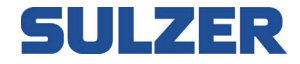

# Controller di attrezzature EC 531

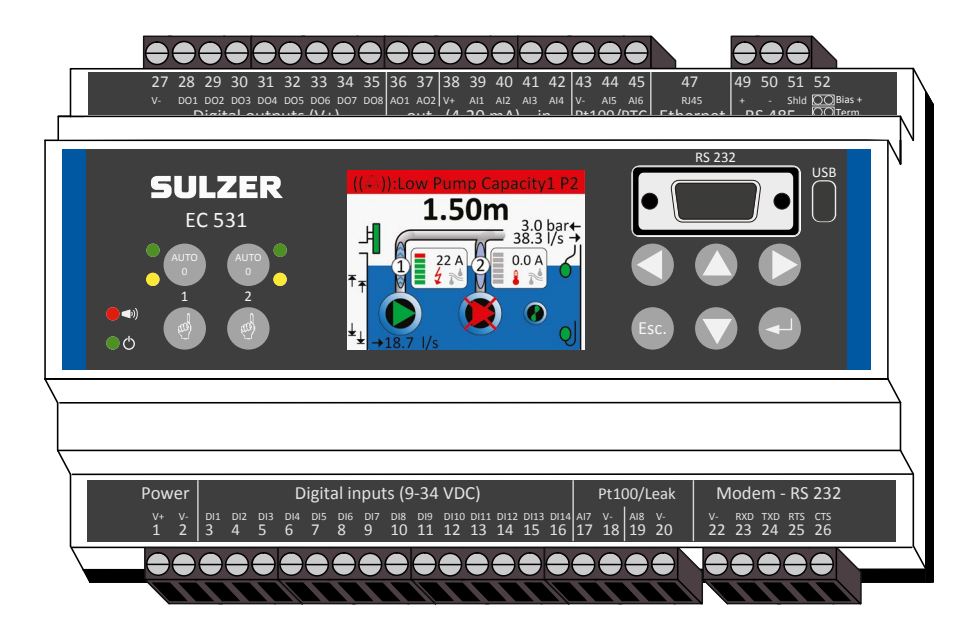

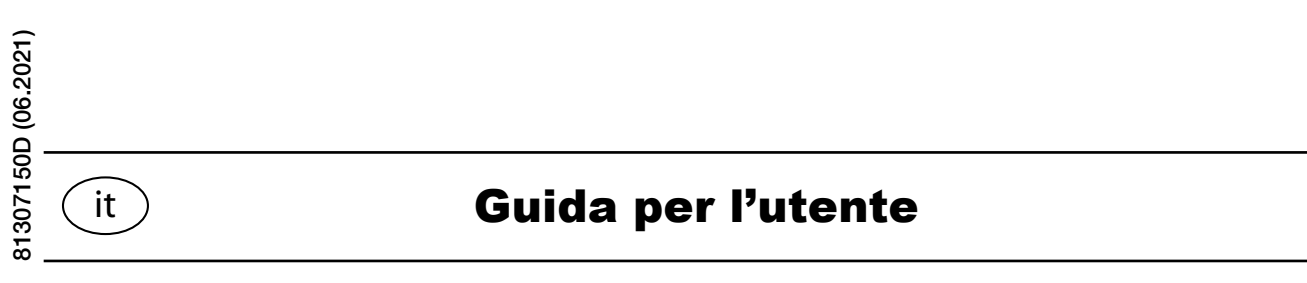

**www.sulzer.com**

Copyright © 2019 Sulzer. Tutti i diritti riservati.

Questo manuale, nonché il software in esso descritto, è concesso in licenza e può essere usato o copiato solo in conformità con i termini di tale licenza. Il contenuto di questo manuale è concesso solo a scopo informativo, è soggetto a modifiche senza preavviso e non deve essere inteso come un impegno da parte di Sulzer. Sulzer non si assume alcuna responsabilità per eventuali errori o imprecisioni eventualmente figuranti in questo libretto.

Salvo quanto consentito da tale licenza, nessuna parte di questa pubblicazione può essere riprodotta, memorizzata in un sistema di recupero o trasmessa in alcuna forma o con alcun supporto elettronico, meccanico, di registrazione o altro, senza previo consenso scritto di Sulzer.

Sulzer si riserva il diritto di apportare modifiche alle specifiche tecniche in seguito a sviluppi tecnici.

# *Contents*

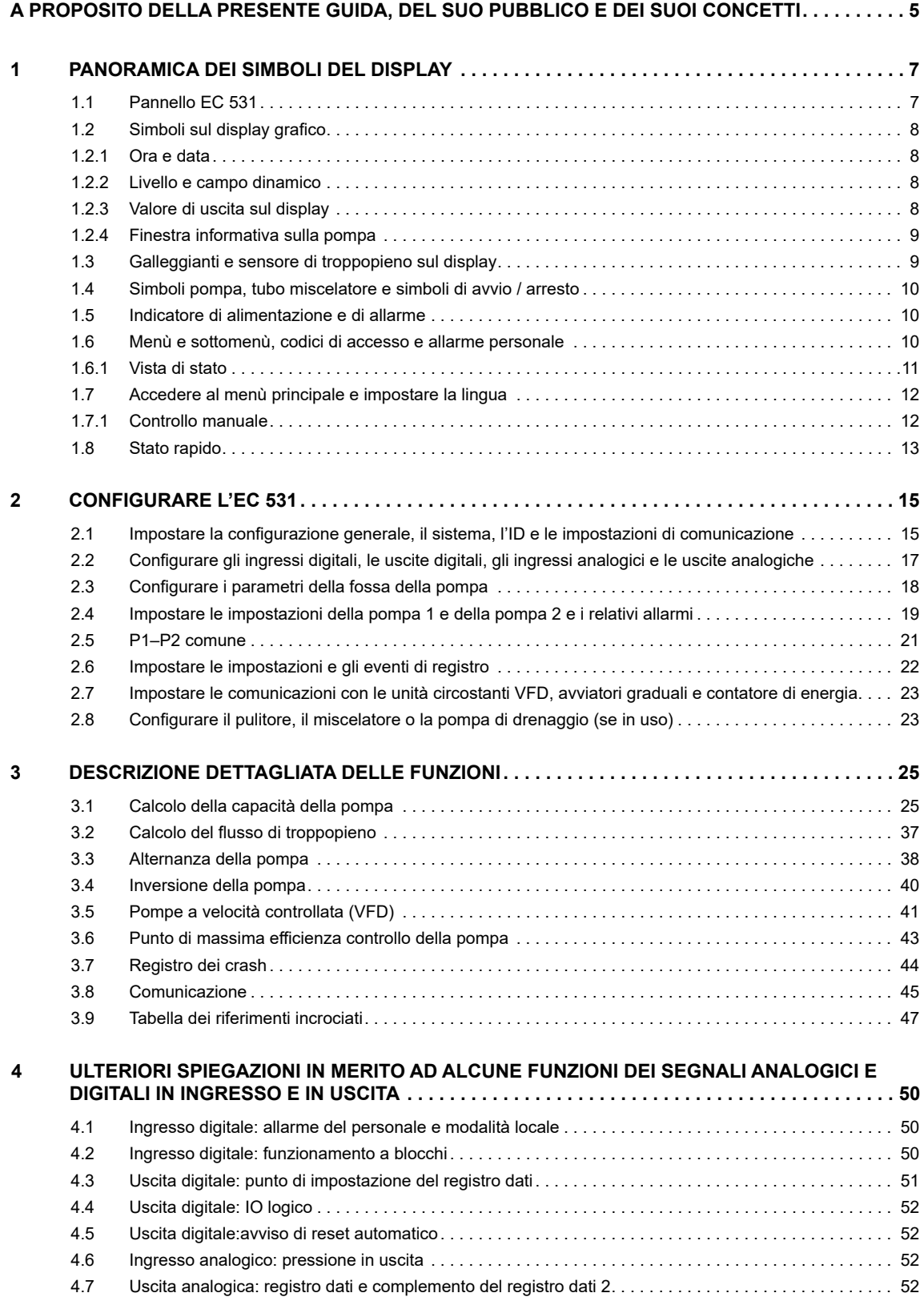

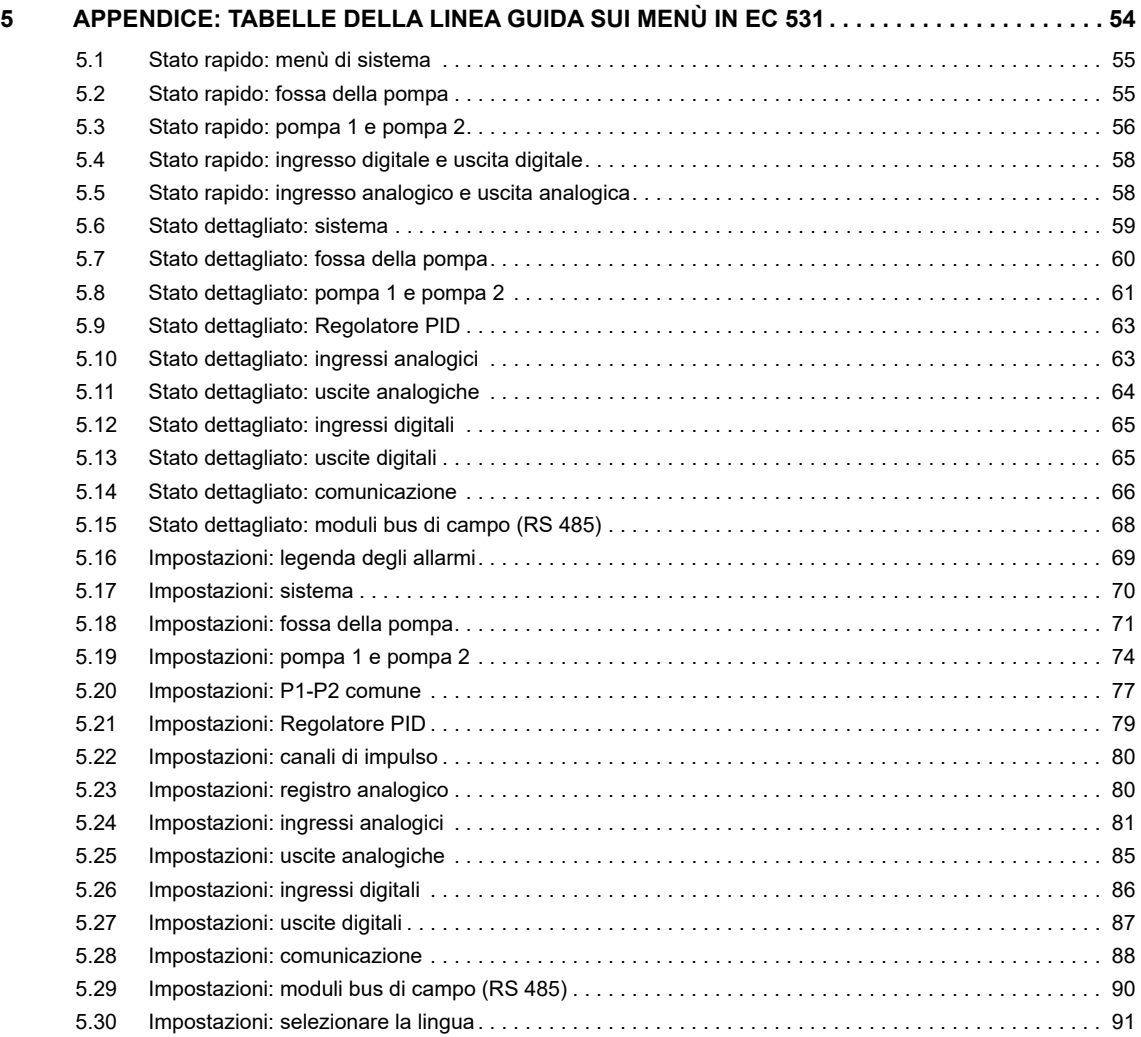

# <span id="page-4-0"></span>**A PROPOSITO DELLA PRESENTE GUIDA, DEL SUO PUBBLICO E DEI SUOI CONCETTI**

Questa guida descrive il controller di attrezzature EC 531. Il controller di attrezzature può essere usato sia da solo che per comunicare valori e condizioni ad un sistema SCADA centrale o a una soluzione di allarme e monitoraggio via web come AquaWeb di Sulzer.

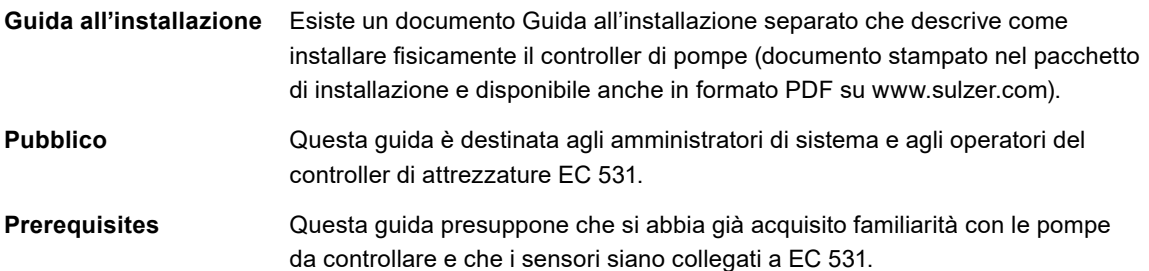

L'amministratore di sistema deve inoltre essere a conoscenza e decidere in merito a quanto segue:

- **1.** Il controller di pompe può o usare un sensore di livello analogico, il quale misura il livello d'acqua nella fossa, per un controllo preciso dei livelli di avvio e di arresto, o può usare semplici interruttori a galleggiante posti ai livelli di avvio e di arresto.
	- Gli interruttori a galleggiante possono essere usati come riserva in aggiunta a un sensore di livello analogico e come ingresso di allarme aggiuntivo.
	- Un sensore di livello analogico ha diversi vantaggi rispetto agli interruttori a galleggiante: è più robusto (non può incastrarsi o incepparsi meccanicamente); è più preciso; è più flessibile (i livelli di avvio e di arresto possono essere facilmente cambiati); è possibile ottenere delle letture del livello d'acqua della fossa, del flusso in ingresso, del troppopieno e della capacità della pompa; è possibile ottimizzare le prestazioni della pompa in vari modi, ivi compresi esercizio, livelli di arresto alternativi, controllo tariffario, ecc.
	- È anche possibile impiegare un livello di arresto alternativo, solitamente inferiore al normale, che risulta efficace una volta avviato un certo numero di pompe. Questo può essere utile se si desidera svuotare "completamente" la fossa di tanto in tanto.
- **2.** È necessario sapere se la pompa (o le pompe) deve/devono essere esercitata/e in caso di lunghi periodi di fermo. Se l'installazione ha una o due pompe, è necessario decidere se le pompe devono alternarsi.
- **3.** Se l'energia elettrica ha tariffe giornaliere variabili, è necessario essere a conoscenza degli orari delle tariffe alte / basse.
- **4.** È necessario essere al corrente di come sarà misurato il troppopieno: se sarà misurato usando sia un rilevatore di troppopieno (per rilevare l'avvio del troppopieno) che un sensore di livello (per misurare il flusso reale), è necessario conoscere i parametri (esponenti e costanti) da inserire come impostazioni in modo che il troppopieno possa essere calcolato accuratamente da parte di EC 531.
- **5.** È necessario conoscere la classe di allarme, allarme A o allarme B (vedere il **[Glossario e](#page-5-0)  [convenzioni](#page-5-0)**), da assegnare a ciascun allarme.
- **Guida alla lettura** Per l'installazione, vedere il documento Guida all'installazione, separato che contempla EC 531. Prima di procedere alle impostazioni o di usare il pannello di controllo, leggere il **[capitolo 1 Pianoramica dei simboli del display](#page-6-0)**, che descrive la funzionalità generale nonché il significato e l'uso dei controlli sul pannello.

L'amministratore di sistema deve assicurarsi che tutte le impostazioni secondo il **[capitolo 2 Configurare l'EC 531](#page-14-0)** siano adatte all'applicazione specifica.

it

#### *NOTA BENE! Le impostazioni predefinite sono elencate nella Guida all'installazione*

## Testo figurante e dichiarazione nella presente guida

Il testo in corsivo è una descrizione del testo sul display o una descrizione di come districarsi tra i menù con la semplice pressione dei tasti. Il testo in grassetto indica come modificare le impostazioni del menù EC 531.

La maggior parte delle impostazioni di cui al **[capitolo 2](#page-14-0)** si applicano solo all'amministratore di sistema, ma le seguenti si applicano anche a coloro i quali utilizzano il controller: selezione della lingua, impostazioni di data e ora, unità, tempo di retroilluminazione, segnale acustico, codice di accesso operatore, livelli di avvio / arrest.

# <span id="page-5-0"></span>Glossario e convenzioni

Per designare una voce di menù in una gerarchia, viene usata una parentesi angolare per separare i livelli. Esempio: Impostazioni > Sistema indica la voce di menù che si raggiunge scegliendo dapprima la voce di menù Impostazioni, la quale ha un certo numero di sottomenù in cui si sceglie la voce di menù Sistema.

Il testo in **blu** indica un collegamento ipertestuale. Se si legge questo documento su un computer, è possibile cliccare sulla voce, la quale condurrà alla destinazione del link.

**Esercizio della pompa:** Lunghi periodi di fermo in un ambiente corrosivo e contaminato non sono un bene per le pompe. Come contromisura, possono essere "esercitate" a intervalli regolari, riducendo così la corrosione e altri effetti dannosi.

**Classe di allarme:** La classe di allarme può essere un allarme A o un allarme B. Gli allarmi A sono quelli che richiedono un intervento immediato per cui il personale operativo in loco va avvisato indipendentemente dall'ora del giorno. Gli allarmi B sono meno importanti, ma vanno comunque affrontati durante il normale orario di lavoro.

**Ingresso digitale:** Un segnale che è ON od OFF (alto o basso), dove alto è un valore qualsiasi tra 5 e 35 Volt DC e basso è un valore inferiore a 2 Volt.

**Uscita digitale:** Un segnale che è ON o OFF. In condizione ON la corrente in uscita è generata dall'alimentatore e l'uscita è alta (~V+). In condizione OFF l'uscita è bassa ma non può fungere da funzione di drenaggio (nessuna corrente in uscita). Sono tipicamente connessioni ai relè.

**Uscita analogica:** Segnale nella gamma 4-20 mA. Generata dell'alimentatore.

**Ingresso analogico:** Otto ingressi analogici usati per connettere sensori. Da Ain:1 a Ain:4 si tratta di ingressi 4-20mA. Ain:5-Ain:6 sono configurabili per Pt100 e PTC. Ain:7-Ain:8 sono configurabili per Pt100 e Perdita.

**Inversione della pompa:** Il controller può invertire la pompa se nella stazione sono installate le necessarie attrezzature esterne. Il controller può invertire le pompe in numerose occasioni, per es. bassa capacità, guasto della pompa, salvamotore deteriorato, sovracorrenti e dopo un certo numero di avvii

**Moduli RS 485:** Fare riferimento alle unità circostanti connesse al bus RS 485, per es. avviatori graduali, comandi a frequenza variabile VFD e un contatore di energia.

# <span id="page-6-0"></span>**1. PANORAMICA DEI SIMBOLI DEL DISPLAY**

EC 531 è progettato per controllare 1-2 pompe. Può utilizzare una stazione di pompaggio da sola e / o all'interno di un sistema di sorveglianza insieme ad alcune attrezzature di comunicazione. Per la configurazione e l'interazione dell'operatore, usare i menù selezionabili con i tasti freccia, Invio ed Esc. Con il software AquaProg, la configurazione e il backup delle impostazioni possono essere memorizzati su un PC.

Aggiungere il modem 3G CA 523 per creare una soluzione completa di allarme e monitoraggio a distanza, insieme a un contatto per il noleggio di AquaWeb o da qualsiasi sistema SCADA.

Questa sezione illustra tutti i simboli presenti sul display di EC 531.

- **1.1** [Pannello EC 531](#page-6-1)
- **1.2** [Simboli sul display grafico](#page-7-0)
	- **1.2.1** [Ora e data](#page-7-1)
	- **1.2.2** [Livello e campo dinamico](#page-7-2)
	- **1.2.3** [Valore di uscita sul display](#page-7-3)
	- **1.2.4** [Finestra informativa sulla pompa](#page-8-0)
- **1.3** [Galleggianti e sensore di troppopieno sul display](#page-8-1)
- **1.4** [Simboli pompa, tubo miscelatore e simboli di avvio / arresto](#page-9-0)
- **1.5** [Indicatore di alimentazione e di allarme](#page-9-1)
- **1.6** [Menù e sottomenù, codici di accesso e allarme personale](#page-9-2)
	- **1.6.1** [Vista di stato](#page-10-0)
- **1.7** [Accedere al menù principale e impostare la lingua](#page-11-0)
	- **1.7.1** [Controllo manuale](#page-11-1)
- **1.8** [Stato rapido](#page-12-0)

# <span id="page-6-1"></span>1.1 Pannello EC 531

La schermata predefinita (vista di livello superiore) del display sull'EC 531 mostra dinamicamente lo stato operativo delle pompe e le condizioni della fossa, mostrando praticamente tutto quello che occorre sapere sulla situazione attuale. La Figura 1-1 mostra i simboli e ne spiega il significato. L'unità tornerà sempre a questa vista dopo 10 minuti di inattività in qualsiasi altra vista (come la visualizzazione di menù o sottomenù). Nei sottomenù è sempre possibile tornare alla schermata predefinita premendo ESC.

Porte di servizio, RS 232 e USB

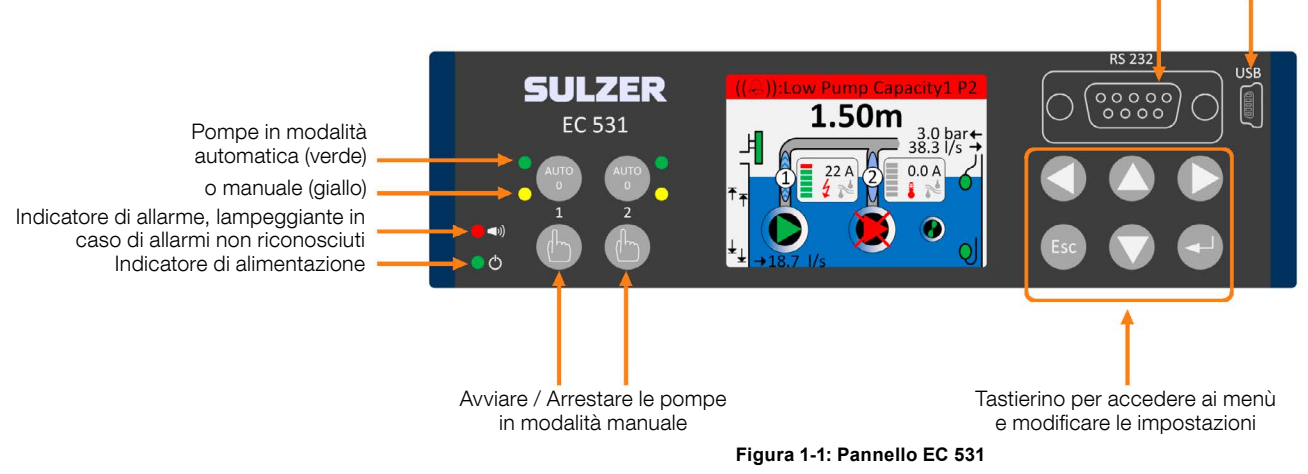

# <span id="page-7-0"></span>1.2 Simboli sul display grafico

Nel display EC 531 sono presenti diversi simboli descritti di seguito

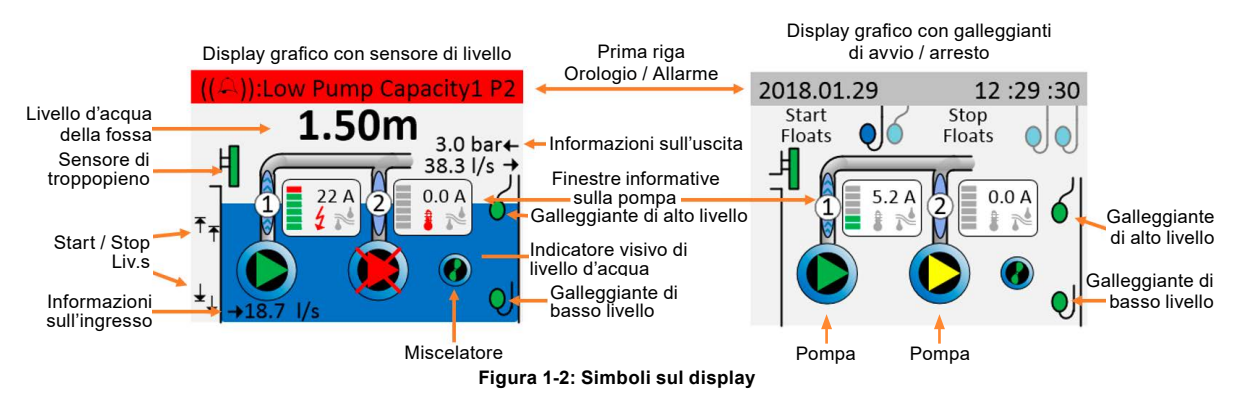

La schermata superiore appare in modo diverso a seconda della presenza o meno di un sensore di livello nel sistema. Se la fossa è priva di un sensore di livello non viene presentato alcun valore di livello. Se nessun ingresso analogico (Ain1-4, Ain1 preferito) è dedicato al Sensore di livello, il controller presuppone la presenza di galleggianti di Avvio / Arresto. I galleggianti di avvio / stop sono animati e devono disporre di un ingresso dedicato per poter apparire sul display.

### <span id="page-7-1"></span>1.2.1 Ora e data

Se si verifica un allarme, questo campo diventa rosso per un allarme A o giallo per allarmi B e viene mostrato qui anche il testo dell'allarme. L'ora e la data non sono più visibili.

Prima riga in modalità normale Prima riga in caso di allarme A

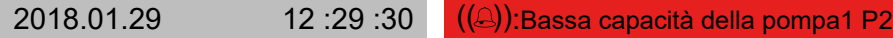

#### **Figura 1-3: Esempi di prima riga**

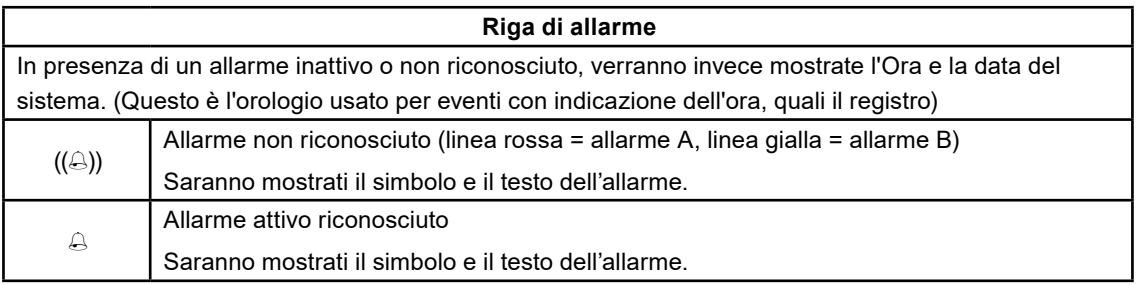

### <span id="page-7-2"></span>1.2.2 Livello e campo dinamico

Se il sensore di livello è installato su uno degli ingressi analogici, viene presentata l'altezza del livello nella fossa, mostrata con due cifre decimali e mediante un indicatore visivo del livello d'acqua sul display grafico. Il livello può essere referenziato dal livello del mare (se impostato). Se vi è una configurazione di allarme di alto livello e viene attivata, il campo dinamico diventa rosso. Se il sistema funziona su galleggianti, sul display non viene mostrato alcun livello o indicatore visivo del livello d'acqua.

## <span id="page-7-3"></span>1.2.3 Valore di uscita sul display

it

Flusso in uscita: Una volta calcolata la capacità della pompa da parte del controller, appare un valore sul display quando la pompa o le pompe sono in funzione. Vedere la **[sezione 3.1](#page-24-1)** Calcolo della capacità della pompa per informazioni su come viene effettuato il calcolo e su quali parametri è necessario impostare.

Pressione in uscita: Se è installato un sensore di pressione in uscita, il valore appare sul display. Vedere la **[sezione 3.1](#page-24-1)** Calcolo della capacità della pompa per informazioni su come viene effettuato il calcolo e su quali parametri è necessario impostare.

# <span id="page-8-0"></span>1.2.4 Finestra informativa sulla pompa

La finestra informativa sulla pompa contiene diversi simboli e non sono tutti visibili in assenza di allarmi. In assenza di allarmi o condizioni di guasto, vengono mostrati solo i simboli Corrente, Temperatura e Perdita ombreggiati in grigio.

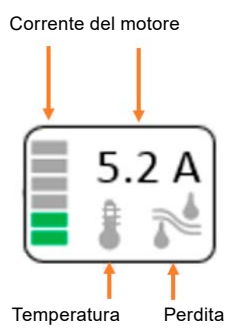

**Figura 1-4: Finestra informativa sulla pompa in assenza di allarmi o condizioni di guasto**

### **Riepilogo dei simboli nella finestra informativa sulla pompa:**

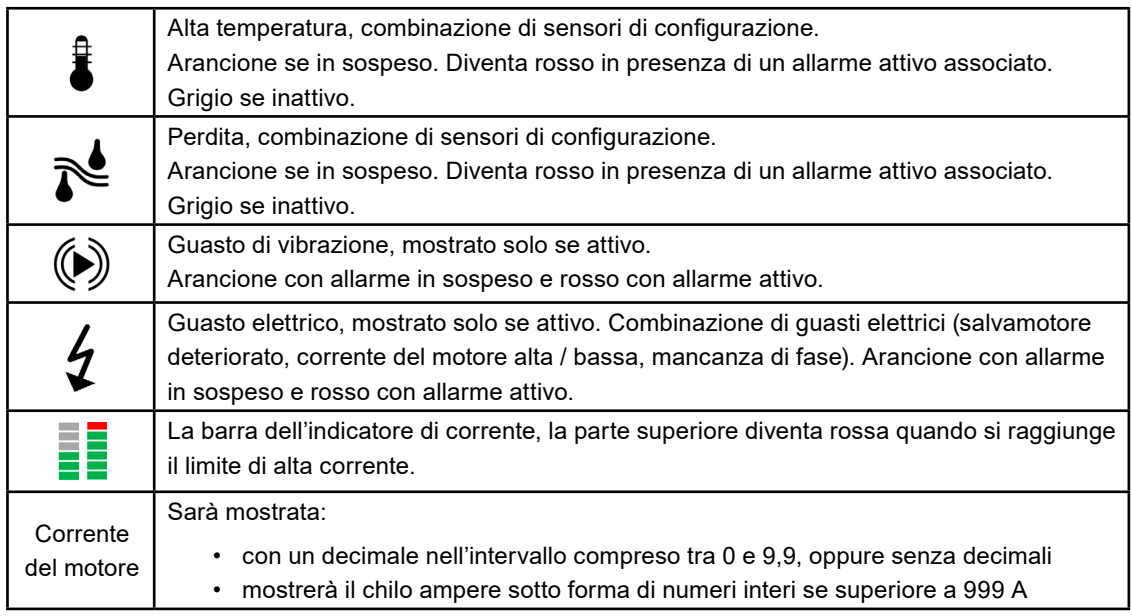

Gli allarmi attivi hanno la priorità, se sono attivi più di due allarmi, la loro priorità è la seguente 1) Temperatura, 2) Perdita, 3) Vibrazione, 4) Guasti elettrici

# <span id="page-8-1"></span>1.3 Galleggianti e sensore di troppopieno sul display

I galleggianti di livello alto e basso sono verdi in modalità normale. Cambiano posizione (animati) e lampeggiano in rosso quando vengono attivati.

I galleggianti di avvio / arresto sono grigi in modalità inattiva e blu se attivati.

Il sensore di troppopieno è verde in modalità normale, diventa rosso lampeggiante se attivato.

# <span id="page-9-0"></span>1.4 Simboli pompa, tubo miscelatore e simboli di avvio / arresto

I simboli sono i seguenti:

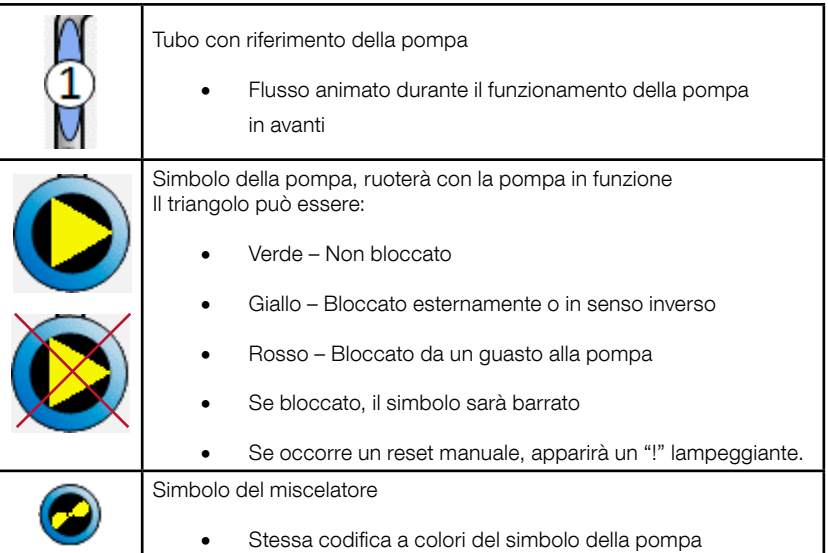

I simboli di avvio e di arresto sono solo relativi l'uno all'altro e non viene mostrato alcun valore sulla schermata superiore.

# <span id="page-9-1"></span>1.5 Indicatore di alimentazione e di allarme

I due simboli sull'estrema sinistra del pannello sono relativi all'indicazione di potenza e di allarme:

Una luce verde indica che l'unità è alimentata.

it

L'indicatore di allarme rosso lampeggia ogni volta che si verifica un allarme non riconosciuto e il display informa sul tipo di allarme. Se l'allarme viene riconosciuto, la luce diventa rossa fissa e rimane tale fino a quando non si pone rimedio all'allarme attivo.

# <span id="page-9-2"></span>1.6 Menù e sottomenù, codici di accesso e allarme personale

I tasti freccia sul tastierino hanno diverse funzioni a seconda di dove ci si trova nei menù. Dalla schermata superiore, le funzioni sono le seguenti:

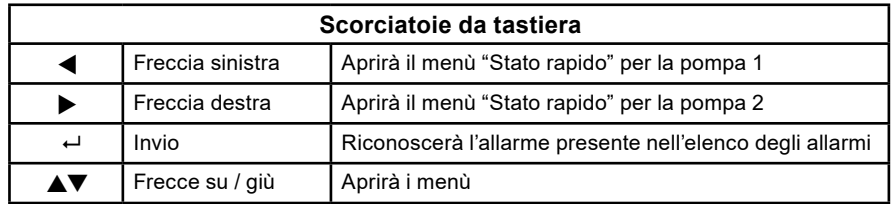

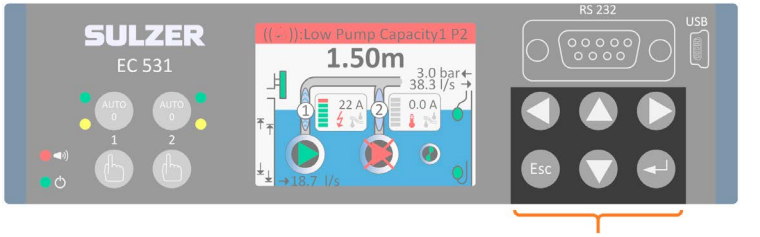

### Tastierno

Premere il pulsante freccia su o giù per passare alla vista del menù. Quando si accede ai menù e ai sottomenù, è possibile navigare tra di essi usando i tasti freccia e Invio. Se sull'ultima riga della schermata sono visibili dei triangoli, questi simboleggiano quali scelte è possibile compiere. Passare attraverso le righe premendo la freccia su / giù e premere Invio per accedere a un sottomenù o modificare il valore. Il pulsante Esc annulla l'operazione corrente e torna alla schermata superiore (o schermata predefinita). Una freccia destra indica che è disponibile un sottomenù.

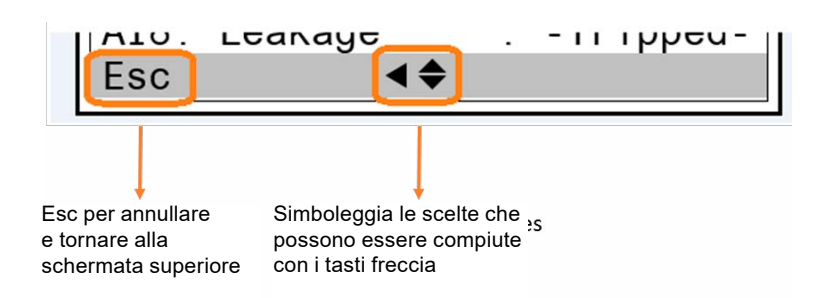

Usare i pulsanti sinistro / destro per scegliere il punto di inserimento. Usare i pulsanti su / giù per aumentare / diminuire un valore o una lettera. Premere Invio per abilitare la modifica di un valore. I valori e le stringhe possono essere modificati anche attraverso la tastiera alfanumerica. Terminare la modifica premendo il tasto enter.

Confermare un'operazione con il tasto Invio o riconoscere un allarme. Premendo Esc si annulla l'operazione e si lascia invariata l'impostazione o si ritorna alla schermata superiore animata.

**Codici di accesso** Vi sono tre livelli di sicurezza:

- **1.** Le operazioni quotidiane, come il riconoscimento di un allarme o l'arresto di una pompa, non richiedono alcun codice di accesso o autorizzazione.
- **2.** Le impostazioni operative, come l'impostazione dei livelli di avvio o di arresto della pompa, richiedono un codice di accesso a livello di Operatore; impostazione predefinita 1.
- **3.** Le impostazioni di configurazione che influiscono sulle funzionalità di base o sull'accesso, come il tipo di sensore di livello, richiedono un codice di accesso a livello di Sistema; impostazione predefinita 2.

Dopo l'inserimento di un codice di accesso viene avviato un timer, tutte le impostazioni vengono sbloccate fino al reset del timer. I codici di accesso predefiniti in fabbrica sono rispettivamente 1 e 2, ma è possibile modificarli alla voce di menù Impostazioni > Sistema. Ogniqualvolta viene richiesto un codice di accesso per Operatore, è possibile fornire il codice di accesso per Operatore o Sistema.

**Allarme personale** Quando la stazione di pompaggio è presidiata, può essere emesso un allarme personale se la persona addetta alla manutenzione non ha dimostrato la propria attività entro un certo periodo di tempo. Per informazioni dettagliate sulle impostazioni relative a questo aspetto, vedere la **[sezione 4.1 Ingresso digitale: Allarme del](#page-49-1)  [personale e modalità locale](#page-49-1)** (assegnazione del Tipo di allarme, Ritardo dell'allarme e Tempo massimo di reset), come configurare l'ingresso e l'uscita digitali per il personale in stazione.

> Dopo il Ritardo dell'allarme specificato, l'uscita assegnata viene attivata in modo che un segnale visivo o sonoro possa avvertire la persona addetta alla manutenzione della necessità di resettare il timer dell'allarme. Se il timer dell'allarme non viene resettato entro il Tempo massimo di reset, viene emesso un allarme personale.

> > it

## *NOTA BENE! Per resettare il timer è sufficiente premere un pulsante qualsiasi sul pannello di controllo.*

### <span id="page-10-0"></span>1.6.1 Vista di stato

La vista di stato è facilmente accessibile premendo [freccia sinistra] per la pompa 1 o [freccia destra] per la pompa 2 sul tastierino. La vista di stato mostra il Tempo di funzionamento della pompa, Numero di avvii, Livello di Avvio / Arresto, Capacità della pompa, Corrente del motore, Alimentazione motore, Ultimo valore di capacità della pompa calcolato, Avvii dall'ultima inversione, se la pompa è Bloccata o meno, e Stato dettagliato.

Tempo di funzionamento della pompa, Numero di avvii e Bloccata hanno dei sottomenù che sono accessibili premendo Invio sulla riga corrente.

# <span id="page-11-0"></span>1.7 Accedere al menù principale e impostare la lingua

Premere la freccia su o giù e appare la seguente schermata:

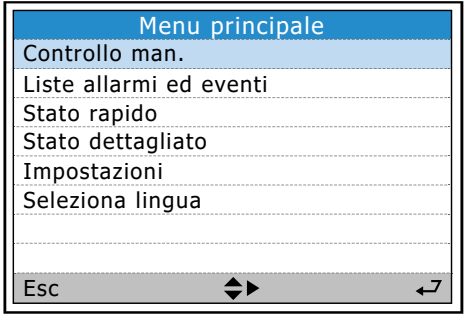

### Scendere per Selezionare la lingua e premere Invio.

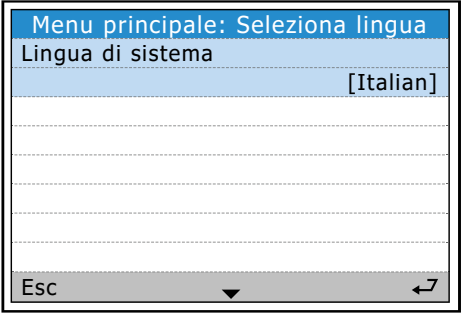

Premere nuovamente Invio e usare la freccia giù per passare da una lingua all'altra, premere Invio quando la lingua desiderata è evidenziata. Dopo aver selezionato la lingua, premere la freccia sinistra per tornare al menù principale o Esc per tornare alla schermata predefinita.

### <span id="page-11-1"></span>1.7.1 Controllo manuale

it

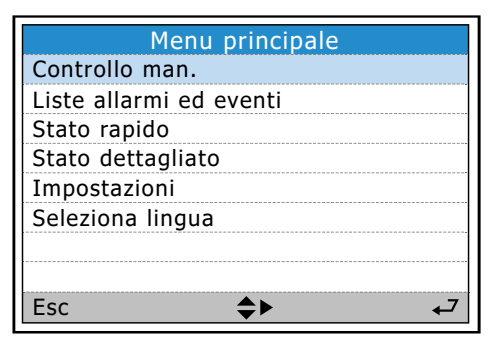

Accedere al menù premendo la freccia su o giù dalla schermata principale. Premere Invio nel Controllo manuale, dopodiché i menù e i sottomenù si presentano come segue:

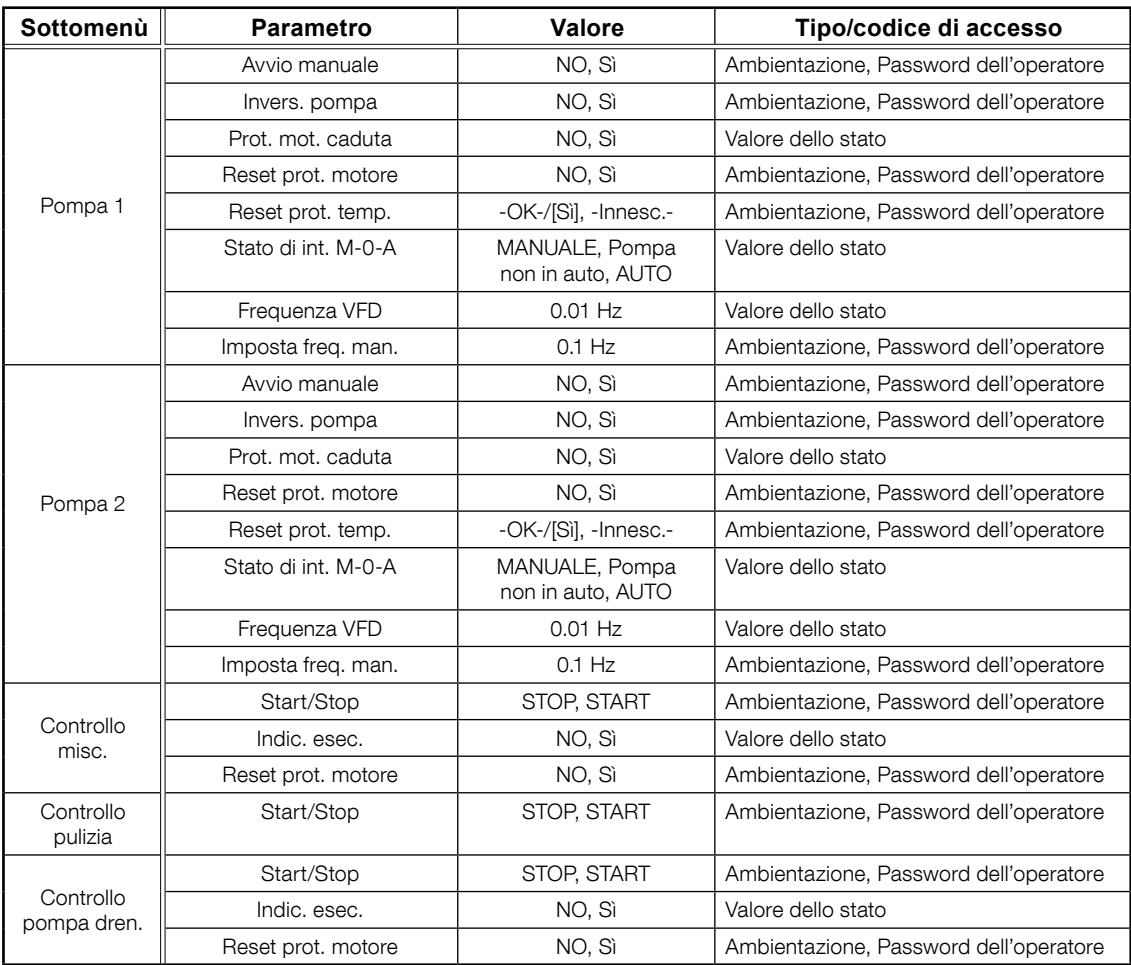

# <span id="page-12-0"></span>1.8 Stato rapido

Per ottenere uno stato panoramico dei segnali e delle condizioni della stazione o dell'impianto.

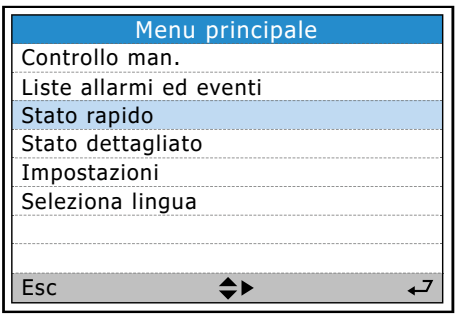

Premere Invio nello Stato rapido apre i sottomenù come mostrato di seguito.

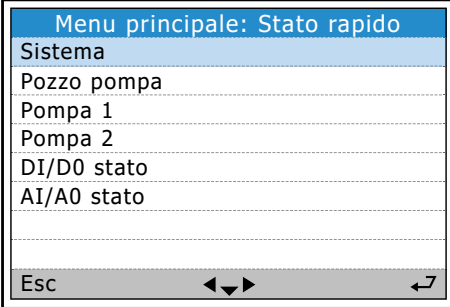

Per ottenere una panoramica di questi menù, vedere l'Appendice.

Questa pagina è stata intenzionalmente lasciata in bianco.

it

**14**

# <span id="page-14-0"></span>**2. CONFIGURARE L'EC 531**

### Panoramica delle impostazioni

Ciascuna stazione avrà la propria configurazione univoca, ma la procedura di configurazione della stazione è comunque simile. Questo capitolo illustra le impostazioni di base dell'EC 531. Si noti che questo non contempla la Totaleità della configurazione, è necessario prendere in considerazione i prerequisiti.

La voce di menù Impostazioni ha 14 sottomenù con un gran numero di impostazioni che devono essere inserite dall'amministratore di sistema (sebbene abbiano tutte valori predefiniti). Le note di seguito sono una procedura raccomandata per la configurazione dell'EC 531.

- **2.1 [Impostare la configurazione generale, il sistema, l'ID e le impostazioni di comunicazione](#page-14-1)**
- **2.2 [Configurare le funzioni IO designate in DI, DO, AI e AO secondo lo schema di cablaggio](#page-16-0)  [elettrico](#page-16-0)**
- **2.3 [Parametri della fossa della pompa e allarmi](#page-17-0)**
- **2.4 [Impostare le impostazioni della pompa 1 e della pompa 2 e i relativi allarmi](#page-18-0)**
- **2.5 [P1-P2 comune](#page-20-0)**
- **2.6 [Impostare le impostazioni di registro](#page-21-0)**
- **2.7 [Impostare le comunicazioni con le unità circostanti \(VFD, avviatori graduali \(se in uso\)](#page-22-0)**
- **2.8 [Configurare il pulitore, il miscelatore o il drenaggio \(se in uso\)](#page-22-1)**

Ciascuno dei 14 sottomenù sotto le impostazioni è descritto in tabelle separate in appendice.

#### **Per accedere all'area delle impostazioni:**

- Premere una volta la freccia giù per accedere ai menù, continuare a premere la freccia giù per **Impostazioni**, premere Invio.
- La maggior parte delle impostazioni richiede un codice di accesso per **Sistema**, fatta eccezione per alcune impostazioni nel sottomenù Sistema e i livelli di avvio / arresto nei sottomenù **Pompa 1**  e **Pompa 2** i quali richiedono solo un codice di accesso per **Operatore**.
- Tutte le impostazioni possono essere configurate localmente dai menù o da AquaProg. Il vantaggio di AquaProg è che è possibile salvare la configurazione sul PC e ripristinare facilmente il controller se necessario.

# <span id="page-14-1"></span>2.1 Impostare la configurazione generale, il sistema, l'ID e le impostazioni di comunicazione

Impostare la lingua, l'ID di sistema, le unità (unità metriche o statunitensi) dai menù:

- La selezione avverrà dalla schermata base alla voce Sistema. Premere di nuovo Invio.
- Dalla schermata di base alla voce Sistema vi è la Lingua. Premere Invio e indicare il codice di accesso (impostazione predefinita 2) usando le frecce Su / Giù. Scorrere fino alla lingua desiderata usando i pulsanti Su / Giù.
- Selezionare l'ID della stazione, premere Invio. Digitare l'ID della stazione usando le frecce Su / Giù, richiesto per AquaWeb o qualsiasi altro sistema di sorveglianza.

- Selezionare il Formato della data, premere Invio. Scegliere il formato della data.
- Impostare Data, Ora, Unità (metriche o statunitensi) e tutte le altre impostazioni in questo parametro.
- Impostare gli Allarmi di sistema in base alle proprie preferenze.
- Premere la Freccia sinistra per tornare al Menù principale; Impostazioni. Scorrere verso il basso fino a Comunicazione.
- Impostare il Protocollo di USB (Modbus RTU o TCP), fare un riferimento incrociato (se in uso).
- Impostare il Protocollo della Porta di servizio (DB9 sul lato anteriore).
- Porta del modem (terminali a vite 22-26) e parametri di comunicazione.
- Impostare il baud rate sul bus RS 485 e l'ID del protocollo su VFD e Contatori di energia (se in uso).
- Impostare i parametri Ethernet in base alle proprie preferenze di rete.

#### **Impostazioni di sistema, ID e comunicazione in AquaProg**

### **In AquaProg:**

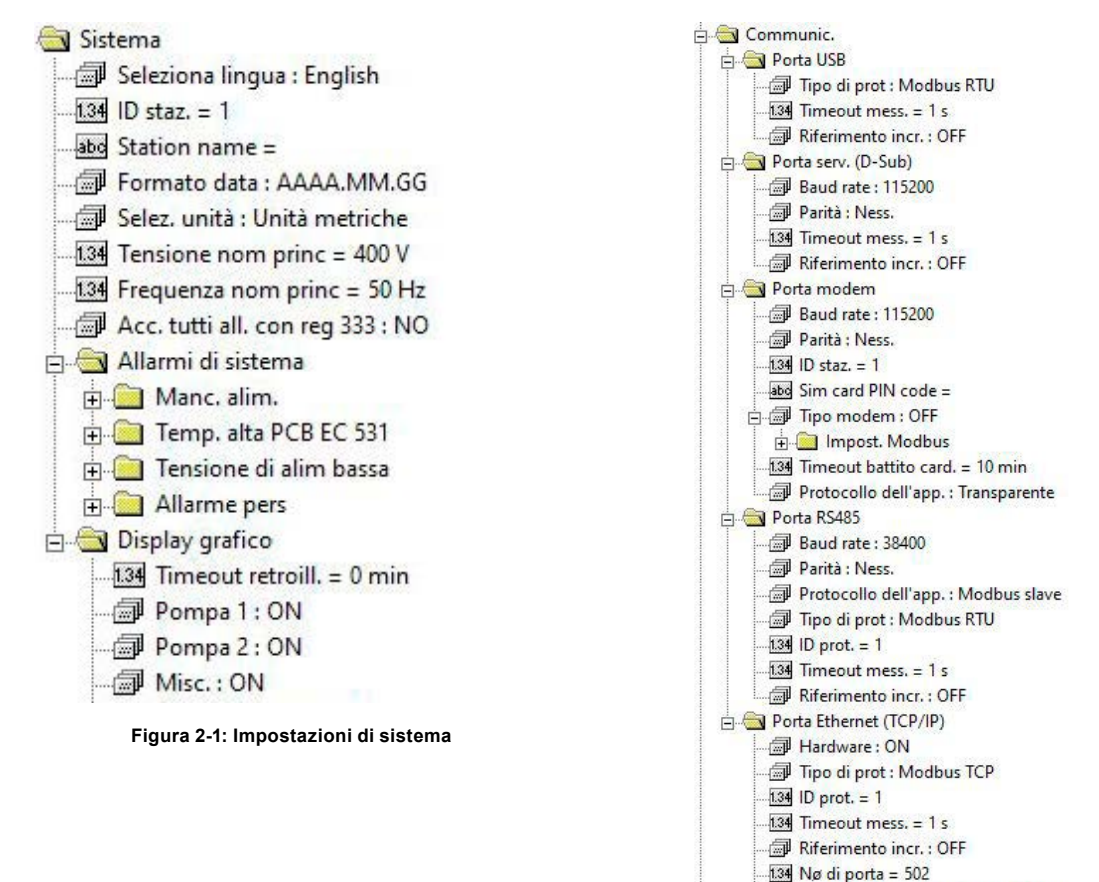

in (DHCP) **Figura 2-2: Comunicazione**

*NOTA BENE! Il numero dell'ID può essere impostato tramite il sistema o le impostazioni di comunicazione.*

# <span id="page-16-0"></span>2.2 Configurare gli ingressi digitali, le uscite digitali, gli ingressi analogici e le uscite analogiche

Impostare le funzioni IO designate secondo lo schema di cablaggio elettrico. Vedere i disegni della stazione.

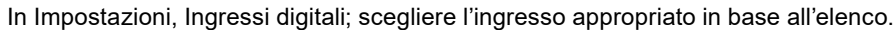

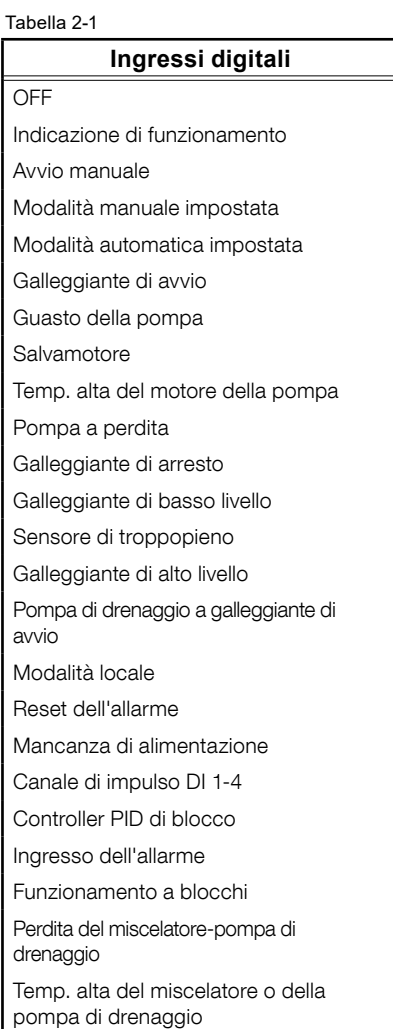

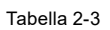

### **Ingresso analogico 1-4**

OFF, Livello della fossa Corrente del motore Pressione in uscita Vibrazioni Xylem MiniCas Sim Misuratore del flusso in uscita Temperatura del motore Libera scelta

### *Nota*

*Per il sensore di livello si raccomanda l'uso di Analogico 1 a fronte della sua maggiore risoluzione*

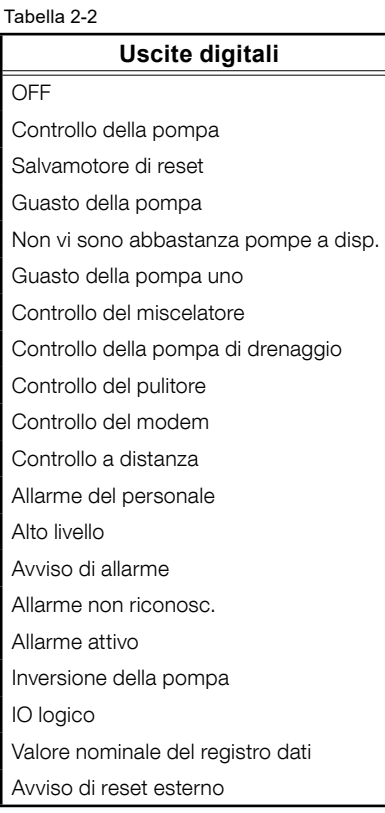

### Tabella 2-4

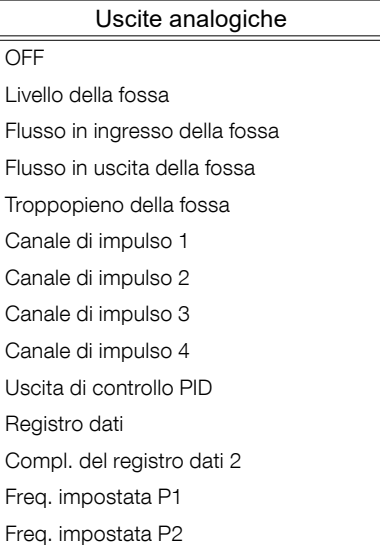

Tabella 2-5

**Ingresso analogico 5-6** OFF Temperatura del motore Libera scelta

#### **In AquaProg:**

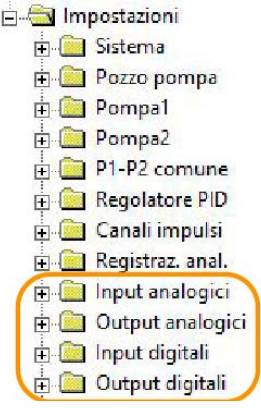

Tabella 2-6

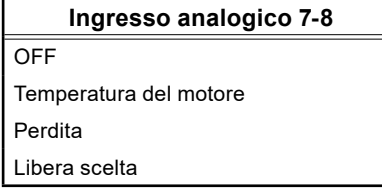

# <span id="page-17-0"></span>2.3 Configurare i parametri della fossa della pompa

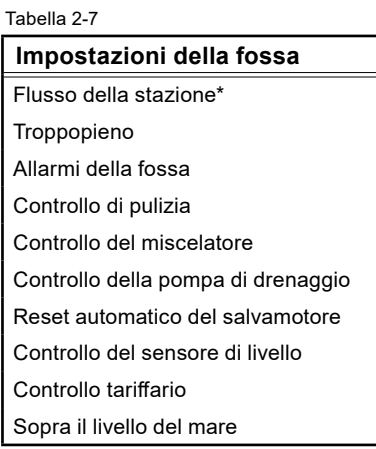

#### **\* OBBLIGATORIO per un calcolo accurato della capacità della pompa**

Si raccomanda di configurare l'Area della fossa in corrispondenza del Flusso della stazione. Questo perché i calcoli della pompa devono risultare il più precisi possibile. Sono legati al Calcolo dell'energia, alla Capacità della pompa e ai Calcoli di uscita. La massima precisione nei calcoli della capacità della pompa e del volume pompato si ottiene quando si usa un Sensore di pressione in uscita. Vedere la **[sezione 3.1](#page-24-1)** per ulteriori informazioni.

### **Flusso della stazione (parametri raccomandati)**

Alla voce Parametri di mis. impostare il Calcolo del flusso in ingresso=ON e la forma della fossa; è necessario impostare anche la funzione Svuotamento o Riempimento della fossa. La curva di sistema nel punto di lavoro viene usata in assenza di un Sensore di pressione in uscita.

#### **Troppopieno (parametro opzionale)**

it

Il troppopieno può essere rilevato da un rilevatore di troppopieno (MD 131) o da un determinato livello. Per ulteriori informazioni sul troppopieno, vedere la **[sezione 3.2](#page-36-0)**.

#### **Allarmi della fossa (si raccomandano alcuni parametri)**

Vi sono diversi allarmi che possono essere impostati alla voce Allarmi della fossa. Ogni allarme

è configurabile come allarme A o B. Consultare i disegni e verificare quali sono rilevanti per il proprio impianto. Vedere **[sezione 3.7](#page-43-0)** per ulteriori informazioni sul registro dei crash.

#### **Controllo di pulizia (parametro opzionale)**

Iniziare con l'avvio della pompa o l'arresto della pompa. Tempo di funzionamento configurabile in secondo e intervallo. Per disabilitare la funzione; impostare il tempo e l'intervallo su zero. Un'uscita digitale dedicata controlla il pulitore.

### **Controllo del miscelatore (parametro opzionale)**

Il miscelatore può essere controllato dal numero di avvii della pompa e/o da un intervallo di tempo. È richiesto un segnale in uscita digitale per controllare il Miscelatore.

### **Controllo della pompa di drenaggio (parametro opzionale)**

La pompa di drenaggio richiede un segnale in ingresso digitale assegnato come Pompa di drenaggio a galleggiante di avvio e un'uscita digitale come Controllo della pompa di drenaggio per controllare gli avvii e gli arresti del drenaggio. La pompa di scarico è in funzione con un tempo configurabile in secondi.

### **Reset automatico del salvamotore (parametro opzionale)**

Il tempo di impulso e il ritardo devono essere impostati come Numero massimo di tentativi. Un'uscita digitale controlla il reset.

### **Controllo del sensore di livello (parametro opzionale)**

Controllo del sensore di livello È possibile controllare la lettura del sensore di livello rispetto ai galleggianti installati. Vedere le impostazioni alla voce Controllo del sensore di livello per la configurazione.

### **Controllo tariffario (parametro opzionale)**

Questa funzione è volta a ridurre il consumo energetico in ore dell'alto costo dell'energia. È possibile configurarla per giorni separati della settimana.

### **Sopra il livello del mare (parametro opzionale)**

Se si digita un valore qui, questo valore verrà aggiunto nel livello della fossa ma non influirà sui livelli di avvio/arresto.

# <span id="page-18-0"></span>2.4 Impostare le impostazioni della pompa 1 e della pompa 2 e i relativi allarmi

Parametri importanti per la configurazione di ciascuna pompa:

Tipo di controllo della pompa Indicazione di funzionamento Livello di avvio/arresto Allarmi della pompa Parametri opzionali: Curva della pompa

#### Pompa 1 e pompa 2

#### **Tipo di controllo della pompa:**

- **• Disabilitazione della pompa** Se si usa una sola pompa nel sistema; si raccomanda di disabilitare la pompa 2
- **• Controllo ON / OFF** Un'uscita digitale avvia la pompa senza alcuna comunicazione RS-485 verso VFD o l'avviatore graduale
- **• Velocità manuale VFD** Avviare un comando a frequenza variabile VFD con frequenza predefinita
- **• Controllo PID VFD**

Avviare / arrestare la pompa con uscita digitale e VFD controllati da un'uscita analogica da 4-20mA dal controller

it

**• Punto di massima efficienza VFD** Richieste comunicazioni RS 485 verso VFD

### **Selezionare l'indicazione di funzionamento:**

- **• Qualsiasi fonte discreta** Segnale in uscita o ingresso digitale
- **• Segnale in uscita** Nessun segnale di ritorno dalla pompa, solo segnale di uscita attivato dal contatto del relè
- **• Corrente del motore** Trasformatori di corrente connessi a un ingresso analogico
- **• Bus di campo RS 485** Comunicazione RS 485 da / verso / da VFD o avviatore graduale

### **Livelli di Avvio / Arresto per ciascuna pompa**

Si raccomanda di avere livelli di avvio diversi se vi sono due pompe. Lo stesso livello di arresto per due pompe è adeguato.

### **Allarmi della pompa**

Vi sono diversi allarmi della pompa da configurare. Ogni allarme è configurabile come allarme A o B. La prima parte, tabella 2-8 di seguito, è quella di configurare i tipi di allarme (A o B), il ritardo dell'allarme e se l'allarme deve innescare il registro dei crash.

Tabella 2-8:

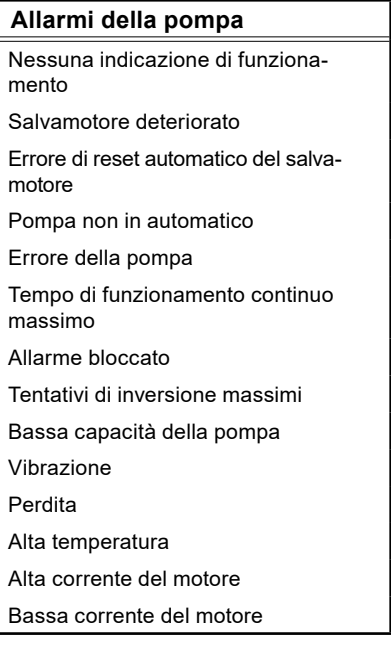

Ciascun allarme può innescare il registro dei crash, vedere **[sezione 3.7](#page-43-0)** per ulteriori informazioni sul registro dei crash.

#### **Bloccare la pompa in caso di allarme**

it

Questi allarmi devono essere riconosciuti in loco o a distanza per consentire alla pompa di riavviarsi.

### **Sospendere la pompa in caso di allarme**

Tutti gli allarmi qui presenti bloccheranno la pompa quando l'allarme è attivo. Al ritorno dei criteri dell'allarme allo stato normale, la pompa si riavvia automaticamente.

# <span id="page-20-0"></span>2.5 P1–P2 comune

Per evitare possibili problemi della stazione, questa opzione dispone di molte funzioni utili come Esercizio della pompa, Inversione della pompa, Numero massimo di pompe in funzione, Intervalli di relè minimi, Alternanze e Blocco della pompa.

### **Esercizio della pompa**

È possibile esercitare una pompa se necessario. È possibile impostare un tempo massimo di disattivazione della pompa e di esercizio. Il livello deve rientrare nei parametri.

### **Inversione della pompa**

Diversi parametri possono innescare l'inversione. Vedere anche i capitoli **[3.4](#page-39-0)** e **[5.20](#page-76-0)**

### **Alternanza**

Vedere il capitolo **[3.3](#page-37-0)**

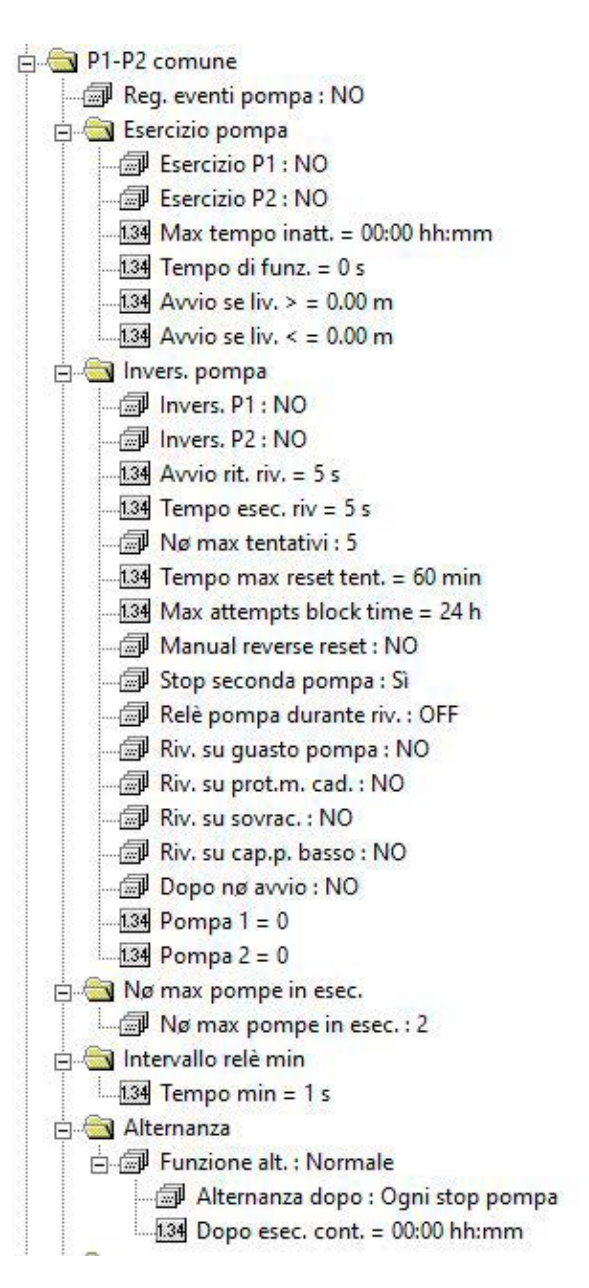

**Figura 2-3: Vista AquaProg del P1-P2 comune**

# <span id="page-21-0"></span>2.6 Impostare le impostazioni e gli eventi di registro

Sull'EC 531 vi sono 16 canali di registro analogici configurabili. Si raccomanda di usare i canali di registro in ordine sequenziale dal canale 1, in quanto la disabilitazione dei canali di registro tra canali attivi causerà un inutile traffico di dati al sistema di sorveglianza.

I registri sono conservati nel controller per 15 giorni e i meno recenti vengono cancellati quando la memoria è piena.

Le impostazioni sono:

Segnale di registro Funzione di registro Intervallo di registro

Vi sono 36 Segnali di registro che possono essere registrati. Le Funzioni di registro possono essere impostate come segue:

Chiuso Valore reale Valore medio Valore minimo Valore massimo

it

Chiuso: Nessun registro.

Valore reale: Verrà memorizzato un valore momentaneo nella sequenza di registro. Valore medio: Verrà memorizzato un valore medio durante l'intervallo di registro. Valore minimo e massimo:Verrà memorizzato il valore minimo o massimo nell'intervallo.

L'intervallo di registro può essere impostato tra 1 minuto e 9999 minuti..

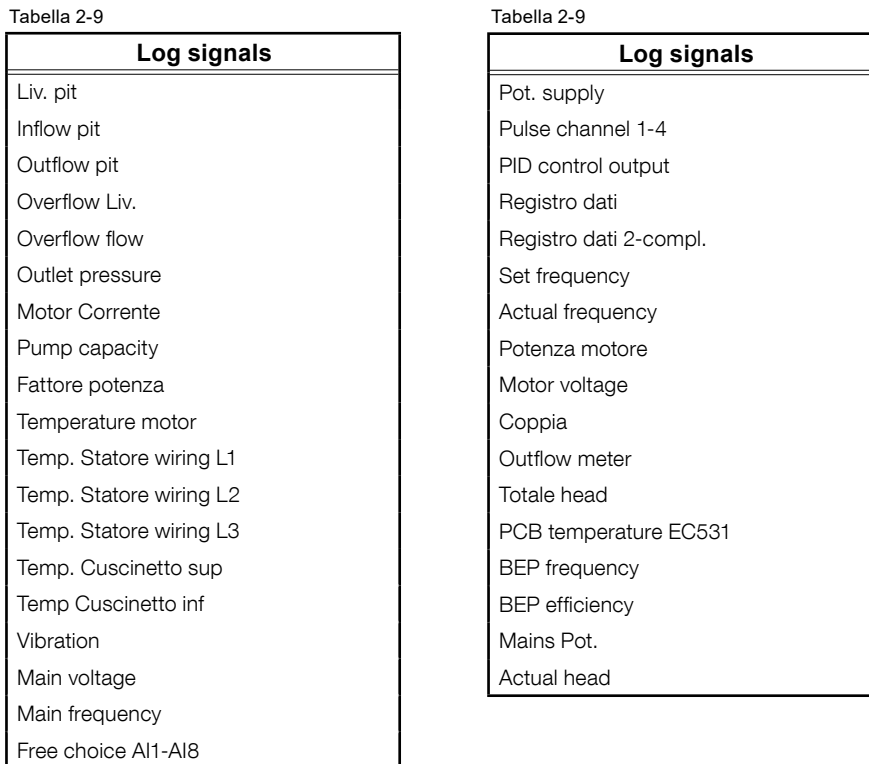

### **Eventi**

L'elenco degli eventi memorizza singoli eventi come avvii / arresti della pompa, allarmi, tipi di allarme nonché quando si verificano gli allarmi e vengono riconosciuti. Il controller memorizza 4096 eventi con indicazione dell'ora.

L'elenco degli eventi è sempre attivo per gli allarmi. Per attivare l'elenco eventi per avvii / arresti della pompa, Accedere alle Impostazioni – P1-P2 comune – Registrare gli eventi della pompa - Sì

# <span id="page-22-0"></span>2.7 Impostare le comunicazioni con le unità circostanti VFD, avviatori graduali e contatore di energia

Vedere la guida all'installazione per la connessione delle unità circostanti. Si noti che tutte le unità circostanti devono avere ID Modbus unici e gli stessi parametri di comunicazione.

EC 531 dispone di ponticelli BIAS per segnali alti e bassi che sono attivi per impostazione predefinita su EC 531. Se una qualsiasi delle altre unità dispone anch'essa di questa funzione BIAS, potrebbe essere necessario estrarre i ponticelli BIAS dall'EC 531. Consultare i manuali di tutte le unità connesse al bus RS 485 se vi sono altre unità che usano resistenze di pull-up / down BIAS.

# <span id="page-22-1"></span>2.8 Configurare il pulitore, il miscelatore o la pompa di drenaggio (se in uso)

Se si usa un pulitore, un miscelatore o una pompa di drenaggio, è necessario configurare un'uscita digitale corrispondente.

### **Pulitore**

Le impostazioni per il pulitore si trovano qui:

Impostazioni – Fossa della pompa – Controllo di pulizia

La pulizia può essere effettuata All'avvio della pompa o All'arresto della pompa. Tempo di funzionamento in secondi.

L'Intervallo del contatore di avvio è il numero di avvii / arresti prima dell'inizio della pulizia.

#### **Miscelatore**

Le impostazioni per il miscelatore si trovano qui:

Impostazioni – Fossa della pompa – Controllo del miscelatore

Il miscelatore può essere avviato dopo un certo numero di avvii regolari della pompa o dopo un intervallo di tempo. C'è anche un criterio per impostare il livello affinché rientri in un certo arco di tempo. Deve essere impostato anche il tempo di funzionamento del miscelatore.

Lo stato del miscelatore è visibile sulla schermata principale di EC 531.

### **Pompa di drenaggio**

Una pompa di drenaggio richiede la connessione di un galleggiante di avvio a un ingresso digitale configurato con l'opzione della pompa di drenaggio a galleggiante di avvio. Le impostazioni per la pompa di drenaggio si trovano qui:

Impostazioni – Fossa della pompa – Controllo della pompa di drenaggio

La pompa di drenaggio funziona solo con impostazioni di tempo, non vi è alcun galleggiante di arresto per la pompa di drenaggio.

Un'uscita digitale deve essere configurata come "Pompa di drenaggio".

Questa pagina è stata intenzionalmente lasciata in bianco.

it

**24**

# <span id="page-24-0"></span>**3. DETAILED DESCRIPTION OF THE FUNZIONES**

In questa sezione spiegheremo più in profondità come funzionano le diverse funzioni e come il controller calcola i flussi. Saranno inoltre fornite spiegazioni per i diversi tipi di ingresso e di uscita.

Ciascun capitolo contiene esempi su come configurare le funzioni nel controller e, in alcuni casi, dove trovare le impostazioni quando si utilizza Aquaprog.

### **3.1 [Calcolo della capacità della pompa](#page-24-1)**

Questo riguarda l'importanza di scegliere il sensore di livello in scala corretto per l'applicazione, la forma e le dimensioni della fossa della pompa, della curva della pompa e dei parametri da impostare per ciascuna pompa.

### **3.2 [Calcolo del flusso di troppopieno](#page-36-0)**

Qui viene spiegato il numero di modi per calcolare i troppopieno e come può essere rilevato dal controller. Elenca anche i vantaggi e gli svantaggi dei diversi metodi di calcolo usati per rilevare i troppopieno.

### **[3.3 Alternanza della pompa](#page-37-0)**

Descrive le diverse opzioni, alternanza normale, asimmetrica e del tempo di funzionamento. Qui viene spiegato anche il numero massimo di pompe in funzione.

### **3.4 [Inversione della pompa](#page-39-0)**

Viene spiegata l'inversione della pompa e quali criteri vengono usati dal controller per invertire le pompe.

### **3.5 [Pompe a velocità controllata \(VFD\)](#page-40-0)**

Come configurare una pompa a velocità controllata e come funziona il regolatore PID.

### **3.6 [Punto di massima efficienza](#page-42-0)**

Il punto di massima efficienza è una funzione che richiede la comunicazione di VFD e RS 485 con i VFD.

#### **3.7 [Registro dei crash](#page-43-0)**

Viene spiegato qui il registro dei crash e come leggere il registro dei crash dal controller.

#### **3.8 [Comunicazione](#page-44-0)**

Descrive le porte di comunicazione e come configurare la comunicazione con il sistema esterno.

### **3.9 [Tabella dei riferimenti incrociati](#page-46-0)**

Qui viene spiegato come configurare la tabella dei riferimenti incrociati.

# <span id="page-24-1"></span>3.1 Calcolo della capacità della pompa

Nel controller EC 531 vi sono alcuni parametri cruciali da impostare per un calcolo accurato del flusso in ingresso / uscita e della capacità della pompa. Descriveremo ciascun parametro in termini generali nel corso del presente documento. I parametri considerati per il calcolo della capacità della pompa nei controller sono:

- Sensore di livello
- Forma e dimensioni della fossa della pompa
- Curva della pompa
- Parametri nelle impostazioni in Calcolo della capacità della pompa
- Opzione: sensore di pressione in uscita

### Sensore di livello

Deve essere presente nel sistema un sensore di livello o un accurato dispositivo di misurazione del livello (d'ora in poi denominato: sensore di livello) in modo che il controller possa tenere traccia in dettaglio del livello e delle variazioni di livello. Il sensore deve essere connesso a un segnale in ingresso analogico, di norma "Ain:1", che è quello con la risoluzione più alta. Il canale di ingresso analogico deve essere in scala come proprietà del sensore.

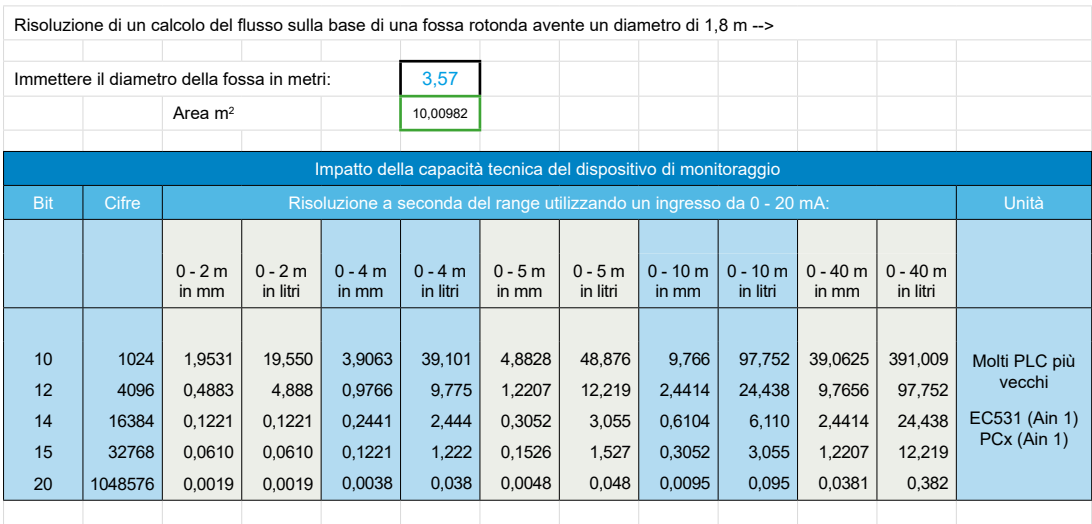

Si noti che più piccolo è l'intervallo di misura del sensore di livello, maggiore è la precisione.

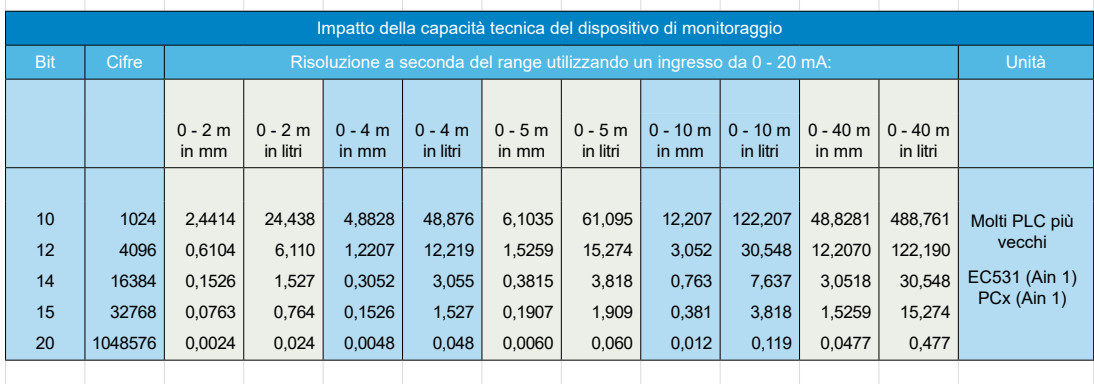

**Tabella 3-1: Accuratezza prevedibile del sensore di livello**

### Forma e dimensioni della fossa della pompa

### Forma

Nelle impostazioni in EC 531 dove è possibile impostare la forma della fossa. Per ottenere un calcolo accurato su tutti i livelli, occorre definire la forma della fossa in quanto il calcolo è diverso per diverse forme geometriche. Una forma che termina in un punto è impostata come conica; se termina come un cuneo (2 lati paralleli) è impostata come forma rettangolare, vedere le figure di seguito

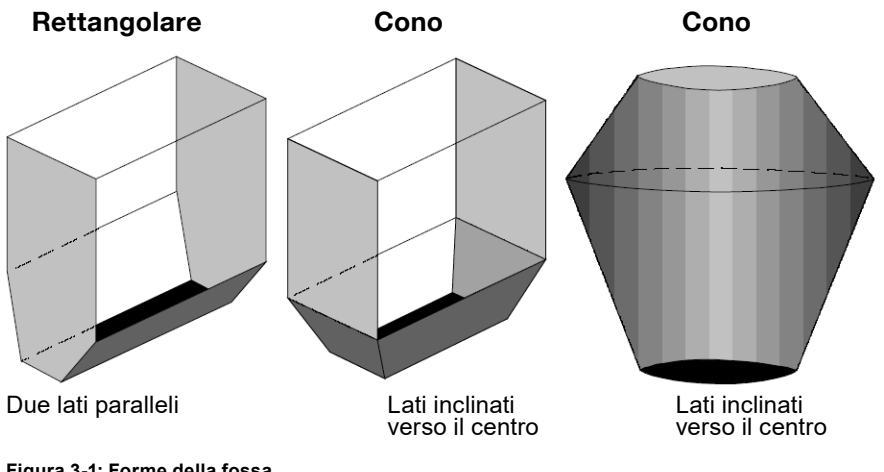

**Figura 3-1: Forme della fossa**

### Dimensioni della fossa

La misura del flusso continuo si basa sul fatto che l'EC 531 può calcolare il volume misurando la differenza di livello durante un determinato tempo di calcolo. Affinché questo calcolo sia accurato, è essenziale che l'area e il livello siano sempre noti. Ciò può essere ottenuto impostando il livello e l'area per tutti i livelli in cui la fossa cambia forma, è possibile impostare fino a nove punti di interruzione più l'area sul punto zero. Quei nove punti sono distribuiti lungo l'intera gamma della fossa fino al massimo livello di riempimento, con enfasi sulle aree in cui la forma della fossa cambia forma.

Se il controller ha il sensore di livello installato, è correttamente in scala e sono note la forma e le dimensioni della fossa, l'EC 531 può facilmente calcolare il volume. Eventuali variazioni di livello sono direttamente proporzionali alla quantità di flusso in ingresso / uscita e al volume nella fossa.

### Curva della pompa

Se si immagina una fossa o un pozzo molto profondi, il pompaggio in uscita dalla fossa è molto più facile quando il livello è molto alto. Questo perché la pressione dell'acqua dalla superficie fino alla pompa "aiuta" la pompa a sollevare l'acqua. Pertanto, in linea di principio, si può affermare che la pompa sollevi l'acqua solo dalla superficie e verso l'esterno – piuttosto che dal basso e verso l'esterno. A seconda di dove si trova il livello, il lavoro della pompa si sposta. A seconda del motore e del tipo di girante ciascuna pompa avrà una diversa Curva della pompa, vedere la figura 3-2. Dalla curva della pompa si possono prendere tre punti all'interno della gamma operativa della fossa, questi tre punti sono denominati Hmax, Hmid, Hmin e significano Massima prevalenza Totalee max, Media prevalenza Totalee e Minima prevalenza Totalee. Controllare il software ABSEL di Sulzer per la curva della pompa della propria pompa.

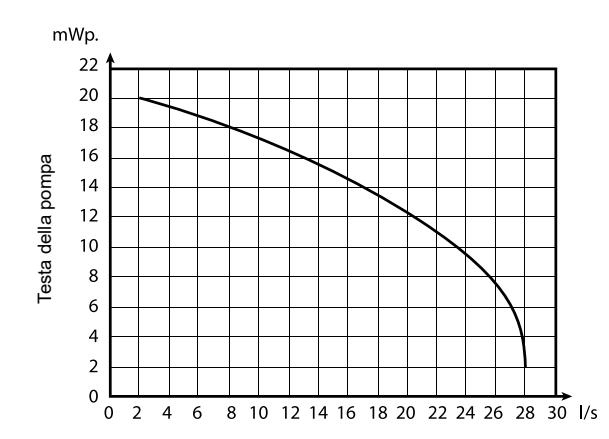

**Figura 3-2: Esempio di una curva della pompa data**

### In EC 531

Nelle impostazioni per ciascuna pompa è possibile impostare tre punti per la Curva della pompa e il suo flusso nei punti indicati; Prevalenza (massima); Prevalenza (media) e Prevalenza (minima) che corrispondono a Hmax, Hmid e Hmin. La prevalenza Totalee può essere configurata anche come valore fisso. Se nel sistema è presente un sensore di Pressione in uscita, il valore di Prevalenza Totalee viene sostituito nel calcolo con il valore del sensore di pressione in uscita come Prevalenza statica reale.

Il valore medio tipico è il miglior BEP e la gamma operativa raccomandato definisce Hmax e Hmin.

- **Hmax** (dall'uscita della pompa all'uscita della fossa) è il punto di sollevamento più alto e il livello più basso nella fossa. In questo punto la pompa ha il carico più gravoso ed è il meno efficiente possibile.
- **Hmin** (il punto più alto che la superficie del livello può raggiungere; verso il livello di troppopieno, ecc.) è il livello più alto che la fossa può raggiungere e il punto di sollevamento più basso per il sistema reale e il pompaggio più efficiente.

**Hmid** è un valore a metà strada tra Hmax e Hmin.

Se il sensore è montato secondo la figura 3-3 di seguito nell'esempio 1 dove il fondo della fossa è 0,4 m al di sotto dell'uscita della pompa, impostare il parametro Livello zero di prevalenza Totalee = 18 + 0,4 = 18,4 m.

### **Digitare i parametri della curva della pompa in EC 531:**

Nel menù di EC 531:

Impostazioni – Pompa X (X = Pompa 1–2) – Curva della pompa (QH)

Punto 1 prevalenza (massimo) = X.XX m (piedi) Lì XX viene sostituito manualmente con un nuovo valore

• Punto 1 flusso (minimo)  $= X.X \mid/s$  (gal/min) • Punto 2 prevalenza (medio)  $= X.XX$  m (piedi) • Punto 2 flusso (medio)  $= X.X \mid S$  (gal/min) • Punto 3 prevalenza (minimo)  $= X.XX$  m (piedi) • Punto 3 flusso (minimo)  $= X.X \mid/s$  (gal/min) • Prevalenza Totalee  $= X.XX$  m (piedi)

#### Esempio 1

it

Una fossa in cui la pompa (o le pompe) ha un'altezza di sollevamento di 18 metri dall'uscita della pompa all'uscita della fossa. L'Hmax è dunque di 18 metri. Disponiamo anche di un'uscita di troppopieno a 5 metri dall'uscita della pompa (o delle pompe) dove è posizionato il sensore di troppopieno. Il livello non può mai superare i 5 metri. Hmin è quindi 18 - 5 = 13 metri e Hmid è 15,5 metri, vedere la figura 3-3 di seguito.

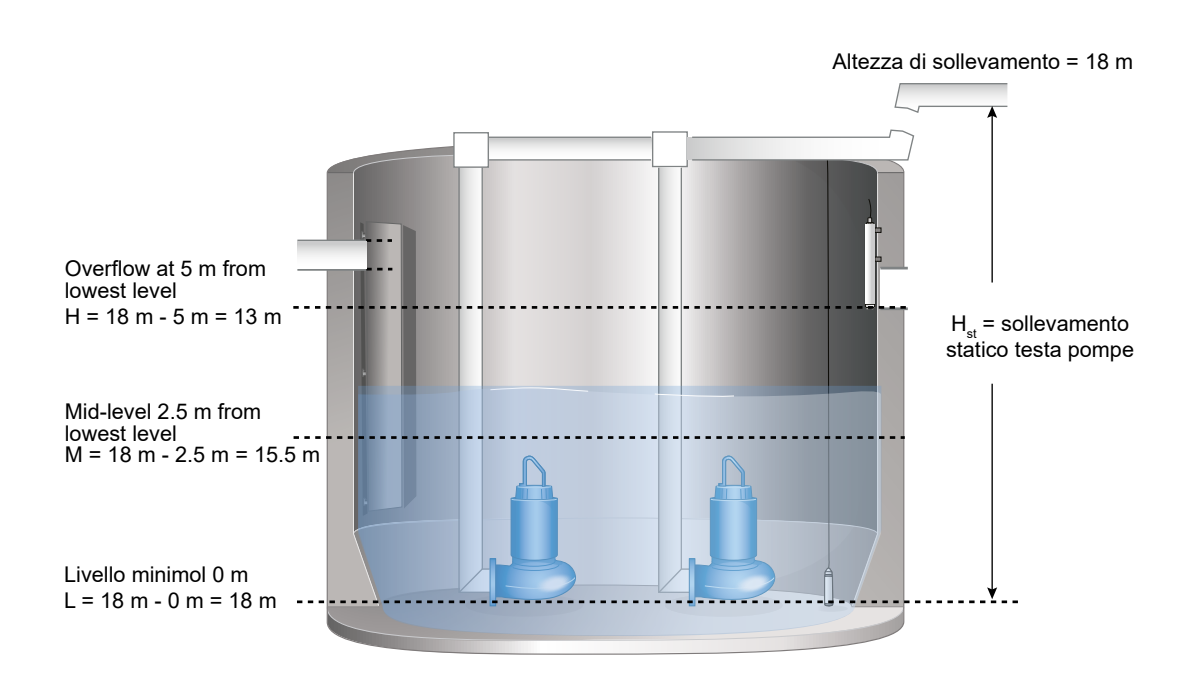

**Figura 3-3: Spiegazione di Hmax, Hmid e Hmin**

**Prevalenza reale della pompa = Prevalenza Totalee della pompa - livello reale.**

Dalla curva della pompa, possiamo trovare la portata corrispondente per Hmax, Hmid e Hmin.

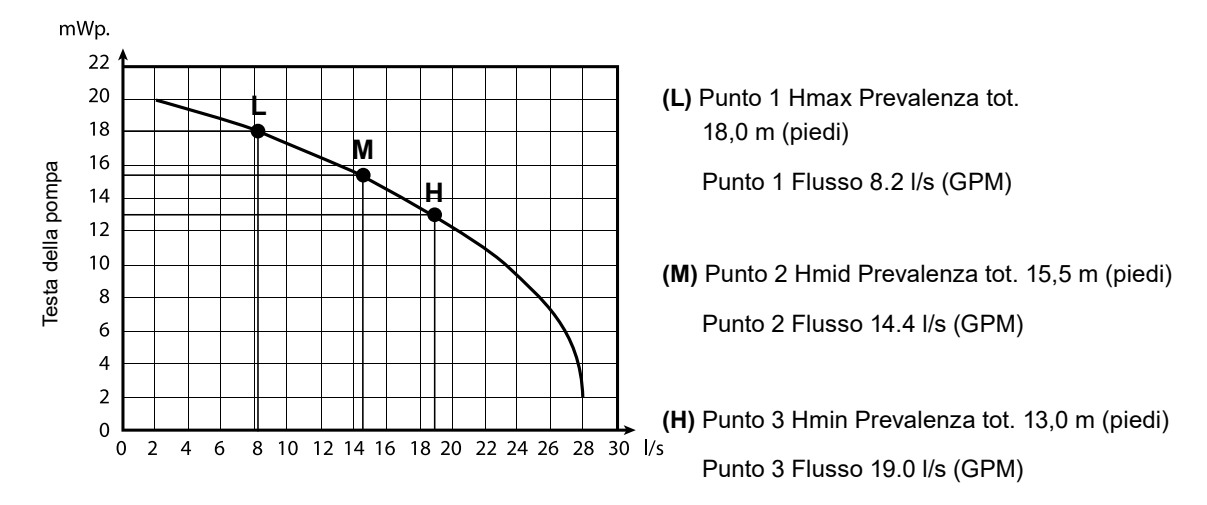

Figura 3-4: Hmax, Hmid e Hmin nel grafico

#### Prevalenza statica reale

Se si usa un sensore in ingresso analogico assegnato come Pressione in uscita, sulla rete in uscita il valore della Prevalenza Totalee viene sostituito con il valore dal sensore nei calcoli relativi alla capacità in uscita e della pompa. La prevalenza statica reale rende il calcolo molto più accurato di un valore fisso per la Prevalenza Totalee nelle impostazioni di ciascuna pompa.

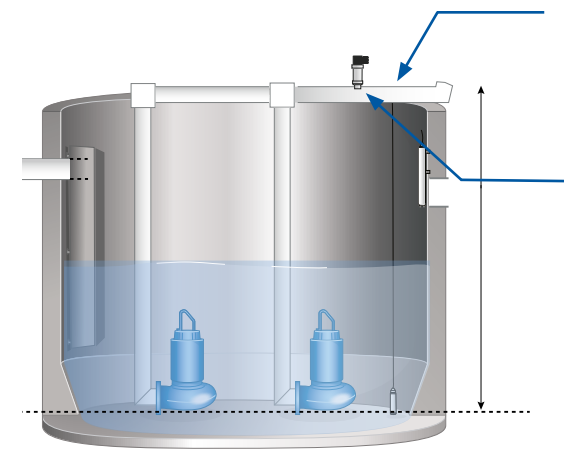

Flusso in uscita calcolato sulla base di una prevalenza statica data

OPPURE *Nota bene!* 

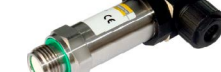

*Quando un sensore di pressione è montato sulla rete, è necessario impostare l'impostazione "Compensazione del sensore rispetto alle pompe" per un calcolo accurato.*

it

Una pompa è quasi sempre usata in un sistema di tubazioni e valvole. Questi danno luogo a perdite che la pompa deve superare per un determinato flusso. Il sensore di pressione in uscita fornisce la somma dell'altezza dinamica e delle perdite del sistema di tubazioni con un determinato flusso (prevalenza Totalee). Si potrebbe ipotizzare che se due pompe dello stesso tipo funzionano in parallelo, il flusso in uscita aumenterebbe di due volte, tuttavia, a causa dell'aumento della contropressione, il flusso in uscita aumenterebbe in misura inferiore. Ciò è dovuto al fatto che le perdite della tubazione aumentano con l'aumento del flusso e della contropressione e di conseguenza dell'altezza di sollevamento Totalee. Se non si compensa questo aspetto, il calcolo del flusso in uscita e del volume pompato sarà meno accurato qualora vi siano più pompe in funzione. Questo è vero in particolare quando si riscontrano grandi perdite di pressione nelle tubazioni in relazione all'altezza statica. Questo può accadere, per esempio, quando più stazioni di pompaggio lavorano nello stesso sistema di tubazioni o se le tubazioni sono parzialmente ostruite o se si verifica un ristagno di aria. Un sensore di pressione in uscita tiene conto di tutto questo.

Come nella descrizione generale della curva della pompa di cui sopra, la contropressione dipende dal livello nella fossa, ma anche dalla portata nelle tubazioni, dal numero di pompe in funzione e dalla pressione in uscita. Disponiamo di due modi per gestire questo problema: tramite Compensazione del flusso o con l'uso di un Sensore di pressione in uscita.

La Compensazione del flusso ha fattori di calcolo fissi a seconda del numero di pompe in funzione che viene moltiplicato per la capacità della pompa per ciascuna pompa, ma non considera il livello, la portata e la pressione di rete in uscita..

Il Sensore di pressione in uscita considera il livello, la pressione in uscita, il numero di pompe in funzione, le capacità della pompa e le perdite della tubazione.

Pertanto, con un sensore di pressione in uscita il calcolo è molto più accurato rispetto all'uso della sola Compensazione del flusso e di un valore fisso per la prevalenza statica..

## Calcoli Flusso in ingresso

Se il controller è a conoscenza della forma e delle dimensioni della fossa e insieme a un sensore di livello, l'unità conoscerà in ogni momento il volume momentaneo della fossa e il suo flusso in ingresso.

### Capacità della pompa

Un calcolo della capacità della pompa viene eseguito ogniqualvolta la pompa si avvia da sola senza altre pompe in funzione. Se due pompe sono in funzione, l'EC 531 non eseguirà alcun nuovo calcolo e userà la capacità nominale della pompa esistente per il calcolo del flusso in uscita.

## Parametro importante in EC 531 per eseguire calcoli automatici della capacità della pompa

Tutti i parametri importanti per il calcolo della capacità della pompa si trovano nel menù di EC 531 alla voce:

Impostazioni – P1-P2 comune – Calc. la capacità della pompa

- Calcolo ON / OFF, deve essere ON
- Livello minimo per il calcolo impostazione predefinita 0,50 metri
- Ritardo di avvio impostazione predefinita 10 s.
- Tempo di calcolo impostazione predefinita 10 s.
- Ritardo di arresto impostazione predefinita 10 s.
- Livello massimo per il calcolo impostazione predefinita 2,00 metri

Potrebbe essere necessario regolare i parametri di cui sopra per una misurazione accurata della capacità.

### Regole di calcolo della capacità della pompa

- È consentito il funzionamento di una sola pompa durante l'intera sequenza, in caso contrario non si avviano nuovi calcoli.
- Il livello deve essere superiore a "Livello minimo per il calcolo" durante l'intera sequenza di calcolo.
- Il livello deve essere inferiore a "Livello massimo per il calcolo" durante l'intera sequenza di calcolo.
- Il livello dopo il calcolo deve essere inferiore rispetto all'inizio del calcolo.
- Il tempo Ritardo di calcolo deve essere sufficientemente lungo da consentire alla pompa di raggiungere la massima velocità e all'acqua di raggiungere la massima velocità nelle tubazioni.
- Tutti i tempi in Ritardo di calcolo + Tempo di calcolo + Ritardo di arresto devono essere nella stessa sequenza di pompaggio.

#### Quando una pompa si avvia da sola

- Il valore reale di flusso in ingresso viene congelato all'avvio della pompa e memorizzato temporaneamente in EC 531.
- Il flusso in uscita viene ora incrementato per un lasso di tempo configurabile impostato nelle impostazioni di "Ritardo di avvio".
- Quando la pompa funziona a piena velocità e l'acqua ha raggiunto la piena velocità nelle tubazioni dopo il "Ritardo di avvio", la capacità della pompa viene calcolata sul tempo definito nell'impostazione "Tempo di calcolo".
- Al termine del "Tempo di calcolo" vi è un "Ritardo di arresto" e, trascorso questo tempo, il valore di flusso in ingresso viene nuovamente aggiornato.
- L'EC 531 esegue questo calcolo cinque volte per ciascuna pompa, i due risultati più divergenti vengono rimossi e si considera una media dei tre risultati rimanenti per ottenere il nuovo valore di capacità della pompa.

# Esempio di ciclo di calcolo:

- **1.** Nessuna pompa è in funzione, il livello aumenta a causa del flusso in ingresso che viene poi calcolato in base all'area/livello e alle impostazioni di tempo.
- **2.** Livello di avvio raggiunto.
- **3.** Flusso in ingresso corrente immagazzinato.
- **4.** Tempo di ritardo prima della misurazione della capacità della pompa, per consentire al flusso di rilevare la velocità a seconda delle dimensioni del pozzo, della pompa, della prevalenza e della rete di raccolta.
- **5.** Viene ora ottenuta la velocità di misurazione della riduzione del livello durante un tempo prestabilito con un valore di capacità della pompa.
- **6.** Questo valore di capacità viene ora adattato alla curva della pompa (se inserita).
- **7.** Rilasciare il calcolo del flusso in ingresso.
- **8.** Il flusso in ingresso è ora una funzione della capacità della pompa e della curva della pompa inserita.
- **9.** Se ancora una pompa si avvia, il flusso in uscita e il flusso in ingresso vengono adeguati in base alla curva del sistema.
- **10.** Se una pompa è in funzione e vi è una lettura stabile del livello, ciò indicherebbe che il flusso in ingresso corrisponde al flusso in uscita.
- **11.** Se il livello aumenta, ciò indica che il flusso in ingresso è superiore alla capacità della pompa e il calcolo viene rifiutato..

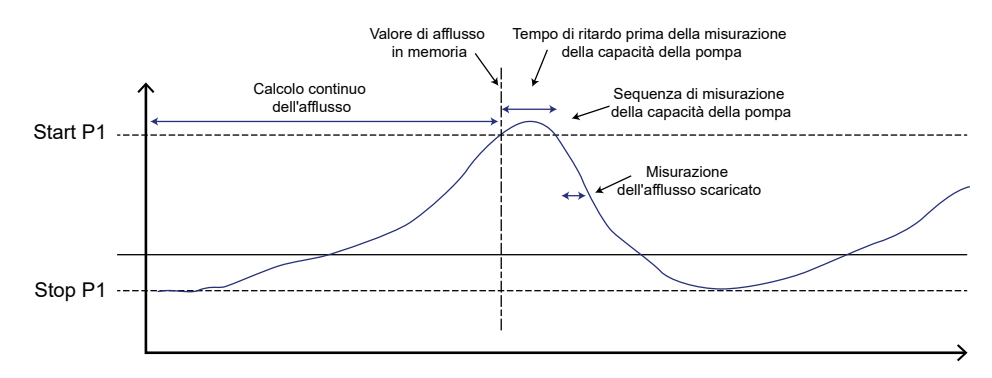

## Accuratezza di calcolo migliorata

Per migliorare l'accuratezza di calcolo e la gestione degli allarmi, specialmente con livelli di avvio variabili, si raccomanda di inserire le curve delle pompe.

Per un calcolo più accurato del flusso in uscita, si raccomanda l'uso di un sensore di pressione in uscita nel sistema. In questo caso l'EC 531 ricalcolerà e adeguerà il calcolo del flusso in uscita in base al livello momentaneo.

### Presentazione del calcolo della capacità della pompa

La capacità della pompa viene presentata come Capacità della pompa e Valore dell'ultimo campione in EC 531.

### Capacità della pompa:

• La capacità nominale della pompa viene calcolata a partire da cinque letture di un singolo punto della "Curva della pompa". Da questi cinque valori vengono rimossi i due più divergenti e la media dei tre valori rimanenti dà la capacità della pompa.

### Ultima capacità della pompa:

• Come sembra, l'ultimo calcolo, non filtrato e senza compensazione per la Curva di pompa ed è solo un valore non elaborato. Cinque dei valori di "Ultima capacità della pompa" creeranno un nuovo valore di Capacità della pompa, una volta impostati tutti gli altri parametri coinvolti come descritto sopra.

Affinché il controller EC 531 possa modificare il valore calcolato della portata (nominale) della Capacità della pompa, devono verificarsi cinque avvii e arresti per ciascuna pompa e la pompa deve essere stata in funzione da sola in quei tempi.

### Flusso in uscita

I calcoli interni del flusso in uscita sono strettamente collegati al calcolo della capacità della pompa. Quando la pompa si avvia e l'indicatore di funzionamento è acceso, l'EC 531 calcola il flusso in uscita moltiplicando il tempo di funzionamento per la capacità della pompa (o delle pompe). Il calcolo terrà conto anche della Curva della pompa, della Pressione in uscita e del numero di pompe in funzione. Se nel sistema è presente un ingresso analogico assegnato come sensore di Pressione in uscita, nel calcolo si sostituisce il parametro della Prevalenza Totalee con il valore del sensore di pressione in uscita.

Se è presente un ingresso analogico assegnato come Misuratore del flusso in uscita, EC 531 ignorerà il calcolo interno del flusso in uscita e memorizzerà solo la valvola dal misuratore del flusso in uscita. Né la curva della pompa né la pressione in uscita sono nel valore di flusso in uscita quando si usa Misuratore del flusso in uscita.

## Esempio 2

Come leggere la capacità attesa della pompa in base alla pressione di rete e al livello reale del bacino.

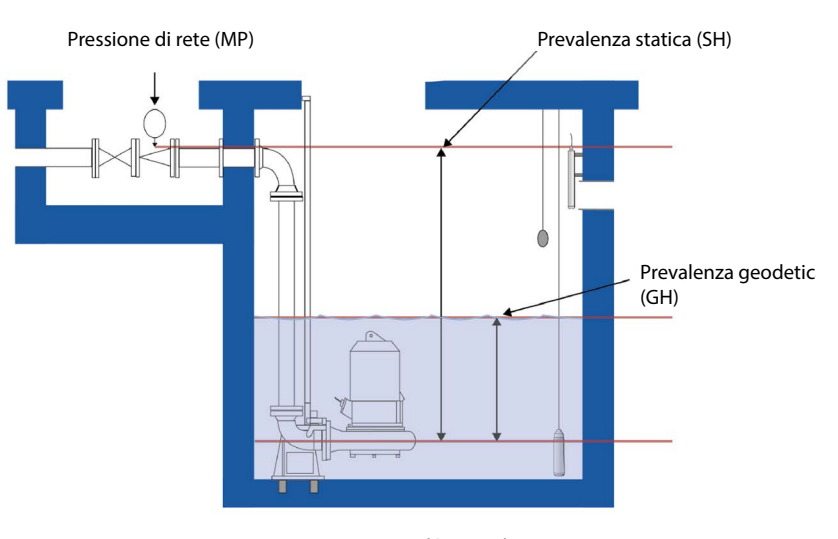

## Prevalenza totale (TH)

**Figura 3-5: Relazione tra la curva della pompa e la fossa**  $TH = MP + (SH-GH)$ 

### **Capacità teorica stimata della pompa a livello di avvio**

Bar  $\rightarrow$  m H2O = 10,1972 **Pressione di rete** = 1,95 bar → 19,89 m **Prevalenza statica** = 3 m **Livello di avvio** = 0,5 m **Prevalenza geodetica** = 0,5 m

**Prevalenza Totalee al livello di avvio** = 19,89 + (3 – 0,5) = 22,39 m Al di sopra si otterrebbe un flusso della pompa stimato con le nuove condizioni di circa 26 l/s

### **In pratica**

Una stazione immaginaria con due pompe Sulzer, XFP 150G CB1 50 Hz e un controller EC 531.

La scheda tecnica della pompa:

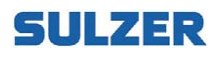

it

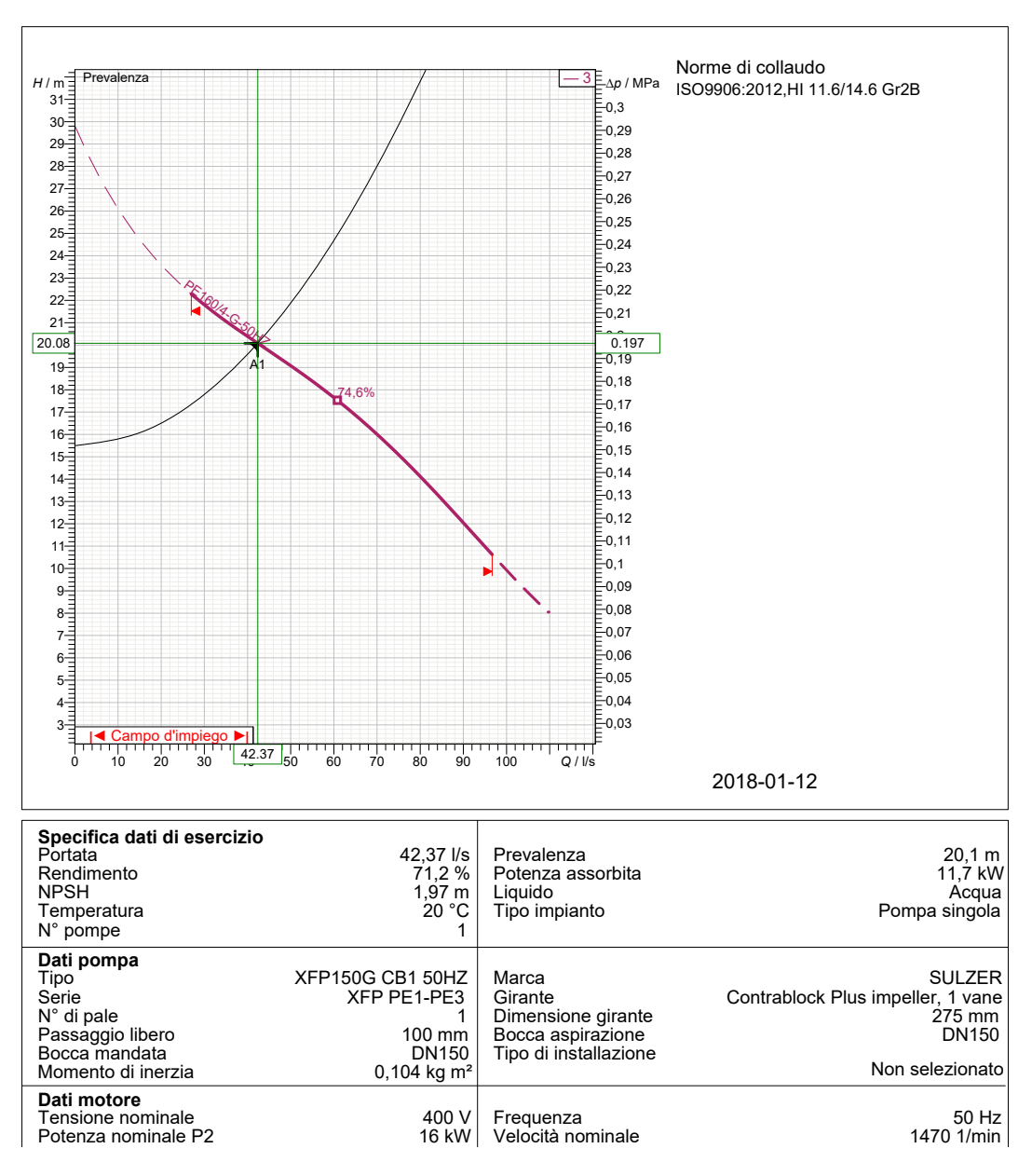

# **XFP150G CB1 50HZ**

0,758 317 A Corrente nominale Coppia nominale **Figura 3-6: Esempio di scheda tecnica**

#### Dati dal grafico

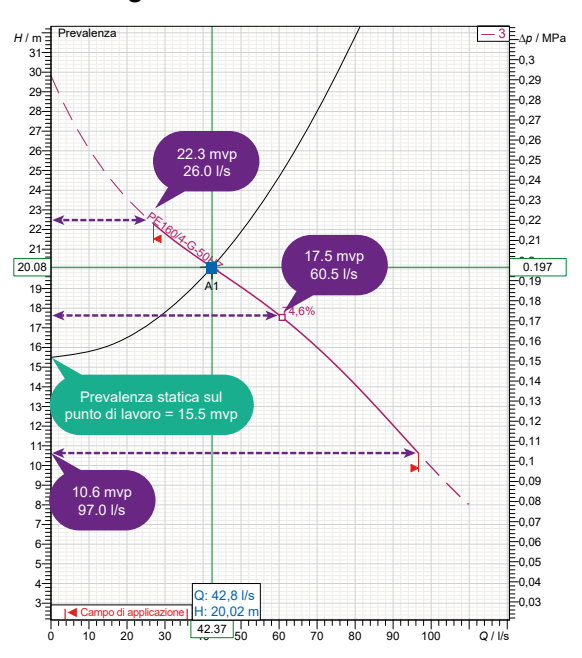

# Impostazioni / Pompa 1 / curva QH (curva della pompa))

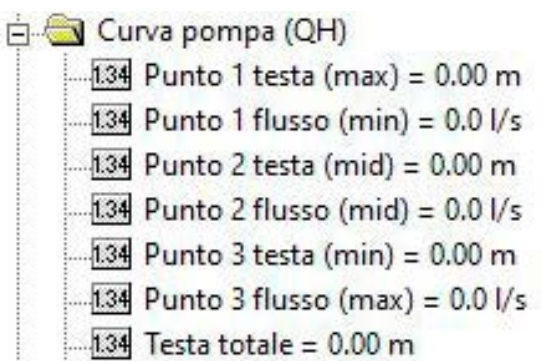

Se non si usa un sensore di pressione in uscita è necessario indicare un valore per la Prevalenza Totalee; in questo caso: 20,1 m

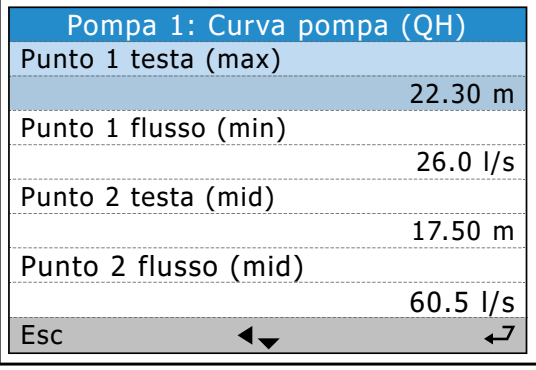

### Dati dalle specifiche

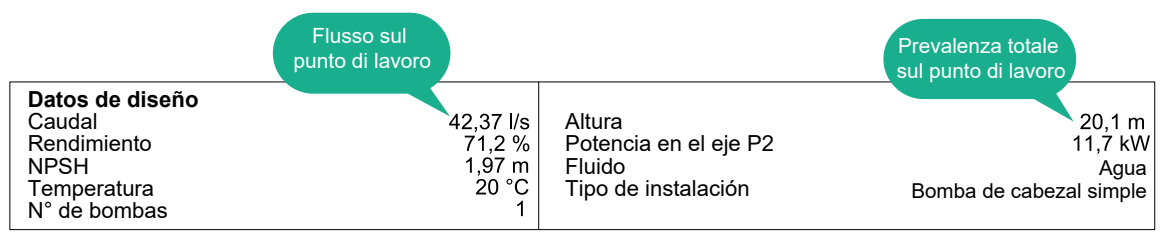

### Altri parametri necessari per la configurazione del calcolo del flusso:

Impostazioni / Flusso della stazione / Area della fossa

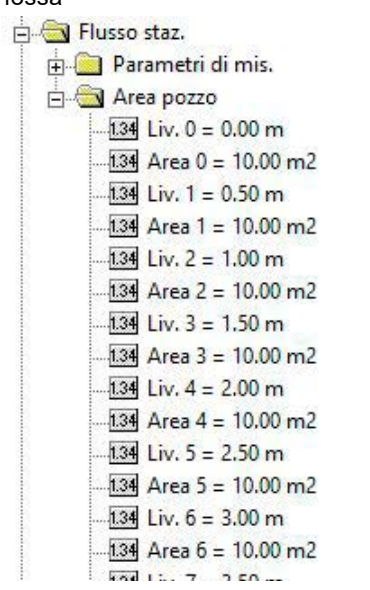

Impostazioni / Flusso della stazione / Parametri di mis

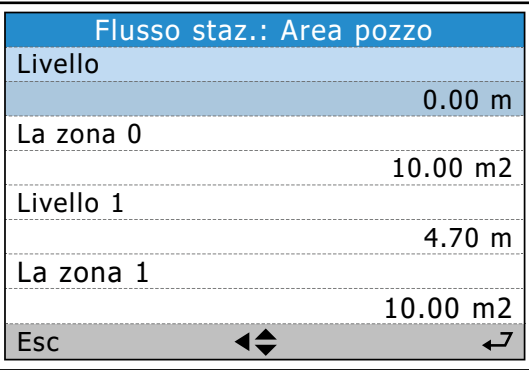

#### **Impostazioni dell'area della fossa:**

È possibile definire fino a nove diverse aree per i diversi livelli nel bacino!

## Impostazioni del flusso della stazione

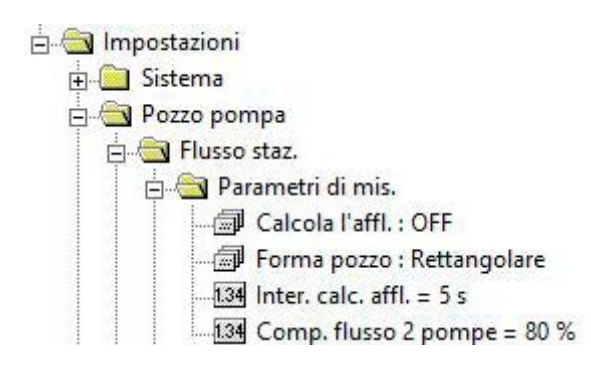

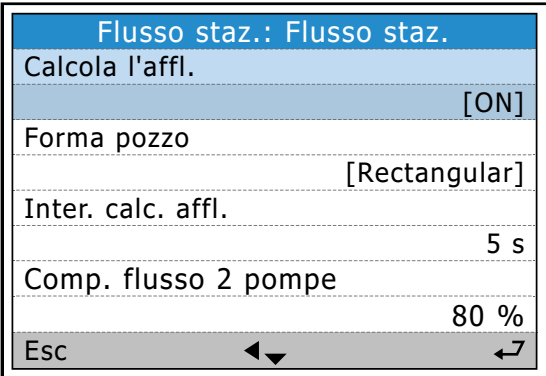

### Impostazioni dei criteri per il calcolo della capacità della pompa

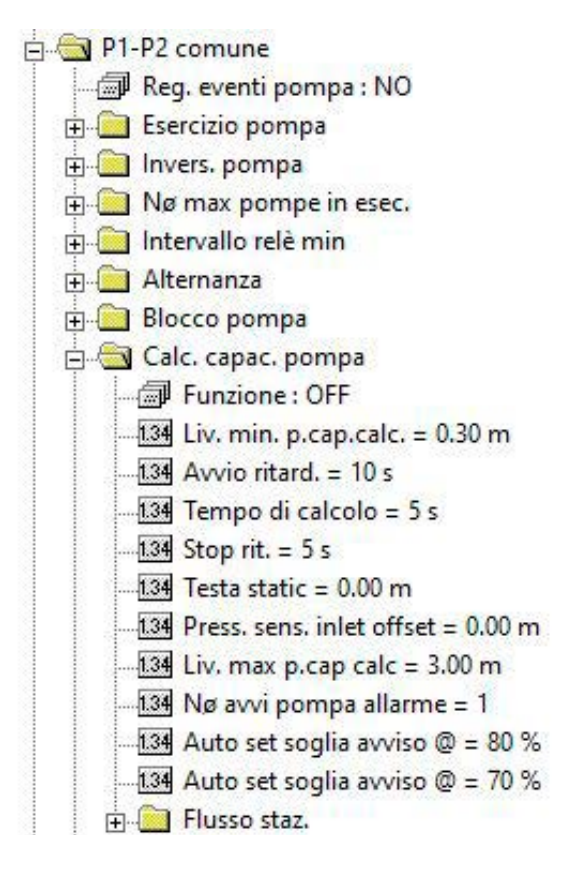

Le impostazioni di livello imposteranno confini per i possibili livelli nel bacino in cui possono essere eseguiti calcoli.

Il tempo di ritardo di avvio è un'impostazione cruciale, verificare che la portata nella tubazione abbia raggiunto la massima velocità prima di eseguire il calcolo!

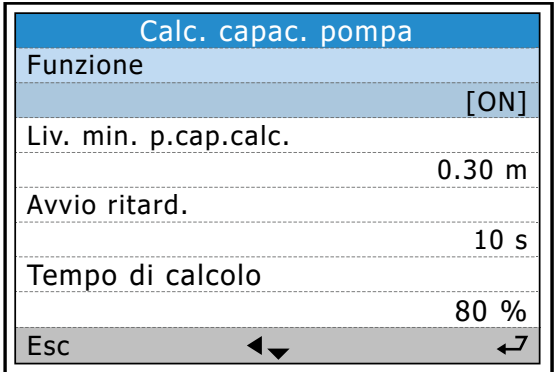

## Esempio da una sequenza di funzionamento basata sui dati impostati descritti in EC 531 mostrati in AquaWeb

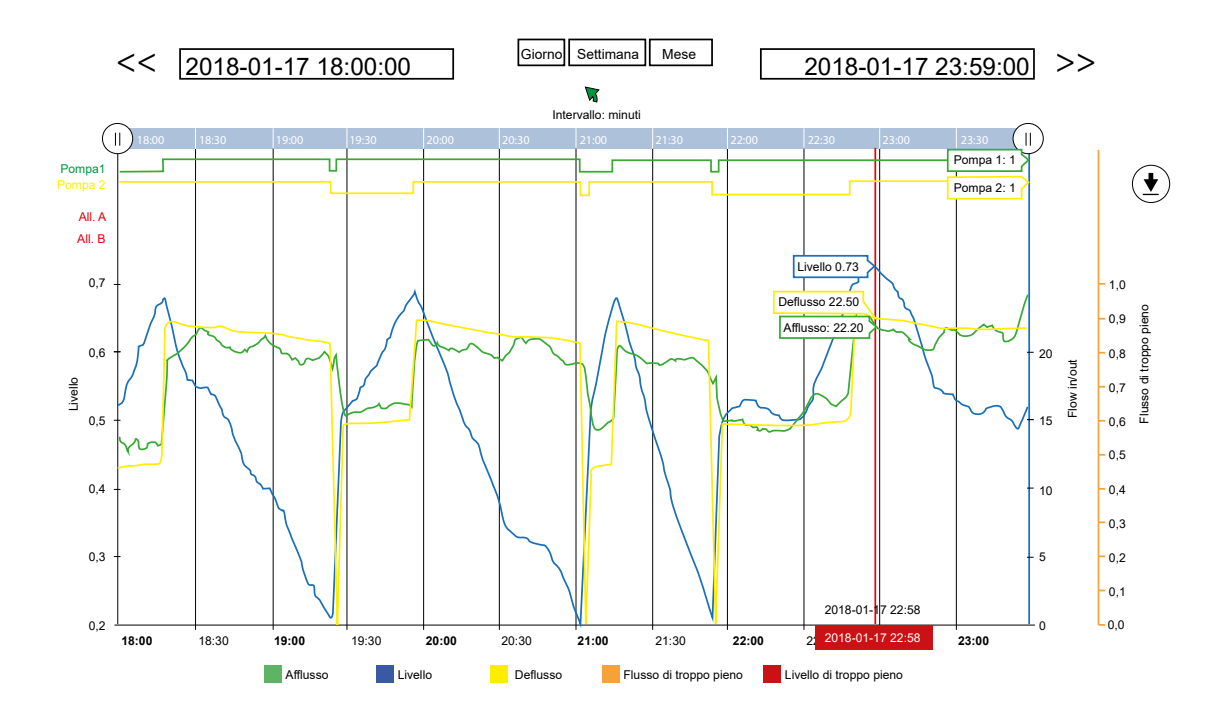

Se il tempo di ritardo di avvio è troppo breve, la capacità calcolata è spesso troppo bassa.

Se il valore del flusso in ingresso "salta" a ciascuna sequenza di pompaggio, ciò è di norma dovuto a:

• parametri di calcolo impostati erroneamente

it

• la valvola di ritorno non funziona correttamente
## 3.2 Calcolo del flusso di troppopieno

Esistono tre metodi principali che possono essere usati per misurare e calcolare la portata di troppopieno:

## **1. Utilizzare un flussometro convenzionale.**

- Vantaggio Nella maggior parte dei casi nei sistemi PLC standard, questo aumenterà l'accuratezza della misurazione.
- Svantaggi Costoso. Inoltre, anche in condizioni operative normali, i sensori in grado di misurare solo il troppopieno, possono accumulare dello sporco che influirà sulle loro letture, pertanto il sensore deve essere pulito regolarmente per garantire misurazioni accurate.
- **2. Usare lo stesso sensore in uso per la misurazione del livello nella fossa, rimuovere e avviare la misurazione del flusso con un valore nominale analogico.**
	- Vantaggio Il costo di investimento è basso e il sensore non necessiterà una pulizia regolare.
	- Svantaggi Il sistema deve avere un'ottima risoluzione sull'ingresso per essere in grado di misurare correttamente il troppopieno e un punto 0 molto preciso, altrimenti la misurazione sarà inaccurata.
- **3. Usare lo stesso sensore di livello in uso per la misurazione del livello nella fossa e usare un interruttore di livello per avviare la misurazione del troppopieno.**
	- Vantaggio Il costo di investimento è basso e il sensore non richiede una pulizia regolare. L'accuratezza del punto 0 non influisce sulla misurazione in quanto viene usato l'interruttore come punto 0.
	- Svantaggi L'ingresso analogico deve avere un'ottima risoluzione per essere in grado di misurare il segnale. L'EC 531 non presenta questo problema; per esempio, per un sensore con una portata di 10 metri, l'EC 531 ha una risoluzione < 0,7 mm.

Il terzo metodo è quello da preferire per l'uso nell'EC 531

Un interruttore digitale di troppopieno, come Sulzer MD 131 connesso a un ingresso digitale, indica se si sta verificando un troppopieno indipendentemente da ciò che mostra il segnale di livello. L'EC 531 blocca questo livello reale e l'EC 531 avvia il calcolo del livello/flusso di troppopieno a partire da questo valore.

Ciò significa che il livello viene misurato con un'accuratezza molto elevata e con un punto 0 accurato. Se si necessita di una misurazione esatta del flusso, occorre usare una diga di tenuta o un canale.

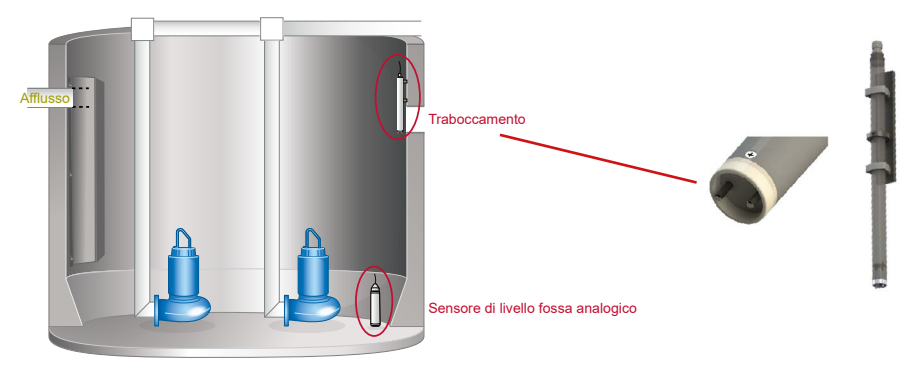

**Figure 3-7: Illustrazione di una fossa per pompe con sensore di troppopieno**

Il programma EC 531 è dotato di tutte le funzioni disponibili per il calcolo del flusso in dighe di tenuta e canali. Vengono registrati il numero di troppopieno, il tempo di troppopieno, il livello di troppopieno e il flusso.

Il sensore di livello viene usato come segnale di livello reale, quando l'interruttore è attivato imposta il punto 0 per la misurazione del flusso. Se nessun interruttore di livello è connesso all'EC 531, è possibile impostare il punto 0 per il troppopieno in:

it

Impostazioni – Fossa della pompa – Troppopieno – Limite di alto livello

Troppopieno / Rilevamento "manuale" del troppopieno. Il troppopieno sarà registrato quando il livello oltrepasserà il livello di troppopieno impostato sul consueto sensore di livello.

## *NOTA BENE! Questo valore nominale non ha alcuna funzione se è impostato un ingresso digitale (interruttore di troppopieno) per l'indicazione di troppopieno nella fossa della pompa.*

È possibile impostare un ritardo per evitare disturbi o onde che potrebbero far scattare l'interruttore. Dopo questo ritardo si avvia la misurazione del flusso e viene registrato il tempo di troppopieno. Un contatore tiene traccia di quante volte la fossa è stata troppo piena. Il tempo di troppopieno viene innescato solo quando il livello è superiore al valore (nominale) 0 memorizzato. Se si usa un sensore di galleggiante per una fossa della pompa priva di sensore di livello, il tempo di troppopieno conta per tutto il tempo in cui il galleggiante è attivo.

Nel momento in cui il galleggiante torna alla normalità, l'allarme di troppopieno cesserà al termine del ritardo di arresto configurato per evitare errori nel contatore e per compensare il ritardo di avvio.

### *NOTA BENE! L'allarme di troppopieno e il contatore vengono rilevati solo se l'allarme è abilitato.*

#### **Come calcolare i troppopieno usando costanti ed esponenti**

- In Impostazioni – Fossa della pompa – Troppopieno è possibile digitare manualmente la costante e gli esponenti.

Vi sono due diversi esponenti e due costanti che possono essere impostate in EC 531 che dipendono dalle manifatture e dalla natura delle dighe di tenuta.

Tali costanti sono di norma fornite dai produttori. Se non si è in possesso dei valori e2 e c2, è possibile porre e2 e c2 su 0 (zero), usare solo il lato sinistro dell'equazione. Per tipi di base di diga di tenuta, la costante c2 è impostata su 0 (zero).

Troppopieno=  $h^{e1}$  c1+  $h^{e2}$  c2  $[m^3/s]$ 

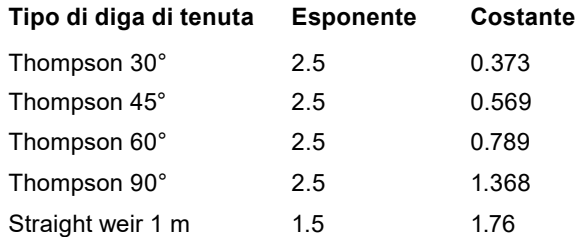

Per altre larghezze su dighe di tenuta rettilinee, moltiplicare la costante per la larghezza in metri. Es.  $c = b * 1.76$  (b in metri)

*NOTA BENE! Se si sceglie "Flusso in ingresso fissato", si presume che il troppopieno sarà l'ultimo calcolo del flusso in ingresso nella fossa meno la capacità delle pompe in funzione.*

## 3.3 Alternanza della pompa

EC 531 dispone di tre diversi metodi per alternare le pompe.

### 1. Alternanza normale

it

Le pompe vengono avviate alternativamente secondo un calendario a rotazione. La pompa avviatasi per prima nel ciclo di pompaggio precedente si avvierà per ultima nel ciclo successivo. In questo modo il tempo di funzionamento viene diviso equamente tra pompe alternanti. Le pompe che non sono impostate per l'alternanza, si avviano e si arrestano in base ai rispettivi livelli definiti.

È possibile scegliere se l'alternanza debba avere luogo a ogni arresto della pompa o quando tutte le pompe sono arrestate.

È preferibile che l'alternanza a ogni arresto della pompa venga usata quando il flusso in ingresso è così alto che le pompe non hanno una capacità sufficiente per svuotare completamente la fossa. In questo modo si evita una situazione in cui una pompa è costantemente in funzione.

È preferibile che l'alternanza con tutte le pompe arrestate venga usata quando il flusso in ingresso è tale per cui le pompe anno una capacità sufficiente per svuotare completamente la fossa.

## **Esempio 3-1: Flusso in ingresso alto e continuo. Una singola pompa non può svuotare la fossa.**

Livello di avvio pompa 1 = 2,0 m Livello di avvio pompa 2 = 3,0 m Livello di arresto pompa 1 = 1,0 m Livello di arresto pompa 2 = 1,5 m

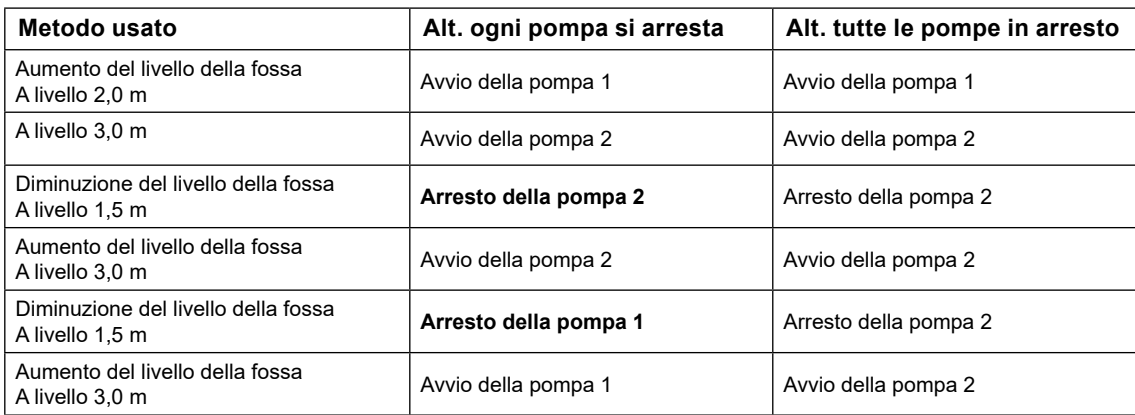

Se si usa il metodo di alternanza con tutte le pompe in arresto, la pompa 1 non si arresterà mai.

#### **Esempio 3-2: Flusso in ingresso alto e temporaneo**

Livello di avvio pompa 1 = 2,0 m Livello di avvio pompa 2 = 3,0 m Livello di arresto pompa 1 = 1,0 m Livello di arresto pompa 2 = 1,5 m

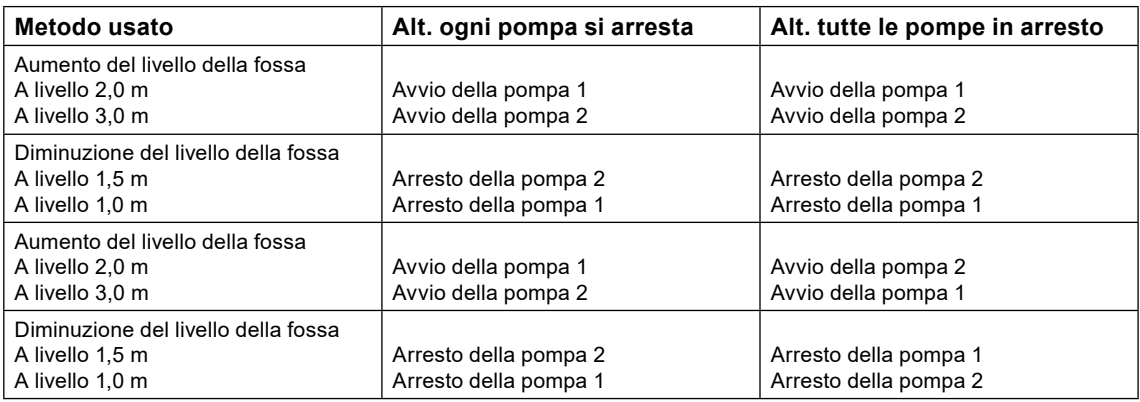

Se si usa il metodo di alternanza con ogni pompa in arresto, la pompa 1 si avvierà sempre per prima.

## 2. Alternanza asimmetrica

È possibile impostare una pompa come pompa principale e lasciare che l'altra pompa funzioni di meno nel tempo. In questo modo si preserva una delle pompe in modo tale che la manutenzione non avvenga contemporaneamente su entrambe le pompe, evitando così l'arresto Totalee dell'intera stazione.

P1 rapporto tempo di funzionamento = 70% - significa che la pompa 1 funzionerà per il 70% del tempo.

## 3. Alternanza del tempo di funzionamento

Le pompe possono anche essere alternate in base al tempo di funzionamento continuo. Al superamento del tempo di funzionamento massimo la pompa si arresta e viene avviata una pompa alternativa. La pompa si arresterà solo se l'altra pompa sarà disponibile e pronta per il funzionamento.

## Numero massimo di pompe in funzione

Se il sistema di tubazioni non è in grado di sopportare la pressione di due pompe in funzione, è possibile impostare su uno il numero massimo di pompe il cui funzionamento simultaneo è consentito. Se ne potrebbe fare uso anche quando vi è un limite per il carico di alimentazione nella stazione.

Se il numero massimo di pompe è impostato su uno, il sistema non consente l'avvio dell'altra pompa.

Una pompa è in funzione quando il relè della pompa è attivato o vi è una conferma di funzionamento da parte della pompa.

Se il numero massimo di pompe è in funzione e la conferma di funzionamento viene persa o si verificano altri errori che bloccano la pompa, accadrà quanto segue.

- Verrà indicato l'allarme dell'errore.
- La pompa guasta si arresta.
- Se è attiva l'alternanza, dopo un certo ritardo si avvierà l'altra pompa.
- Se l'alternanza non è attiva, l'altra pompa si avvierà al livello di avvio successivo.

## 3.4 Inversione della pompa

Le pompe di inversione possono essere innescate in caso di

Ingresso digitale "Guasto della pompa" Salvamotore scattato Alta corrente del motore Bassa capacità Dopo un numero di avvii della pompa

- In Impostazioni – P1-P2 comune – Inversione della pompa

### **Questi sono gli eventi che possono innescare l'inversione della pompa**

#### **Inversione in** caso di Guasto della pompa

Avvio del ciclo di inversione quando si attiva il segnale digitale in ingresso Guasto della pompa. Il segnale deve tornare allo stato inattivo prima che la pompa avvii l'inversione, se non viene annullato il ciclo di inversione.

#### **Inversione in** caso di Salvamotore deteriorato

Avvio del ciclo di inversione quando si attiva il segnale digitale in ingresso Salvamotore. Il salvamotore sarà resettato prima che la pompa avvii l'inversione.

È necessario abilitare la funzione di salvamotore di reset automatico per la pompa. Impostare il tempo di inattività a freddo e il tempo di impulso nel menù di reset automatico. Se il reset del salvamotore non va a buon fine, il ciclo di inversione viene annullato.

#### **Inversione in** caso di Alta corrente

it

Avvio del ciclo di inversione quando viene attivato l'allarme per Alta corrente del motore. Affinché questa funzione sia efficace è necessario abilitare l'allarme nel menù degli allarmi della pompa. Utilizzare il tempo di ritardo dell'allarme per ritardare l'avvio dell'inversione (non innescare la corrente di avvio della pompa).

### **Inversione in** caso di Bassa capacità della pompa

Avvio del ciclo di inversione quando viene attivato l'allarme per Bassa capacità della pompa. Affinché questa funzione sia efficace è necessario abilitare l'allarme nel menù degli allarmi della pompa. Dopo l'inversione la funzione viene disabilitata fino a quando non sono stati effettuati almeno 10 nuovi calcoli della capacità della pompa.

**Inversione in** caso di Dopo un numero di avvii della pompa Contatore per l'inversione ciclica della pompa.

## **Altre impostazioni relative all'inversione della pompa:**

Nel menù Impostazioni / P1-P2 comune / Inversione della pompa

- Impostare **[Pompa di inversione x]** su **[Sì].**
- Impostare **[Tempo di ritardo di avvio dell'inv.]**. Tempo di mantenimento della pompa in posizione OFF prima dell'avvio dell'inversione della pompa
- Impostare **[Tempo di funzionamento dell'inv.]**. Tempo di funzionamento dell'inversione.
- Impostare **[N. massimo di tentativi]** Dopo l'inversione la pompa si riavvierà.
- Impostare **[Tempo massimo di reset dei tentativi]**
- Impostare **[Arresto seconda pompa]** su **[Sì]** se si desidera che le altre pompe si arrestino e restino bloccate durante il funzionamento del ciclo di inversione.
- Impostare **[Relè della pompa in inv.]**

Se la pompa si guasta nuovamente, inizia un nuovo ciclo di inversione. Qui si imposta il massimo numero di tentativi. L'inversione è riuscita se la pompa è stata in funzione per lo stesso tempo di **[Tempo di ritardo di avvio dell'inv.]** senza alcun errore della pompa. In caso di successo, il contatore dei tentativi viene resettato su 0.

Se il contatore di tentativi raggiunge il massimo numero di tentativi, verrà generato un allarme e tutte le ulteriori inversioni saranno arrestate finché l'allarme del salvamotore o l'allarme di guasto della pompa non saranno stati resettati manualmente.

Se **[Relè della pompa in inv.]** è impostato su **[ON]**, il relè della pompa sarà attivato 1 s dopo il relè di inversione e sarà impostato su OFF 1 s prima che il relè di inversione si disattivi. Qui il relè della pompa viene usato per controllare la pompa (ON / OFF) e il relè di inversione per spostare due fasi prima dell'inversione.

Se **[Relè della pompa in inv.]** è impostato su **[OFF]** solo il relè di inversione è attivato durante l'inversione. Il relè della pompa è sempre disattivato.

## 3.5 Pompe a velocità controllata (VFD)

EC 531 dispone di un'interfaccia Modbus RS 485 in grado di comunicare con VFD. Si raccomanda vivamente di utilizzare questa opzione in presenza di VFD nel sistema.

Le pompe VFD sono controllate principalmente dal livello di avvio / arresto e dalle uscite digitali simili a quelli delle pompe a velocità fissa. Il modo migliore per controllare i VFD è tramite il bus RS 485, in grado di controllare la velocità, leggere le informazioni provenienti dalle pompe come correnti, velocità e carichi. È anche possibile usare i segnali in uscita analogici per controllare la velocità in (un')unità VFD che aziona(no) le pompe. I livelli di avvio e arresto normali vengono usati per avviare e arrestare la pompa (o le pompe) VFD. Il controller PID integrato viene usato secondo il metodo di controllo del livello costante e trasmette i valori nominali di frequenza al VFD. Il regolatore PID aumenterà la frequenza quando il livello dell'acqua tenderà a superare il livello impostato e abbasserà la frequenza quando il livello dell'acqua tenderà a scendere al di sotto del livello impostato. In alcuni casi, la logica di controllo bypasserà il segnale in uscita dal controller PID.

A livello di avvio la pompa si avvierà sempre alla massima frequenza. Il segnale in uscita viene mantenuto alla massima frequenza fino al raggiungimento del livello impostato. Se il calcolo della capacità della pompa è abilitato, la pompa funzionerà alla massima frequenza fino al completamento del calcolo. Se la pompa funziona alla frequenza minima per un tempo regolabile, è possibile impostare una velocità di forza per lo scarico della fossa. La pompa proseguirà alla velocità di forza fino al raggiungimento del livello di arresto (o del livello impostato).

Se la pompa viene esercitata, essa funzionerà alla massima frequenza. Quando si inverte la pompa, verrà usato il valore di velocità di inversione specificato (impostazione predefinita 50%). In modalità di pre-pompa ad alta tariffa, la pompa funzionerà alla stessa velocità di forza specificata per il timeout della frequenza minima.

Se al VFD è connessa più di una pompa, le pompe saranno sincronizzate. I segnali in uscita saranno sempre gli stessi se la scala è la stessa. Il VFD è responsabile dell'accelerazione su e giù della pompa. EC 531 non è in grado di gestire i tempi di rampa. La frequenza minima e massima della pompa è impostata di norma sul VFD. Il controller PID dispone anche di un valore minimo e massimo regolabile per il segnale in uscita che può essere usato.

Esiste la possibilità di far funzionare pompe VFD con due diversi valori nominali, connessi alle impostazioni diurne e notturne. Le impostazioni dell'operatore PID si trovano alla voce:

Impostazioni – Controller PID

## Configurazione EC 531 per pompa (o pompe) VFD

- In Impostazioni Menù pompa x: Impostare il Tipo di pompa su [Velocità manuale VFD o Controllo PID VFD o VFD o Punto di massima efficienza VFD] (vedere la sezione 2.4 per spiegazioni sui diversi tipi). Se si usa una seconda pompa VFD, impostare lo stesso tipo per essa.
- In Impostazioni / Menù pompa x: Impostare il livello di avvio e di arresto della pompa; il livello di avvio dovrebbe essere superiore al livello impostato sul controller PID. Il livello di arresto dovrebbe essere inferiore al livello impostato.
- In Impostazioni / Uscite analogiche / Menù uscita analogica 1: Impostare la funzione di uscita su [Controller PID].

Lo stesso vale per l'Uscita analogica 2; se si usa una seconda pompa VFD, l'uscita dovrebbe essere connessa all'ingresso di frequenza sul VFD.

• In Impostazioni / Uscite digitali impostare la funzione di uscita [Relè della pompa] come per le pompe fisse. L'uscita dovrebbe essere connessa all'"Ingresso di funzionamento" sul VFD.

## Impostazioni PID

Nelle Impostazioni – Menù del regolatore PID:

**• Valore nominale esterno (On/Off)**

Se si usa un ingresso esterno per il valore nominale, specificare qui l'ingresso analogico o impostare su OFF.

**• Tracciamento del valore nominale (Sì / No)**

Usato raramente. Indica che il valore nominale interno segue quello esterno che giunge tramite un ingresso analogico. Quando poi si passa al valore nominale interno, questo ha lo stesso valore di avvio dell'(AI) esterno prima dell'avvolgimento. Evita il salto del valore nominale quando si passa dal valore nominale esterno a quello interno.

**• Valore nominale all'avvio:**

Ultimo: ultimo valore, Avvio di configurazione: valore di avvio, Esterno: valore secondo l'ingresso specificato.

**• Valore nominale massimo e valore nominale minimo**

Livelli per il valore nominale e un valore nominale di avvio. Qui è possibile impostare i valori massimi e minimi sui livelli corrispondenti per il segnale in uscita (frequenza minima / massima). Valore a Livello minimo = 4 mA e Livello massimo = 20 mA. A quali frequenze corrispondono dipende dalle impostazioni nel VFD.

**• Valore nominale** Variabile nominale

- **• Valore nominale alta tariffa** Valore nominale ad alta tariffa
- **• Valore nominale di avvio** Comportamento con il controller alimentato
- **• Stato di uscita all'avvio** Ultimo stato, Automatico, Manuale o Bloccato internamente. Valido solo quando il controller è alimentato.

## **• Uscita in stato di blocco**

Uscita di congelamento o Segnale di blocco di configurazione Comportamento in caso di blocco del PID

- **• Uscita di blocco (%)** Percentuale del segnale in uscita in caso di blocco
- **• Variazione massima dell'uscita**  Velocità di variazione del segnale in uscita (%/s)
- **• Uscita massima** Di norma 100% (20mA)

**• Uscita minima** Di norma 0% (4mA)

**• Uscita di avvio (%)**

Che il regolatore di uscita dovrebbe avere dopo l'avvio (per es. dopo un'interruzione della rete)

## **• Effetto Diretto / Inverso**

Diretto: Le pompe si avviano alla massima velocità e riducono la velocità al diminuire del livello Inversione: Le pompe si avviano a bassa velocità e riducono la velocità al diminuire del livello.

**• Banda P**

Fattore di amplificazione

- **• Tempo I (s)** Tempo di integrazione
- **• Tempo D (s)** Tempo di derivazione
- **• Uscita di dev. zero (%)**

Si tratta di quale uscita dovrebbe avere il regolatore quando il Valore nominale = valore reale, pertanto di norma non usato a deviazione zero (di norma 0%). Usato per lo più per una regolazione P pulita.

- **• Cap. della pompa calc. Alla velocità massima (Sì/No)**
- **• Velocità minima (%)**

Qui si imposta la velocità minima della pompa

**• Pompaggio a velocità bloccata (%)**

La velocità della pompa nel momento in cui è stata in funzione a velocità inferiore per un tempo regolabile e inizia a pompare.

**• Ritardo velocità di blocco**

Se la pompa funziona alla frequenza minima per un tempo regolabile, è possibile impostare una velocità (di blocco) di forza per lo scarico della fossa. Se il ritardo di velocità bloccata = 0 la funzione è disabilitata.

## 3.6 Punto di massima efficienza controllo della pompa

Offre molti vantaggi:

- Riduzione dei costi energetici
- Maggiore durata dei cuscinetti
- Intervalli di manutenzione prolungati (degradazione più lenta)

Al posto della girante di rifilatura, viene utilizzato un azionamento a frequenza variabile per ottimizzare le prestazioni. Questo è possibile quando il punto di funzionamento reale si trova sul lato destro del BEP (punto di massima efficienza) nella curva della pompa, che è la normalità per la maggior parte degli impianti di pompaggio di acque reflue.

EC 531 si connette alla maggior parte degli azionamenti a frequenza variabili con bus di campo RS 485 per monitoraggio e controllo. Con un solo sensore di livello e un VFD incorporato e supportato, la pompa funziona sempre al BEP (punto di massima efficienza).

Configurando anche l'area della fossa richiesta per il calcolo della capacità della pompa, dati comparabili nelle unità ingegneristiche consentono di effettuare un confronto sistematico tra le stazioni di pompaggio e di individuare facilmente i peggiori comportamenti e i maggiori profitti di nuovi miglioramenti.

EC 531 è alla continua ricerca del punto di massima efficienza per ottenere il maggior numero possibile di m3 di acqua / kWh.

Il calcolo viene effettuato ogni volta che una pompa si avvia da sola calcolando un nuovo indice di efficienza e un nuovo BEP (punto di massima efficienza) in kWh/m3 a partire da un'istantanea del consumo energetico e della variazione del volume della fossa poco dopo il raggiungimento del numero impostato di giri del motore.

Alcune condizioni richiedono la massima velocità delle pompe. Le seguenti ragioni possono essere configurate in EC 531 per la massima velocità della pompa.

- Avviare alla massima velocità ogni n (numero regolabile) di avvio della pompa per un periodo di tempo preimpostato per il lavaggio dei tubi.
- Ad alto flusso, se entrambe le pompe sono in funzione per un tempo preimpostato.
- Allarme di alto livello

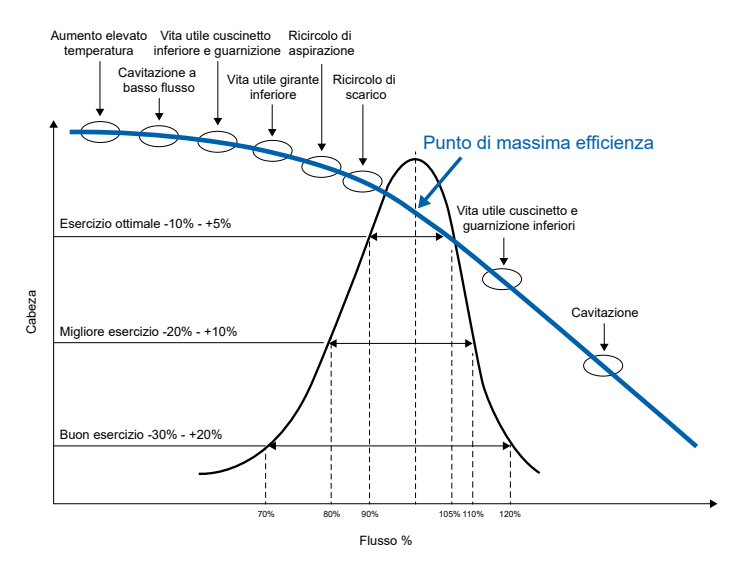

**Figura 3-8: Diagramma BEP (punto di massima efficienza)**

## 3.7 Registro dei crash

In caso di qualsiasi tipo di problema grave di attrezzature o stazioni, un registro dei crash può fornire informazioni utili e dettagliate. Questo può fornirci i dati necessari per rivelare problemi altrimenti non rilevabili in un normale registro medio di 1 minuto.

Ciascun allarme che può essere configurato nel controller può generare anche un registro dei crash. L'intervallo più breve per i registri ordinari è di 1 minuto (60 s). Il registro dei crash ha un intervallo di 1 secondo (non regolabile).

All'inizio del registro dei crash il controller memorizza i valori 90 minuti prima dell'evento e 45 minuti dopo l'evento che ha innescato il registro dei crash. Il controller mantiene gli ultimi otto registri dei crash in memoria e ogni blocco dei crash contiene dati per 8192 secondi (131072 campioni di dati). Gli otto blocchi dei crash vengono memorizzati con indicazione dell'ora, n. di ID e n. di allarme per l'allarme di innesco.

EC 531 salva continuamente dati di ingresso analogico non elaborati ogni secondo.

### **Vengono salvati i seguenti segnali:**

- **1.** Tensione di alimentazione DC
- **2.** mA ingresso 1 (impostazione predefinita come sensore di livello)
- **3.** mA ingresso 2
- **4.** mA ingresso 3
- **5.** mA ingresso 4
- **6.** AI 5 pt100 / PTC P1
- **7.** AI 6 pt100 / PTC P2
- **8.** AI 7 pt100 / Perdita P1
- **9.** AI 8 pt100 / Perdita P2

## **Dati del bus di campo se sono collegati azionamenti del motore o monitor di potenza:**

- **10.** Corrente del motore P1
- **11.** Corrente del motore P2
- **12.** Frequenza P1
- **13.** Frequenza P2
- **14.** Alimentazione P1
- **15.** Alimentazione P2
- **16.** Tensione di rete

Le ultime 23 ore di dati e fino a otto blocchi dei crash vengono memorizzati e possono essere richiamati su un PC con lo strumento AquaProg.

## 3.8 Comunicazione

Vi sono cinque porte per la comunicazione. Una USB e due RS 232; di queste due RS 232 ve ne è solo una che può essere connessa a un modem. Una porta Ethernet e una porta per RS 485 verso le unità circostanti come VFD, avviatori graduali e contatori di energia. I protocolli sono Modbus RTU o Modbus TCP. Se sono necessari altri protocolli per un sistema SCADA esterno, ciò potrebbe essere disponibile se esiste un convertitore esterno dal Modbus al protocollo richiesto.

## **Porta COM (terminali a vite 22 – 26)**

Questa porta è concepita per la comunicazione con 3G (modem CA 523) o modem 4G (CA 524) ed è dotata di protocollo Modbus RTU o Modbus TCP. Questa porta supporta anche CA 521 per l'invio di messaggi di testo. CA 523 può anche inviare messaggi di testo (SMS).

Per impostazione predefinita, questa porta è dotata di Modbus RTU,

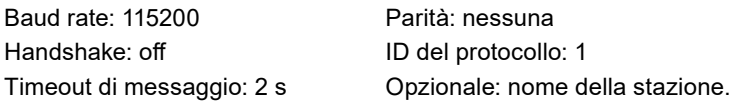

È possibile modificare le proprietà su questa porta: baud rate (300 – 115200), ID del protocollo (1 – 255) e ID della stazione (1 – 65535), parità (nessuna, dispari, pari) e handshake (on / off).

## **Porta di servizio (D-Sub a 9 poli sul lato anteriore)**

Questa porta segue la "Porta COM" nel protocollo ed ha sempre l'ID del protocollo:1 vi sono comunque possibilità di modificare le proprietà del baud rate separato dalla Porta COM. Questa porta può essere usata per scaricare la configurazione e aggiornare il firmware usando AquaProg.

## **Porta RS 485 (terminale 49-51)**

Tutte le unità nella rete RS 485 devono usare gli stessi parametri di comunicazione: baud rate, parità e bit di stop. Confrontare l'impostazione nel menù di EC 531 e consultare i manuali delle unità circostanti.

La rete RS 485 è multi-drop, il che significa che tutte le unità sono connesse in parallelo sullo stesso cavo. In una rete RS 485 ogni unità deve essere connessa in linea ed avere un indirizzo univoco o un numero di ID Modbus. Il bus RS 485 deve essere terminato con una resistenza di 120 ohm su entrambe le estremità del cavo. EC 531 ha un ponticello integrato per la terminazione finale in posizione terminale 52. Il cavo deve essere un cavo schermato a doppino ritorto.

Il bus RS 485 su EC 531 è isolato galvanicamente dall'alimentatore. Se le unità circostanti hanno anche porte di comunicazione isolate, quella comune dovrebbe essere connessa al potenziale di terra in un punto.

#### **EC 531 impostato come Master**

Se EC 531 è impostato come master nella rete RS 485, tutte le unità circostanti devono essere impostate come slave. Quando l'EC 531 funge da master, le unità circostanti possono essere supportate solo da VFD, contatori di energia e avviatori graduali.

#### **EC 531 impostato come Slave**

Quando EC 531 è impostato come "Slave" sulla porta RS485, un altro master nel sistema richiede valori da EC 531. La porta RS485 funge da porta di comunicazione verso un sistema SCADA o simile.

## *NOTA BENE: EC 531 può fungere da Master o Slave, ma non entrambi contemporaneamente.*

## **Porta USB (USB di tipo B sul lato anteriore)**

Questa porta segue il protocollo della "Porta COM" ed è destinata solo all'aggiornamento del firmware e al caricamento / scaricamento della configurazione tramite AquaProg.

#### **Porta Ethernet RJ45**

EC 531 supporta la comunicazione diretta Ethernet attraverso porta RJ45 TCP / IP

In Impostazioni – Comunicazione – Porta Ethernet

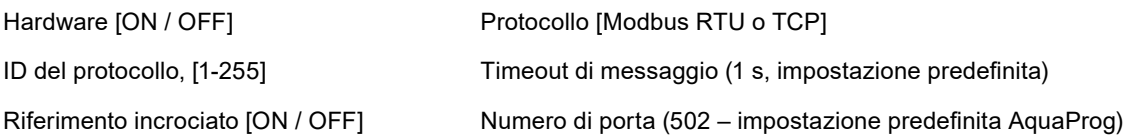

IP Statico / Dinamico (DHCP dinamico – impostazione predefinita)

Quando si usa solo la porta TCP / IP per la comunicazione, la porta modem deve essere impostata su OFF:

Comunicazione – Modem – Modem connesso [OFF]

EC 531 supporta l'invio simultaneo di SMS come comunicazioni Ethernet.

## **Porta del modem**

Solo la porta connessa tramite i terminali a vite (Porta COM) supporta il modem. Esistono diversi modem che possono essere usati su EC 531. Lo standard è CA 523 (o se si usa 4G: CA 524) connesso all'EC 531 che si connette via 3G ad AquaWeb o a un sistema SCADA. Le comunicazioni possono essere innescate da un evento o impostate per registrare valori di dati. EC 531 supporta un modem CA 521 solo per AquaWeb e l'invio di messaggi di testo (SMS). Le impostazioni Hayes funzionano di norma con l'impostazione predefinita.

## *NOTA BENE! Il codice PIN della carta SIM può essere eliminato con un telefono cellulare.*

## **Modem GPRS**

it

CA 521 è basato su stack TCP/IP interno nei moduli Cinterion (ex Siemens) GSM / GPRS. L'intero accesso ai dati avviene tramite i comandi Hayes, definiti da Cinterion. L'impostazione predefinita prevede la connessione del controller della pompa al server TCP nel sistema Sulzer ABS AquaWeb. Impostare il codice PIN se la scheda SIM ne ha uno (eliminato sulle schede SIM AquaWeb).

L'intervallo di battito cardiaco è impostato su 10 minuti (impostazione predefinita), ma può essere regolato (un intervallo inferiore può comportare costi aggiuntivi). Porta TCP del server; deve essere la stessa del server GPRS (impostazione predefinita 2000 per AquaWeb). Indirizzo IP dei server; l'indirizzo IP pubblico / globale (di norma nel firewall / router) verso il server GPRS / 3G deve essere un indirizzo IP statico. L'APN è messo a disposizione dal fornitore della carta SIM. APN GPRS parte 1 e GPRS parte 2. Se la stringa APN è lunga, può essere divisa tra le due parti. (Impostazione predefinita è l'APN AquaWeb). Fallback di SMS: 0046708728550 solo per AquaWeb.

Le impostazioni in Comunicazione – Porta del modem – Tipo di modem nell'EC 531 devono essere impostate su [CA 523 o CA 524 o CA 521].

Impostare il nome utente e la password GPRS se richiesti dal fornitore dell'abbonamento. Registro degli eventi GPRS e scansione dell'operatore di battito solo per la ricerca degli errori. Impostazione predefinita 10 minuti.

#### **Server TCP**

Se si possiede un abbonamento di carta SIM con un indirizzo IP fisso, è possibile connettere la stazione tramite GPRS su una rete locale utilizzando uno qualsiasi dei modem CA. Impostare la funzione nelle impostazioni GPRS su server di tipo TCP (IP fisso) che richiede una SIM con indirizzo IP fisso dal provider della stazione in modo che uno SCADA esterno possa contattare a distanza.

Le Impostazioni in Comunicazione – Modem – Tipo di modem e le Impostazioni GPRS 531 dovranno essere impostate su [Tipo di TCP: server TCP (IP fisso)] o [Tipo di TCP: server TCP + battito].

#### **Altri tipi di modem**

Gateway Profibus e modem radio, ecc.

Connettere il modem CA secondo la figura 3-8 alla porta COM su EC 531.

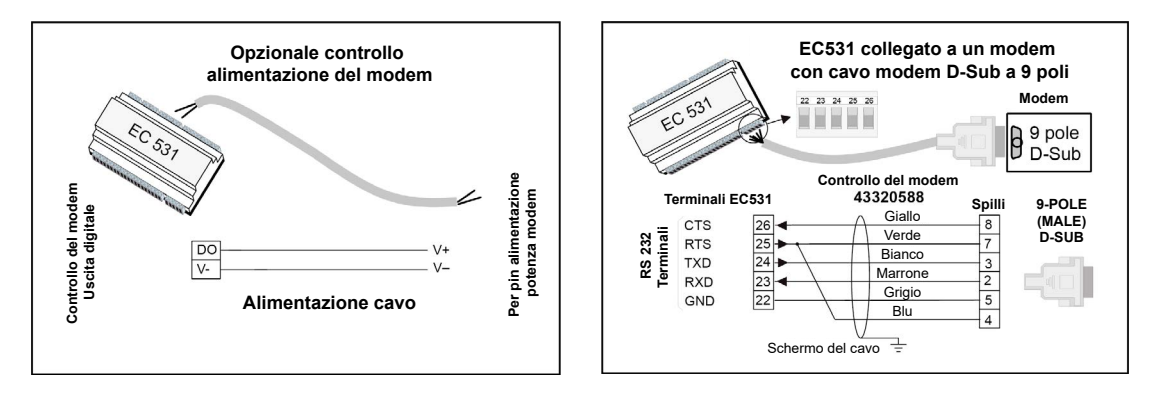

**Figura 3-9: Connettere EC 531 al D-Sub a 9 poli. Il cavo può essere ordinato, articolo n. 43320588.**

## 3.9 Tabella dei riferimenti incrociati

La tabella dei riferimenti incrociati può essere configurata in AquaProg per ottimizzare il flusso di dati in Modbus verso il sistema di supervisione. Il registro 0-254 può essere definito per contenere i dati preferiti da una tabella dei riferimenti incrociati e può essere impostato per i dati di qualsiasi registro. Vedere ulteriori informazioni nel manuale del registro Modbus.

Insieme alla tabella dei riferimenti incrociati, è possibile impostare un fattore di scala individuale per ciascuna posizione nell'elenco dei riferimenti incrociati, per es. il tempo di funzionamento in secondi può essere adeguato in scala in minuti con il fattore 60. Il fattore di scala può essere compreso tra 0-32767, con il fattore 0 non viene effettuato alcun adeguamento in scala.

Durante la lettura di dati, il valore viene diviso con il fattore di scala corrispondente. Durante la scrittura di dati, il valore sarà moltiplicato con il fattore di scala corrispondente. Il fattore di scala viene ignorato se impostato su 0. Per dati in registri doppi (32 bit), va usato il numero di registro più alto insieme ai fattori di scala. La scrittura sul numero di registro doppio più alto imposterà anche i dati nel numero di registro più

**47**

basso se è impostato il fattore di scala. Se il fattore di scala è impostato su zero, ciascun registro viene gestito singolarmente. Molti registri consentono valori negativi (dati del complemento 2 firmati). Questo può far sì che alcuni sistemi trattino i dati negativi come grandi numeri positivi (es. –1 viene letto dal sistema come 65535). Per evitare che ciò causi problemi, è possibile impostare individualmente i registri dei riferimenti incrociati solo su dati positivi. Valori negativi daranno una lettura zero.

## *NOTA BENE! Le tabelle dei riferimenti incrociati sono disponibili solo per la configurazione in AquaProg. Nei menù di EC 531 si ha la possibilità di attivare o disattivare la tabella separatamente su ciascuna porta.*

I bit IO 0-255 possono essere reindirizzati a qualsiasi numero IO quando la tabella dei riferimenti incrociati è abilitata. Il bit IO 0-255 è disponibile anche nel registro 312-327. Con il riferimento incrociato abilitato, ciò è conveniente nei sistemi che ottimizzano le schermate di dati in singoli messaggi.

Per attivare la tabella dei riferimenti incrociati nel menù:

Impostazioni – Comunicazione – [qualsiasi porta] – Rif. incrociato; Impostare su ON [o OFF]

Utilizzando AquaProg è possibile anche salvare e scaricare la propria tabella di riferimento incrociato in qualsiasi altra unità EC 531.

Questa pagina è stata intenzionalmente lasciata in bianco.

# **4. ULTERIORI SPIEGAZIONI IN MERITO AD ALCUNE FUNZIONI DEI SEGNALI ANALOGICI E DIGITALI IN INGRESSO E IN USCITA**

In questo capitolo spiegheremo alcuni ingressi e uscite digitali.

- **4.1 [Ingresso digitale: modalità locale](#page-49-0)**
- **4.2 [Ingresso digitale: funzionamento a blocchi](#page-49-1)**
- **4.3 [Uscita digitale: punto di impostazione del registro dati](#page-50-0)**
- **4.4 [Uscita digitale: IO logico](#page-51-0)**
- **4.5 [Uscita digitale:avviso di reset esterno](#page-51-1)**
- **4.6 [Ingresso analogico: pressione in uscita](#page-51-2)**
- **4.7 [Uscita analogica: registro dati 2-compl.](#page-51-3)**

## <span id="page-49-0"></span>4.1 Ingresso digitale: allarme del personale e modalità locale

Questo allarme è per la sicurezza del personale di assistenza. Quando l'ingresso digitale è impostato in Modalità locale, inizia a decorrere un timer (Tempo massimo di reset). Quando il timer ha raggiunto lo zero, un'uscita digitale può attivare un segnale acustico o una spia luminosa connessi per sollecitare il personale di assistenza a riconoscere la propria presenza nella stazione premendo un tasto qualsiasi sul controller. Se il personale di assistenza non riconosce l'allarme entro un certo tempo (Ritardo dell'allarme), verrà effettuata una chiamata.

L'ingresso della Modalità locale può per esempio essere connesso in modo tale che il personale di assistenza che entra in una stazione e accende una luce interna (o simile) avvii la funzione.

#### Impostazioni richieste:

Impostazione – Sistema – Allarmi di sistema – Allarme del personale:

Tipo di allarme (allarme A o B)

Tempo massimo di reset: intervallo ciclico per il riconoscimento della propria presenza, tipicamente 15-20 minuti

Ritardo dell'allarme: tempo tra il mancato riconoscimento e la chiamata di allarme, tipicamente 120 secondi

Impostazioni – Ingresso digitale:

Un ingresso digitale assegnato come Modalità locale che viene innescato dal segnale nella stazione (per es. interruttore della luce) che indica la presenza di personale di assistenza nella stazione. Un segnale di modalità locale attivo inibisce la scrittura a distanza sulla maggior parte dei registri Modbus e dei bit IO (porte USB e DSUB escluse). (La commutazione del segnale in ingresso Modalità locale o la pressione del tasto sul display resetterà il timer di avviso Tempo massimo di reset.)

Impostazioni – Uscita digitale:

it

Il segnale in uscita Allarme del personale connesso a una luce lampeggiante o a un segnale acustico può essere usato per attirare l'attenzione del personale di assistenza affinché riconosca l'avviso prima che si attivi un allarme. (La commutazione del segnale in ingresso Modalità locale o la pressione del tasto sul display resetterà il timer di avviso)

## <span id="page-49-1"></span>4.2 Ingresso digitale: funzionamento a blocchi

Questa funzione consente a un ingresso digitale di bloccare la pompa, il miscelatore o la pompa di drenaggio. Quando il segnale è attivo la pompa / il miscelatore / la pompa di drenaggio si arresta e si blocca. Il blocco viene rilasciato quando lo stato dell'ingresso ritorna allo stato normale.

## <span id="page-50-0"></span>4.3 Uscita digitale: punto di impostazione del registro dati

Un'uscita digitale può essere configurata con un Valore nominale del registro dati che può essere associato a un segnale analogico interno o esterno. Usando i registri definiti nel manuale del Modbus e inserendoli nella funzione come nell'esempio di seguito, è possibile ottenere questa funzione.

Esempio Abbiamo un dispositivo di monitoraggio per gas solforici connesso a un segnale in ingresso analogico. Usiamo Ain:4 per il misuratore solforico. In questo caso puntiamo a un interruttore sull'uscita digitale 1 quando la concentrazione di gas è pari o superiore a 10,0 ppm. Vogliamo anche che il segnale in uscita si disattivi a 1,0 ppm (un'isteresi di 9 ppm). Questa uscita digitale 1 controlla una ventola che fa evacuare il gas dalla stazione.

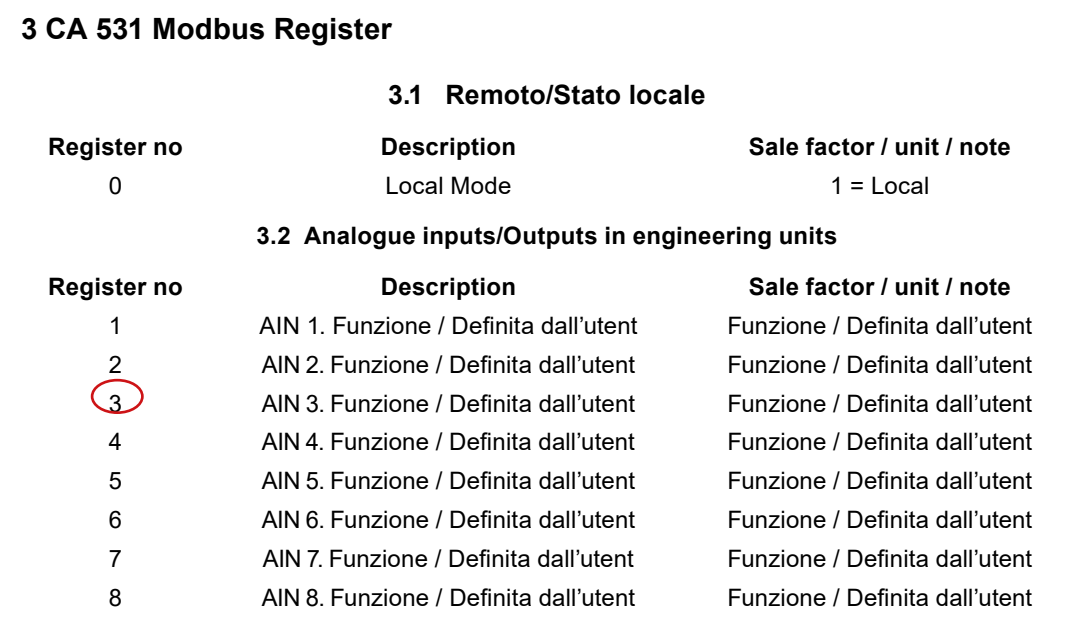

**Figura 4-1: La tabella di cui sopra è un estratto dal manuale del registro Modbus per EC 531 – Ingressi / uscita analogici in unità ingegneristiche.** 

*NOTA BENE! Solo gli ingressi da Ain1 a Ain4 sono 4-20mA e secondo il manuale di riferimento del Modbus (p/n 81307134) si può osservare che l'AIN4 è il numero di registro 4; vedere la figura 4-1 di seguito. Configuriamo il fattore di scala su 0,1 (ovvero il valore in reg.4 viene moltiplicato per 0,1 al fine di ottenere un valore accurato in unità ingegneristiche).*

La funzione è configurata nel menù di EC 531 nel modo seguente:

Alla voce Impostazioni – Uscite digitali – Uscita digitale 1 su [Valore nominale del registro dati]

In Impostazioni per l'uscita digitale 1 (DO1), immettere 100 per il valore nominale attivato e 10 per il valore nominale off, vedere l'immagine di seguito.

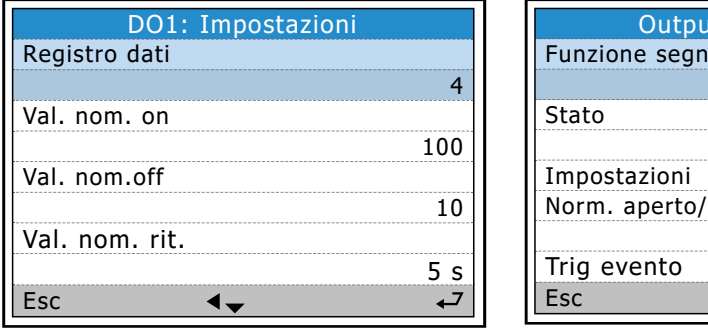

# ut digitali: DO1 Funzione segn. [Val. nom.registro dati] -OFF-'chiuso [NO Norm. aperto]  $\blacktriangleleft$   $\blacktriangledown$

it

#### **Figura 4-2: Nei menù di EC 531**

Il valore nominale ON=100 corrisponde a un valore di 10 unità ingegneristiche e il valore nominale OFF=10 corrisponde a 1.

## <span id="page-51-0"></span>4.4 Uscita digitale: IO logico

Una delle opzioni nelle funzioni dell'Uscita digitale è **IO logico**. Questa funzione è particolarmente utile se si desidera innescare un segnale in uscita qualora debbano manifestarsi più di un criterio o eventi per abilitare un segnale in uscita. Vi sono fino a quattro diversi criteri che possono essere usati per innescare il segnale in uscita.

Tali bit IO possono essere funzioni **logiche OR, NOR, AND o NAND** o una combinazione di esse. Il segnale in uscita può essere impostato su Normalmente chiuso o Normalmente aperto (NC / NO).

Questo IO può essere usato per ottenere un segnale in uscita specifico da uno o più indicatori (fino a 4 bit IO). Vedere la tabella 4-1 di seguito come un esempio di un'uscita pilotata dallo stato di 3 ingressi.

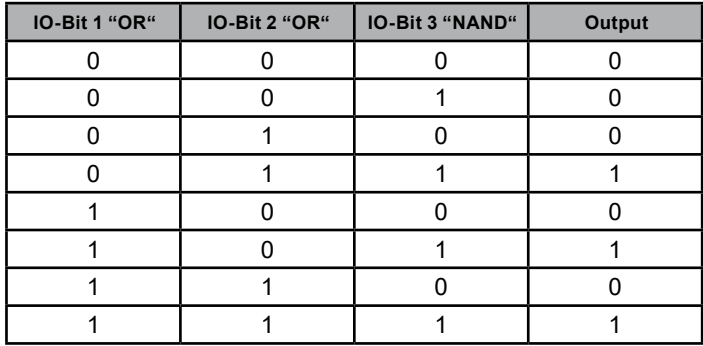

In questo esempio sono coinvolti solo tre bit IO. Ma esiste la possibilità di usare fino a quattro bit IO.

#### **Tabella 4-1: IO logico**

Vedere il manuale del registro Modbus per quanto riguarda l'elenco IO

## <span id="page-51-1"></span>4.5 Uscita digitale:avviso di reset automatico

L'Avviso di reset automatico è attivo quando un ingresso digitale è definito come Reset dell'allarme. Nelle impostazioni per l'ingresso di Reset dell'allarme vi è un valore di ritardo temporale che può essere impostato. Questo ritardo è il tempo in cui l'uscita digitale Avviso di reset automatico è attivo prima del reset reale.

## *Esempio: Le pompe sono bloccate a causa di uno o più allarmi.*

Premere il Pulsante di reset dell'allarme, in loco o a distanza, può voler dire che la pompa sta per avviarsi e che sussiste il rischio di esposizione del personale a pericoli. Lo scopo di questa uscita è quello di avvisare il personale, se connesso a un segnale acustico o a una luce lampeggiante, dell'imminenza di un reset di tutti gli allarmi e del possibile avvio delle pompe.

## <span id="page-51-2"></span>4.6 Ingresso analogico: pressione in uscita

Se è presente un sensore di pressione in uscita nel sistema, questo sostituirà la curva del sistema. In considerazione della contropressione, del livello nella fossa e della prevalenza effettiva. Il segnale proveniente da questo sensore viene ricalcolato in Prevalenza reale e usato nell'equazione per il calcolo della capacità della pompa. Questo è un valore più accurato per la prevalenza Totalee. Se si usa un sensore in uscita, il parametro della prevalenza Totalee può essere impostato su zero.

## <span id="page-51-3"></span>4.7 Uscita analogica: registro dati e complemento del registro dati 2

## Registro dati

it

Registro a 16 bit da 0 a 65535. Solo valori positivi. Questo tipo di registro non gestisce valori negativi. Se sussiste il rischio che il valore possa diventare negativo, il registro contiene un valore molto elevato.

## Complemento del registro dati 2

Registro a 16 bit da -32767 a +32767. Questo tipo di registro gestisce valori negativi.

Con il registro dati del tipo di uscita analogica, qualsiasi segnale analogico, reale o calcolato può essere usato come segnale in uscita 4-20 mA. Usando i registri definiti nel manuale del Modbus e inserendoli nella funzione, è possibile ottenere questa funzione.

## *Esempio Vogliamo avere un segnale in uscita analogico 4-20mA legato alla temperatura dello Statoree L1 sulla pompa 1. Vogliamo altresì che il segnale in uscita sia 4mA a 0°C e*

### *20mA*

## *a 150°C. Supponiamo che questo valore di temperatura non sia mai negativo o scenda sotto lo zero.*

Secondo il manuale di riferimento del Modbus (p/n 81307134) la temperatura dello Statoree pompa 1 è 70 di registro; vedere la figura 4-3 di seguito. Notiamo anche che il fattore di scala è 0,1 (ovvero che il valore in reg.70 viene moltiplicato per 0,1 al fine di ottenere un valore accurato in unità ingegneristiche).

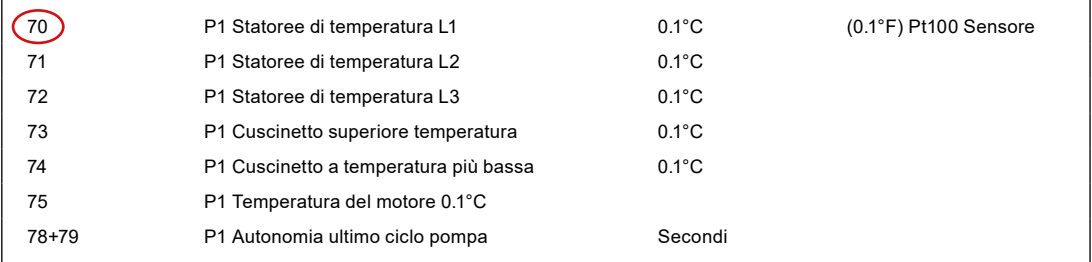

**Figura 4-3: La tabella di cui sopra è un estratto dal manuale del Modbus per EC 531 – Ingressi / uscite analogici in unità ingegneristiche**

La funzione è configurata nel menù di EC 531 alla voce;

## **Impostazioni – Uscite digitali – AO1: – su [Registro dati] secondo la figura 4-4 di seguito.**

E anche in Impostazioni

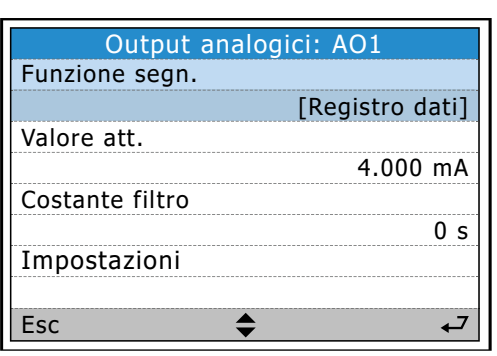

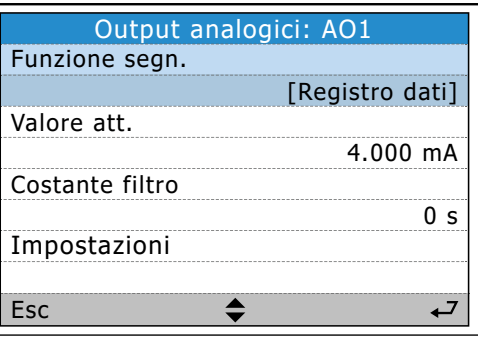

it

**Figura 4-4: Nel menù di EC 531**

Scegliamo [Registro dati] per la certezza del valore sempre positivo. La scala 100% deve corrispondere al valore dei dati a 20mA, in questo caso 1500 per 150°C.

Qui sopra è riportato un esempio su come ottenere una temperatura dello Statoree Pt 100, nella gamma da 0°C a 150°C, trasmessa come un segnale 4-20 mA attraverso l'Uscita analogica.

# **5. APPENDICE: TABELLE DELLA LINEA GUIDA SUI MENÙ IN EC 531**

- **5.1 [Stato rapido: sistema](#page-54-0)**
- **5.2 [Stato rapido: fossa della pompa](#page-54-1)**
- **5.3 [Stato rapido: pompa 1 e pompa 2](#page-56-0)**
- **5.4 [Stato rapido: ingresso digitale e uscita digitale](#page-57-0)**
- **5.5 [Stato rapido: ingresso analogico e uscita analogica](#page-57-1)**
- **5.6 [Stato dettagliato: sistema](#page-58-0)**
- **5.7 [Stato dettagliato: fossa della pompa](#page-60-0)**
- **5.8 [Stato dettagliato: pompa 1 e pompa 2](#page-60-1)**
- **5.9 [Stato dettagliato: regolatore PID](#page-62-0)**
- **5.10 [Stato dettagliato: ingressi analogici](#page-62-1)**
- **5.11 [Stato dettagliato: uscite analogiche](#page-64-0)**
- **5.12 [Stato dettagliato: ingressi digitali](#page-64-1)**
- **5.13 [Stato dettagliato: uscite digitali](#page-64-2)**
- **5.14 [Stato dettagliato: comunicazione](#page-66-0)**
- **5.15 [Stato dettagliato: moduli bus di campo \(RS 485\)](#page-68-0)**
- **5.16 [Impostazioni: legenda degli allarmi](#page-68-1)**
- **5.17 [Impostazioni: sistema](#page-69-0)**
- **5.18 [Impostazioni: fossa della pompa](#page-70-0)**
- **5.19 [Impostazioni: pompa 1 e pompa 2](#page-74-0)**
- **5.20 [Impostazioni: P1-P2 comune](#page-76-0)**
- **5.21 [Impostazioni: regolatore PID](#page-78-0)**
- **5.22 [Impostazioni: canali di impulso](#page-79-0)**
- **5.23 [Impostazioni: registro analogico](#page-79-1)**
- **5.24 [Impostazioni: ingressi analogici](#page-80-0)**
- **5.25 [Impostazioni: uscite analogiche](#page-84-0)**
- **5.26 [Impostazioni: ingressi digitali](#page-85-0)**
- **5.27 [Impostazioni: uscite digitali](#page-86-0)**
- **5.28 [Impostazioni: comunicazione](#page-87-0)**

- **5.29 [Impostazioni: moduli bus di campo \(RS 485\)](#page-89-0)**
- **5.30 [Impostazioni: selezionare la lingua](#page-90-0)**

## <span id="page-54-0"></span>5.1 Stato rapido: menù di sistema

La Tabella 5-1 mostra la vista completa dello stato rapido nel sottomenù Sistema

**Tabella 5-1: Stato rapido Sistema**

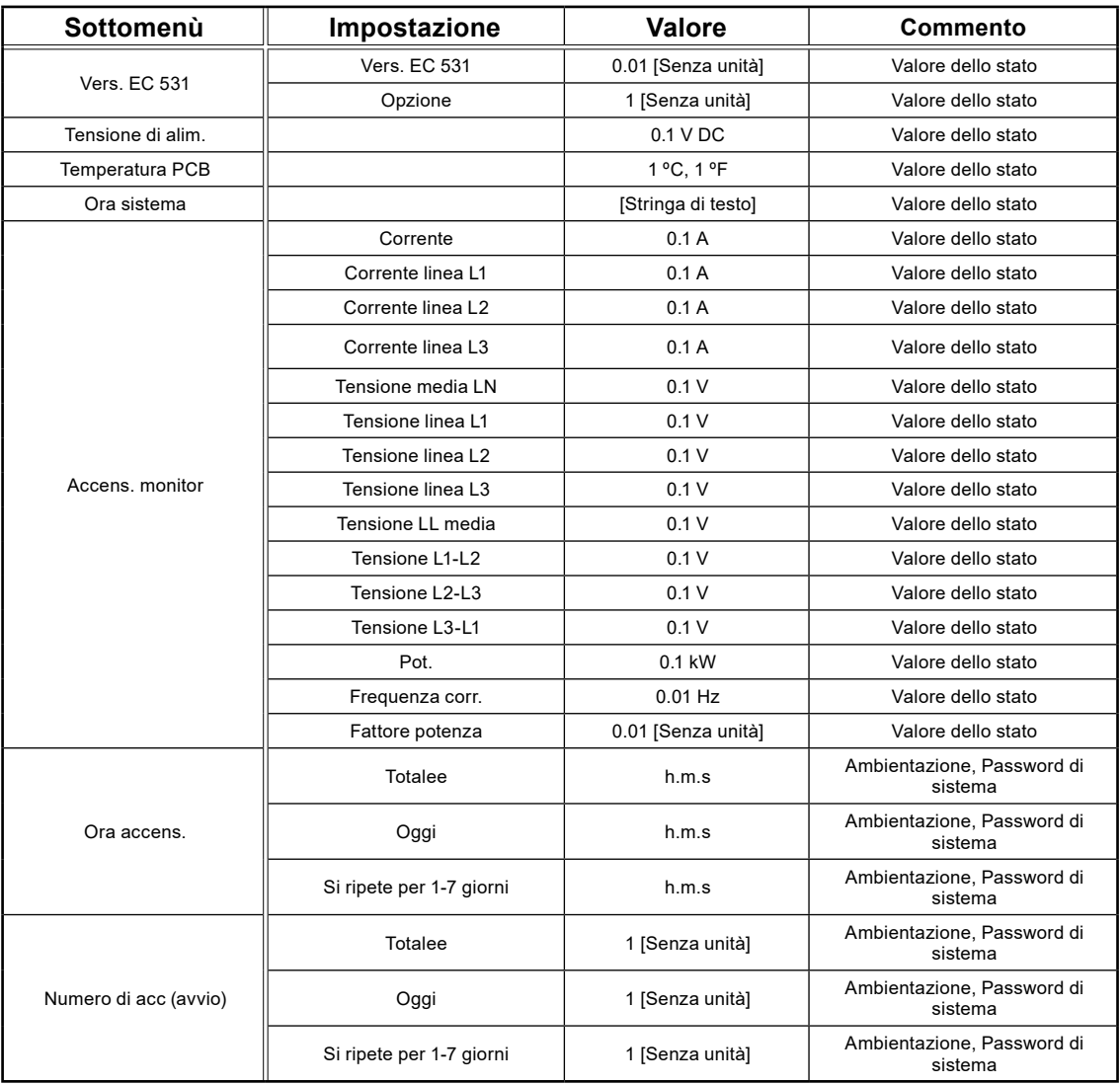

## <span id="page-54-1"></span>5.2 Stato rapido: fossa della pompa

La Tabella 5-2 mostra la vista completa dello stato rapido nel sottomenù Fossa della pompa

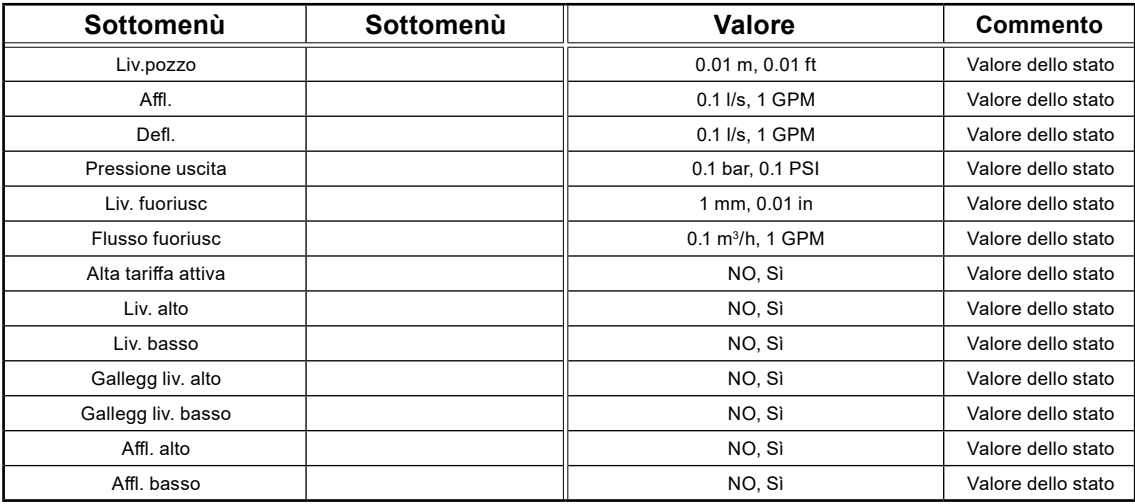

**Tabella 5-2: Stato rapido Fossa della pompa**

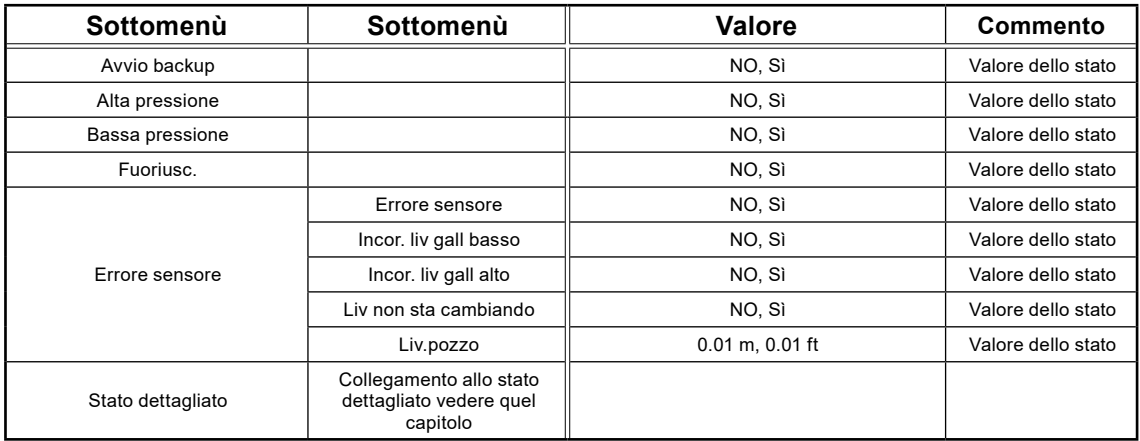

# 5.3 Stato rapido: pompa 1 e pompa 2

La Tabella 5-3 mostra la vista completa dello stato rapido nel sottomenù Pompa 1 rispettivamente Pompa 2

| Sottomenù               | Sottomenù                   | Sottomenù            | Sottomenù | Impostazione | Valore                     | <b>Commento</b>                          |
|-------------------------|-----------------------------|----------------------|-----------|--------------|----------------------------|------------------------------------------|
| Tempo di funz.          | Totale                      |                      |           |              | h.m.s                      | Ambientazione,<br>Password di<br>sistema |
|                         | Oggi                        |                      |           |              | h.m.s                      | Ambientazione.<br>Password di<br>sistema |
|                         | Si ripete per<br>1-7 giorni |                      |           |              | h.m.s                      | Ambientazione,<br>Password di<br>sistema |
| Numero di avv.          | Totale                      |                      |           |              | 1 [Senza<br>unità]         | Ambientazione,<br>Password di<br>sistema |
|                         | Oggi                        |                      |           |              | 1 [Senza<br>unità]         | Ambientazione,<br>Password di<br>sistema |
|                         | Si ripete per<br>1-7 giorni |                      |           |              | 1 [Senza<br>unità]         | Ambientazione,<br>Password di<br>sistema |
| Avvio liv.              |                             |                      |           |              | $0.01 m$ ,<br>$0.01$ ft    | Valore dello stato                       |
| Stop liv.               |                             |                      |           |              | 0.01 m,<br>$0.01$ ft       | Valore dello stato                       |
| Capac. pompa            |                             |                      |           |              | $0.1$ I/s, 1<br><b>GPM</b> | Valore dello stato                       |
| Corrente mot.           |                             |                      |           |              | 0.1A                       | Valore dello stato                       |
| Potenza motore          |                             |                      |           |              | 0.1 kW                     | Valore dello stato                       |
| Ultima capac<br>pompa   |                             |                      |           |              | $0.1$ I/s, 1<br><b>GPM</b> | Valore dello stato                       |
| Inizia da riv.<br>pompa |                             |                      |           |              | 1 [Senza<br>unità]         | Valore dello stato                       |
| <b>Bloccato</b>         | Bloccato                    |                      |           |              | NO, Sì                     | Valore dello stato                       |
|                         | <b>Bloccato</b><br>estern.  | Bloccato estern.     |           |              | NO, Sì                     | Valore dello stato                       |
|                         |                             | Pompa non in<br>auto |           |              | NO, Sì                     | Valore dello stato                       |
|                         |                             | Blocco remoto        |           |              | NO, Sì                     | Valore dello stato                       |
|                         |                             | Pressione uscita     |           |              | NO, Sì                     | Valore dello stato                       |
|                         |                             | Controllo misc.      |           |              | NO, Sì                     | Valore dello stato                       |
|                         |                             | Manca fase           |           |              | NO, Sì                     | Valore dello stato                       |
|                         |                             | Sovratens            |           |              | NO, Sì                     | Valore dello stato                       |
|                         |                             | Sotto tens           |           |              | NO, Sì                     | Valore dello stato                       |

**Tabella 5-3: Stato rapido Pompa 1 rispettivamente Pompa 2**

<span id="page-56-0"></span>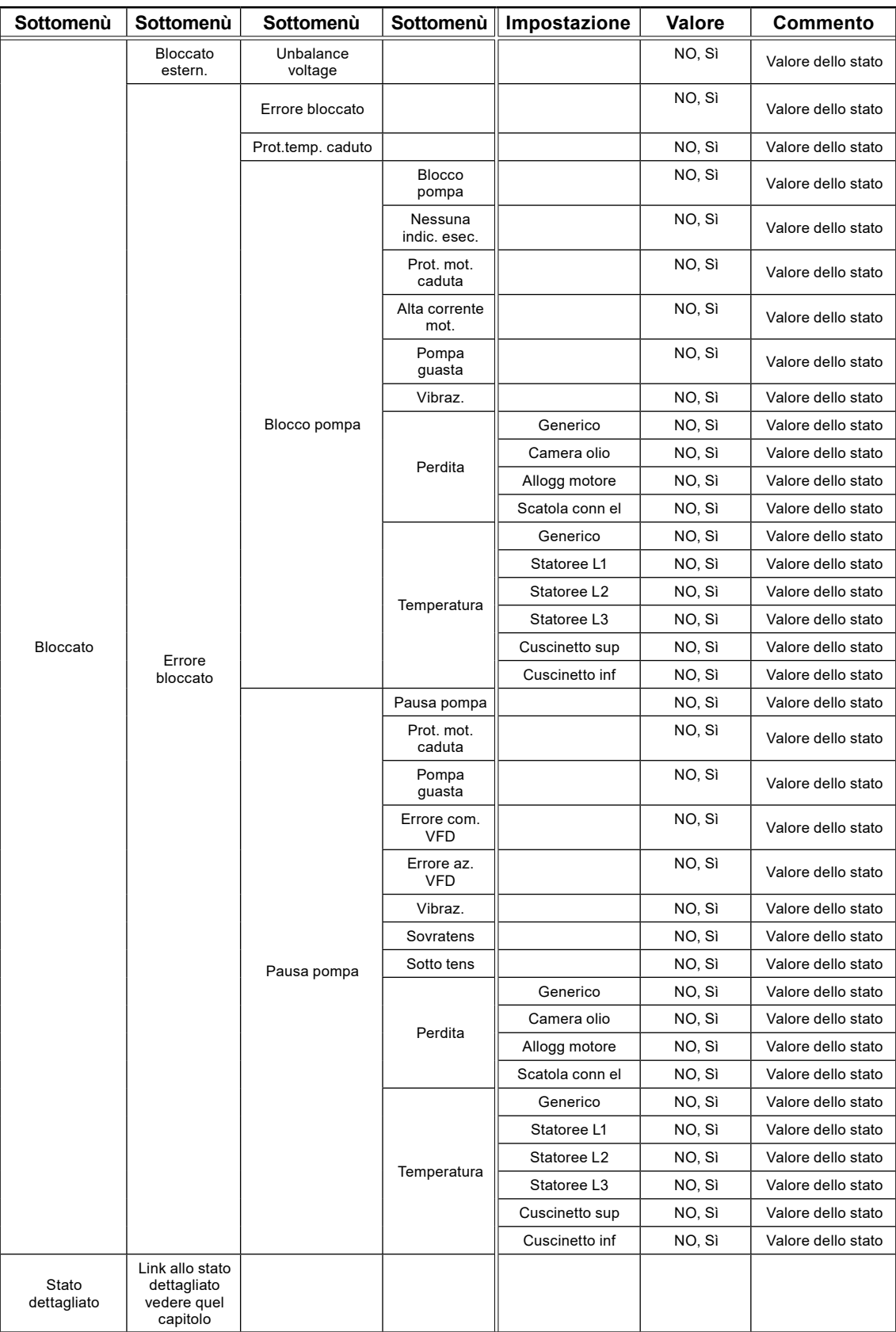

## <span id="page-57-0"></span>5.4 Stato rapido: ingresso digitale e uscita digitale

La Tabella 5-4 mostra la vista completa dello stato rapido nel sottomenù Ingresso digitale e Uscita digitale

| Sottomenù     | Impostazione                    | Commento             |
|---------------|---------------------------------|----------------------|
| Menu speciale | [Rappresentazione grafica]      | Valore dello stato   |
| Menu speciale | [Rappresentazione grafica]      | Valore dello stato   |
| Menu speciale | [Rappresentazione grafica]      | Valore dello stato   |
| Menu speciale | [Rappresentazione grafica]      | Valore dello stato   |
| Menu speciale | [Rappresentazione grafica]      | Valore dello stato   |
| Impostazioni  | Stato log. I/O, Stato term. I/O | Impostazione diretta |

**Tabella 5-4: Stato rapido Ingresso digitale e Uscita digitale**

## <span id="page-57-1"></span>5.5 Stato rapido: ingresso analogico e uscita analogica

La Tabella 5-5 mostra la vista completa dello stato rapido nel sottomenù Ingresso analogico e Uscita analogica

| Sottomenù              | Impostazione                                                          | <b>Valore</b>                        | <b>Commento</b>    |  |  |
|------------------------|-----------------------------------------------------------------------|--------------------------------------|--------------------|--|--|
| AI1                    |                                                                       | $0.001$ mA                           | Valore dello stato |  |  |
| AI2                    |                                                                       | $0.001$ mA                           | Valore dello stato |  |  |
| AI3                    |                                                                       | $0.001$ mA                           | Valore dello stato |  |  |
| AI4                    |                                                                       | $0.001$ mA                           | Valore dello stato |  |  |
| AO <sub>1</sub>        |                                                                       | $0.001 \text{ mA}$                   | Valore dello stato |  |  |
| AO <sub>2</sub>        |                                                                       | $0.001$ mA                           | Valore dello stato |  |  |
| AI5                    | Tipo sensore                                                          | Pt100 (temp. sensor), PTC/Comm. bim. | Valore dello stato |  |  |
|                        | Una o nessuna delle righe sottostanti, a seconda della funzione porta |                                      |                    |  |  |
|                        | Valore att.                                                           | 0.1 °C, 0.1 °F                       | Valore dello stato |  |  |
| AI6                    | Valore att.                                                           | -OK-, -Innesc.-                      | Valore dello stato |  |  |
|                        | Valore att.                                                           | [Unità definita dall'utente]         | Valore dello stato |  |  |
| AI7<br>AI <sub>8</sub> | Tipo sensore                                                          | Pt100 (temp. sensor), Perdita        | Valore dello stato |  |  |
|                        | Una o nessuna delle righe sottostanti, a seconda della funzione porta |                                      |                    |  |  |
|                        | Valore att.                                                           | 0.1 °C, 0.1 °F                       | Valore dello stato |  |  |
|                        | Valore att.                                                           | [Unità definita dall'utente]         | Valore dello stato |  |  |
|                        | Valore att.                                                           | -OK-, -Innesc.-                      | Valore dello stato |  |  |

**Tabella 5-5: Stato rapido Ingresso analogico e Uscita analogica**

# <span id="page-58-0"></span>5.6 Stato dettagliato: sistema

La Tabella 5-6 mostra la vista completa dello stato dettagliato nei sottomenù Sistema

**Tabella 5-6: Stato dettagliato Sistema**

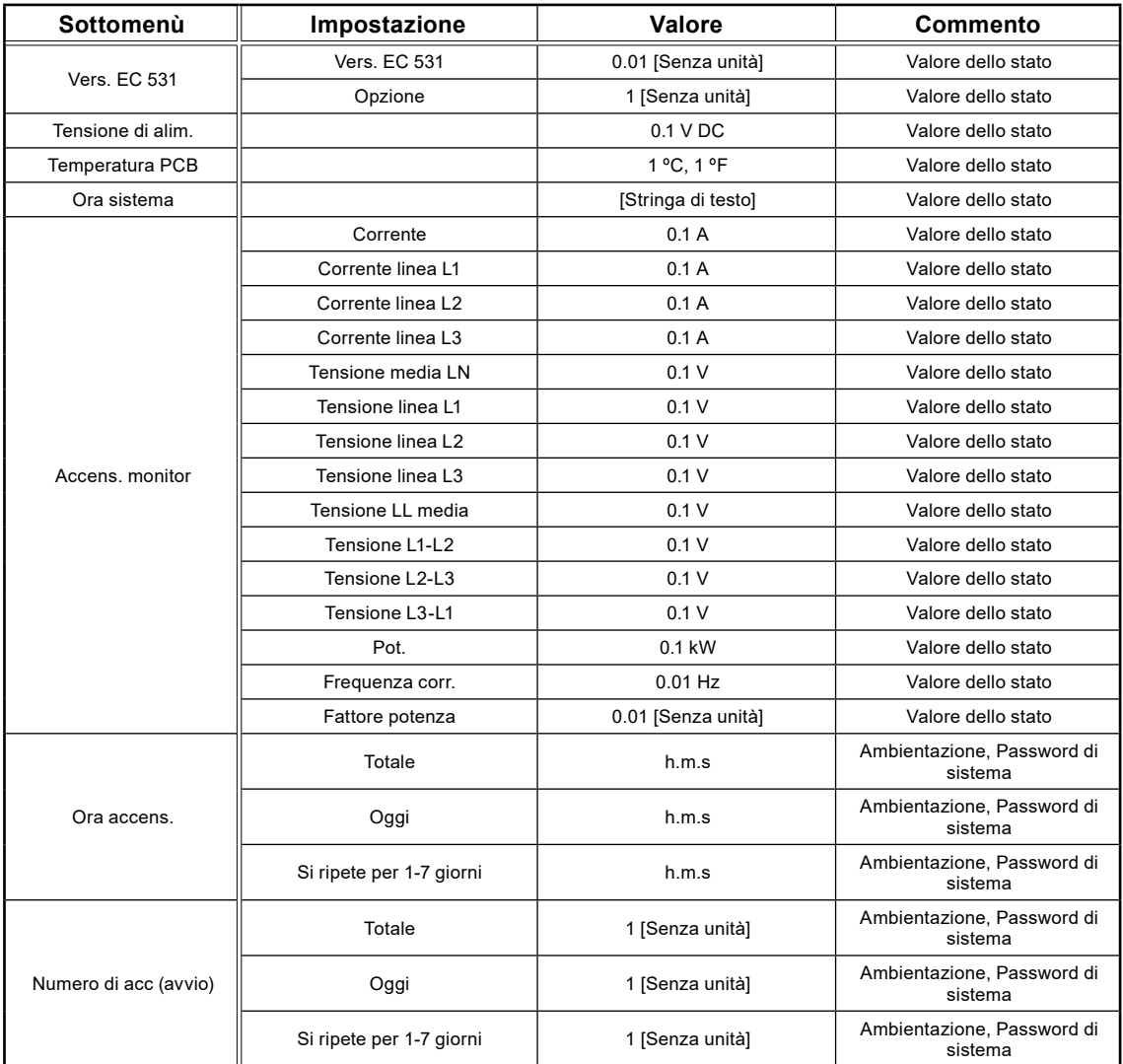

# 5.7 Stato dettagliato: fossa della pompa

La Tabella 5-7 mostra la vista completa dello stato dettagliato nei sottomenù Fossa della pompa

**Tabella 5-7: Stato dettagliato Fossa della pompa**

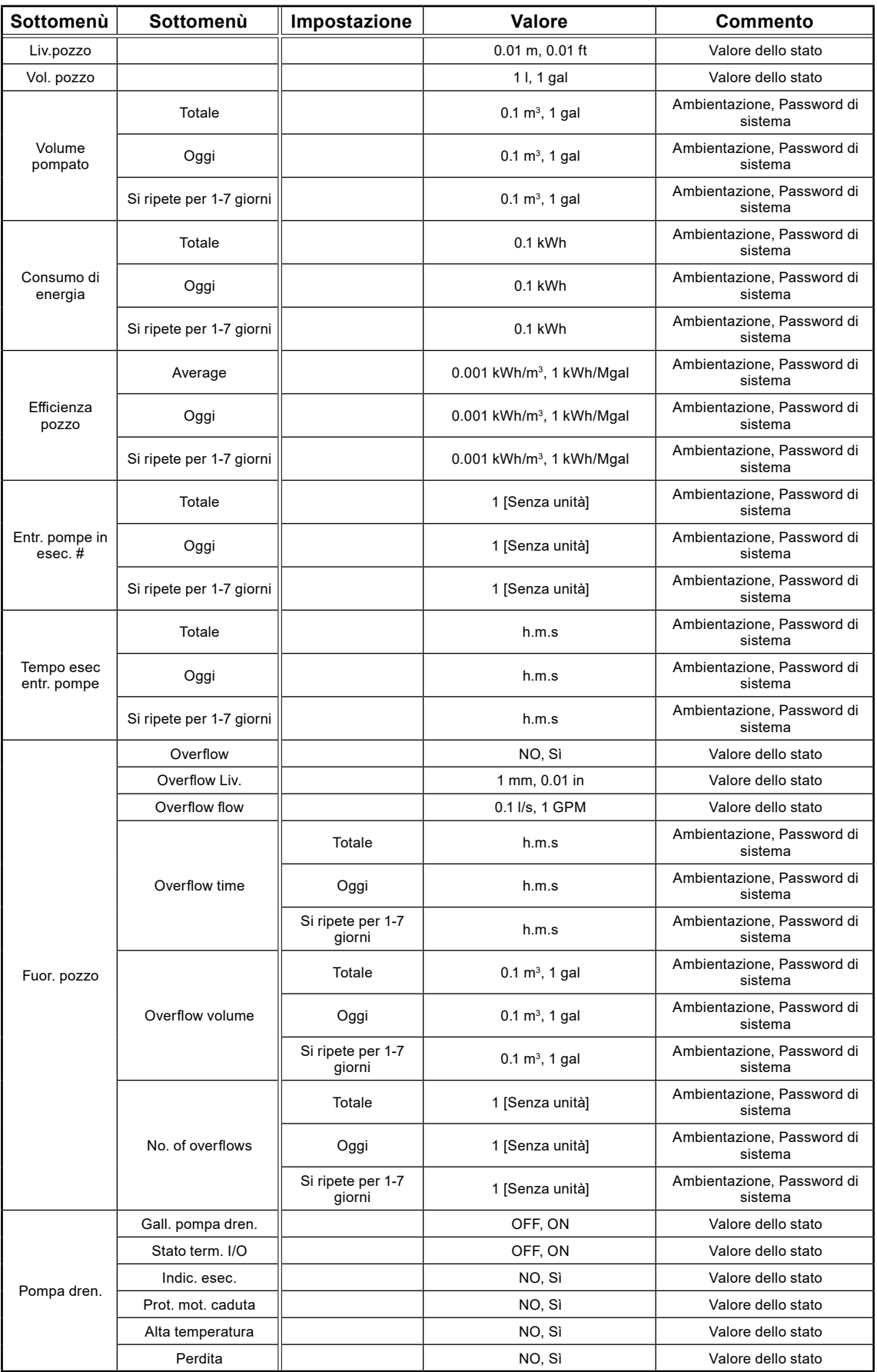

<span id="page-60-0"></span>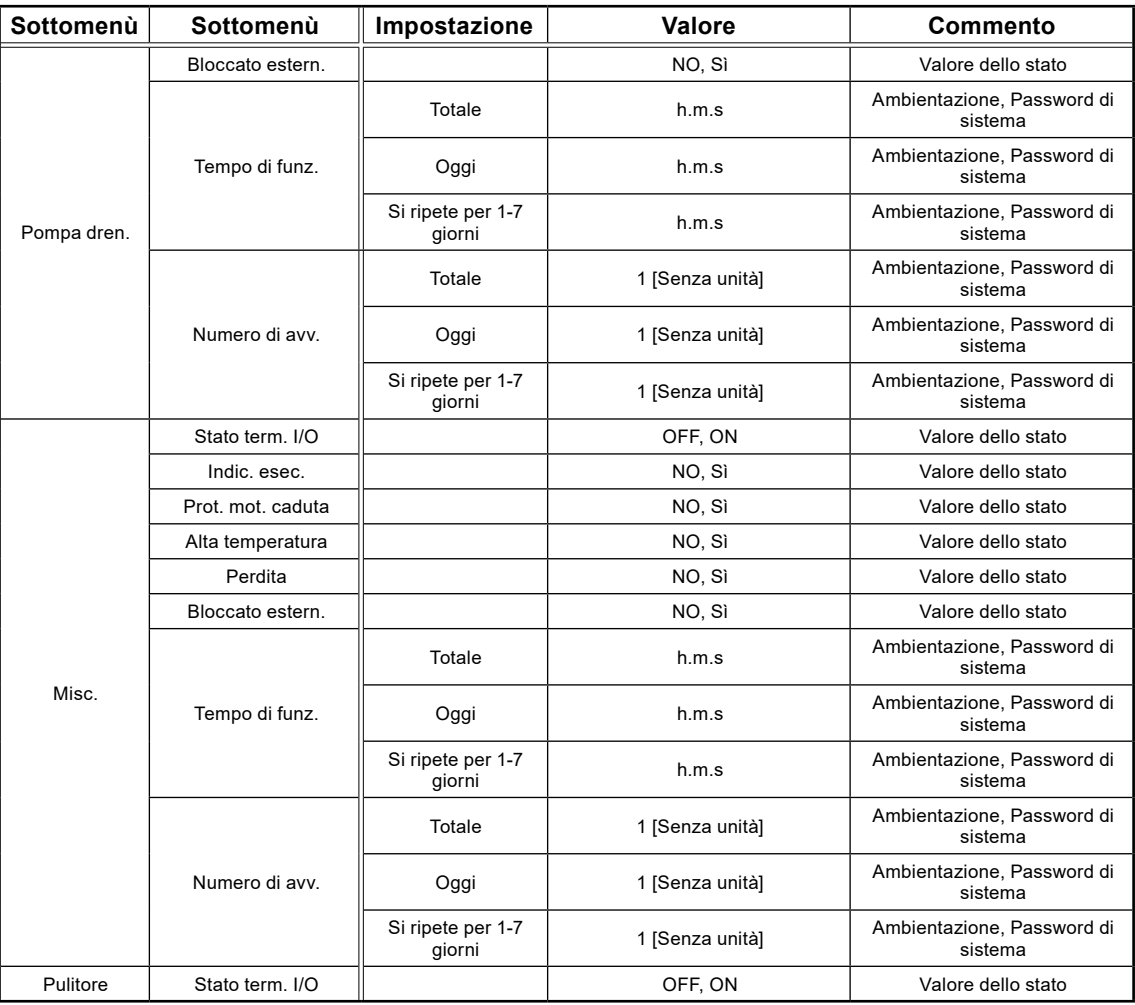

# <span id="page-60-1"></span>5.8 Stato dettagliato: pompa 1 e pompa 2

La Tabella 5-8 mostra la vista completa dello stato dettagliato nei sottomenù Pompa 1 e Pompa 2

**Tabella 5-8: Stato dettagliato Pompa 1 e Pompa 2**

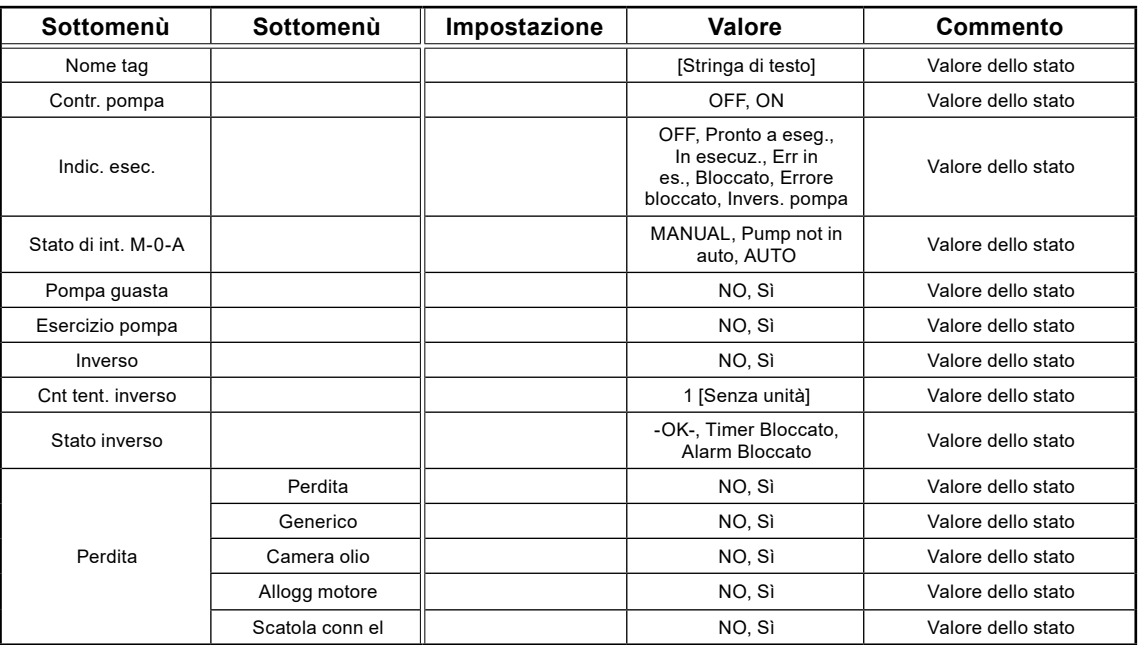

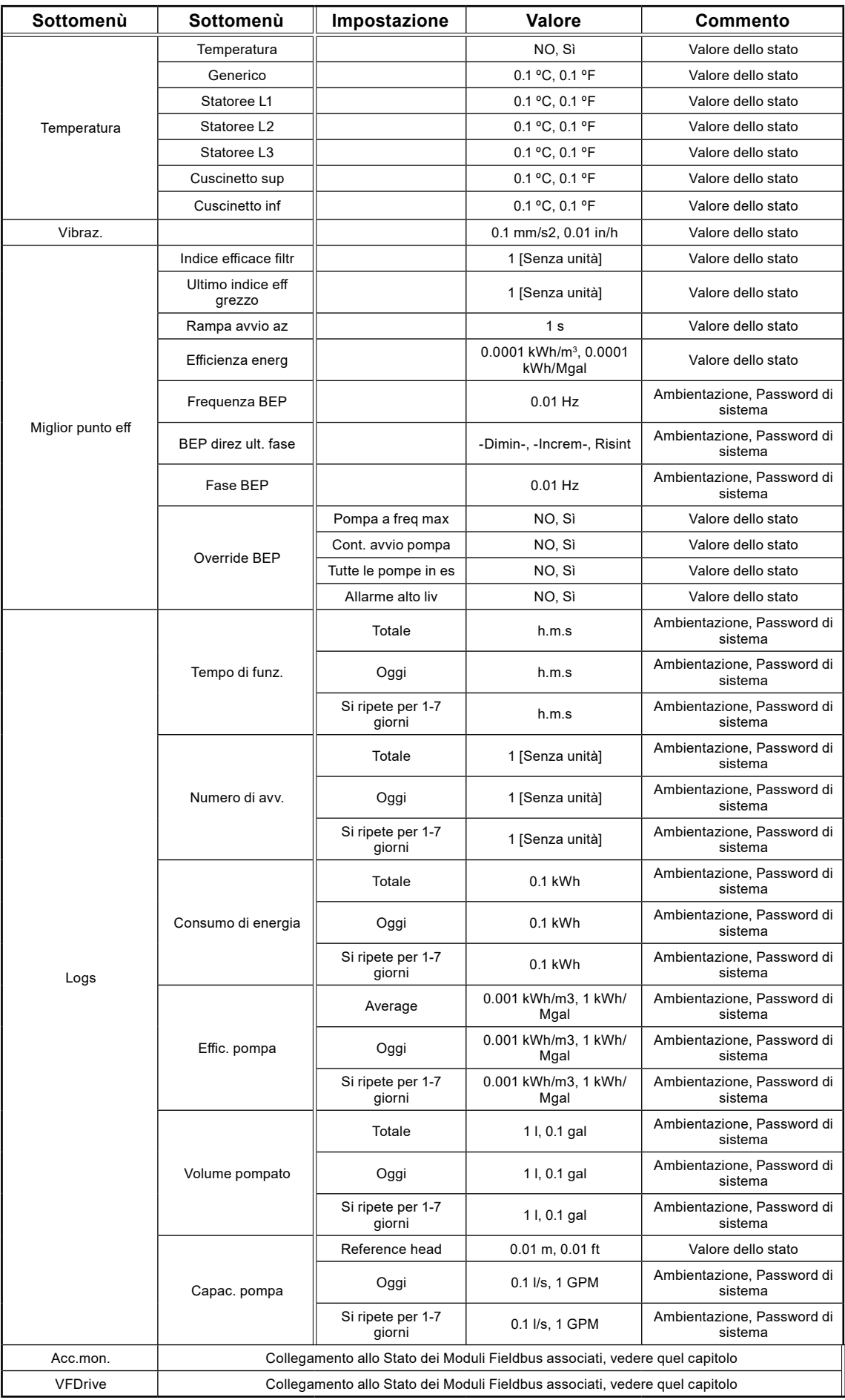

## <span id="page-62-0"></span>5.9 Stato dettagliato: Regolatore PID

La Tabella 5-9 mostra la vista completa dello stato dettagliato nei sottomenù Regolatore PID

**Tabella 5-9: Stato dettagliato Regolatore PID**

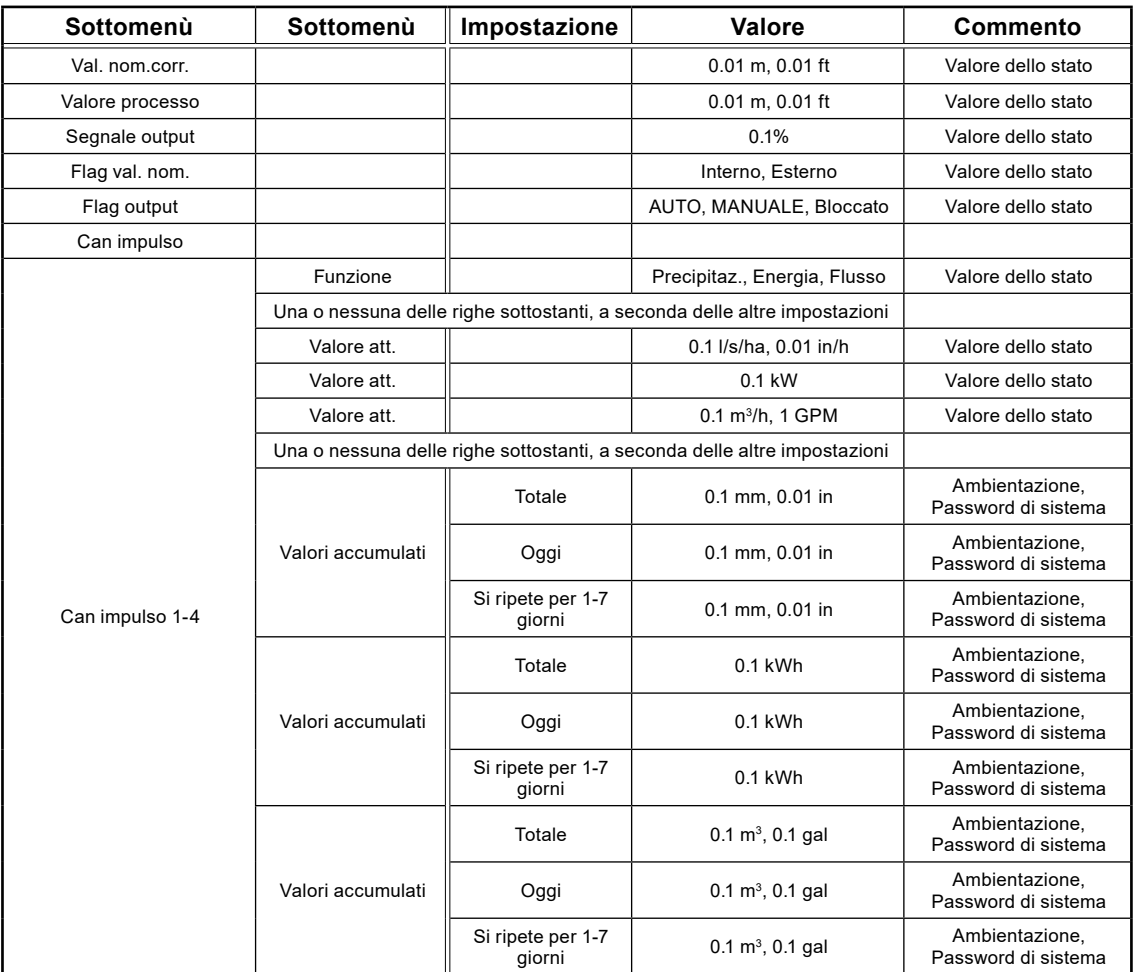

## <span id="page-62-1"></span>5.10 Stato dettagliato: ingressi analogici

La Tabella 5-10 mostra la vista completa dello stato dettagliato nei sottomenù Ingressi analogici

**Tabella 5-10: Stato dettagliato Ingressi analogici**

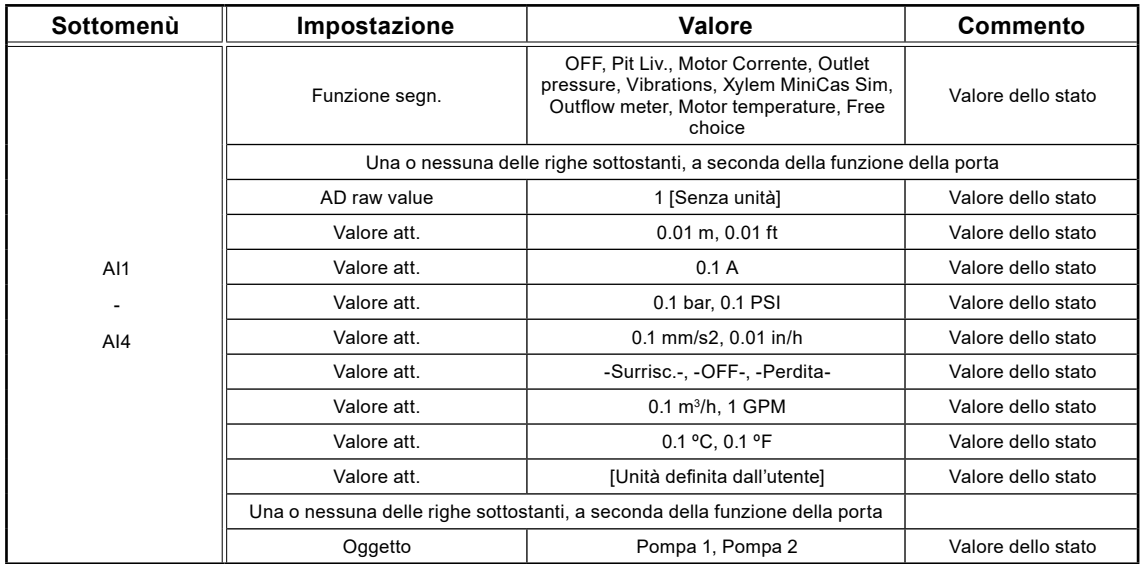

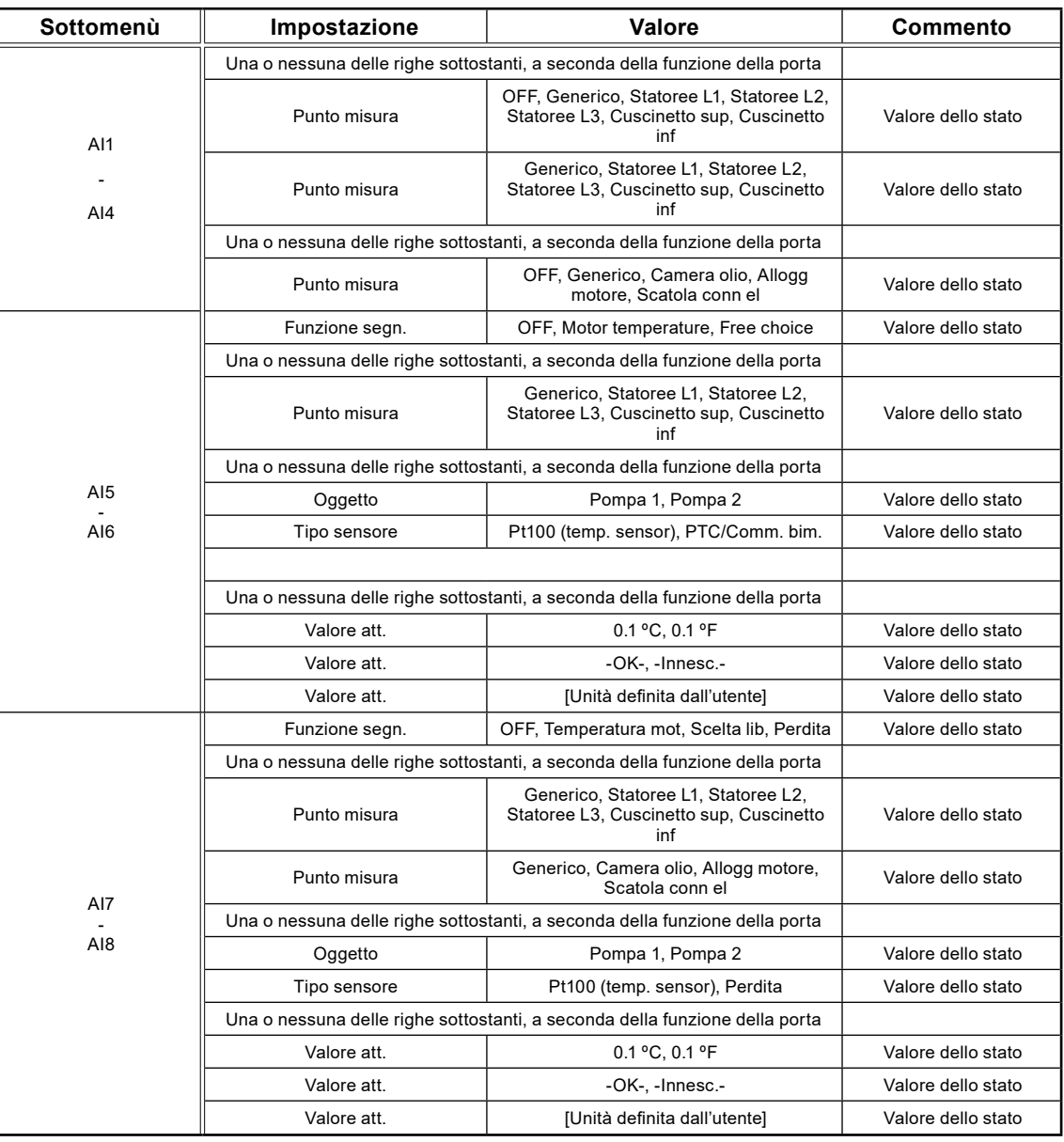

# 5.11 Stato dettagliato: uscite analogiche

La Tabella 5-11 mostra la vista completa dello stato dettagliato nei sottomenù Uscite analogiche

**Tabella 5-10: Stato dettagliato Uscite analogiche**

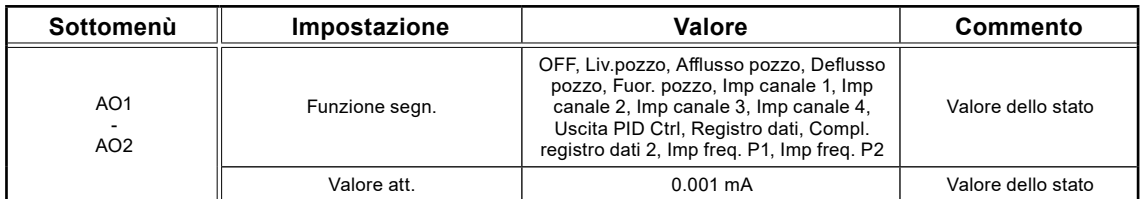

## <span id="page-64-1"></span>5.12 Stato dettagliato: ingressi digitali

La Tabella 5-12 mostra la vista completa dello stato dettagliato nei sottomenù Ingressi digitali

**Tabella 5-12: Stato dettagliato Ingressi digitali**

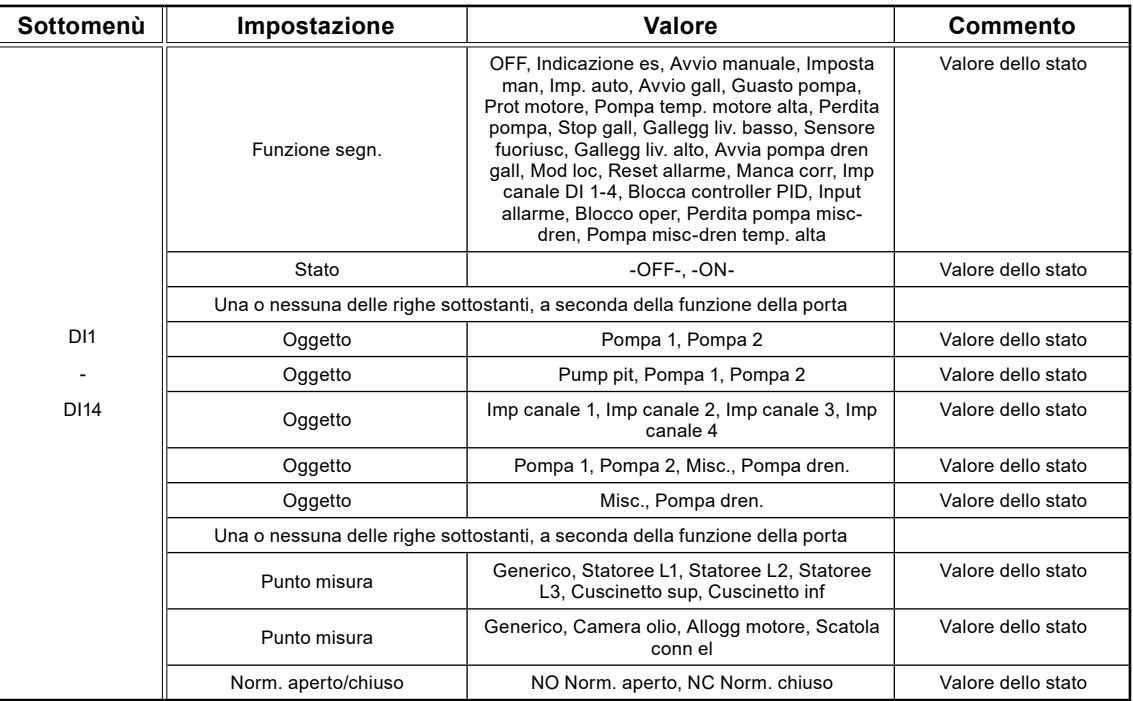

## <span id="page-64-2"></span>5.13 Stato dettagliato: uscite digitali

La Tabella 5-13 mostra la vista completa dello stato dettagliato nei sottomenù Uscite digitali

<span id="page-64-0"></span>

| Sottomenù                          | Impostazione                                                                | Valore                                                                                                    | <b>Commento</b>    |
|------------------------------------|-----------------------------------------------------------------------------|----------------------------------------------------------------------------------------------------|--------------------|
| DO <sub>1</sub><br>DO <sub>8</sub> | Funzione segn.                                                              | OFF, Contr pompa, Reset prot motore,<br>Pompa quasta, Pompe disp non suff, Una<br>pompa quasta, Controllo misc., Controllo<br>pompa dren, Controllo pulitore, Controllo<br>modem, Telecomando, Allarme pers,<br>Livello alto, Avviso allarme, All non conf,<br>Allarme attivo, Invers pompa, IO logico,<br>Val. nom.registro dati | Valore dello stato |
|                                    | Stato                                                                       | $-OFF-,-ON-$                                                                                                    | Valore dello stato |
|                                    | Una o nessuna delle righe sottostanti, a seconda della funzione della porta |                                                                                                    |                    |
|                                    | Oggetto                                                                     | Pompa 1, Pompa 2, Misc., Pompa dren.,<br>All                                                                                                    | Valore dello stato |
|                                    | Oggetto                                                                     | All. B, All. A, Tutti gli allarmi                                                                                                    | Valore dello stato |
|                                    | Oggetto                                                                     | Pompa 1, Pompa 2                                                                                                    | Valore dello stato |

**Table 5-13: Stato dettagliato Uscite digitali**

# 5.14: Stato dettagliato: comunicazione

La Tabella 5-14 mostra la vista completa dello stato dettagliato nei sottomenù Comunicazione

**Tabella 5-14: Stato dettagliato Comunicazione**

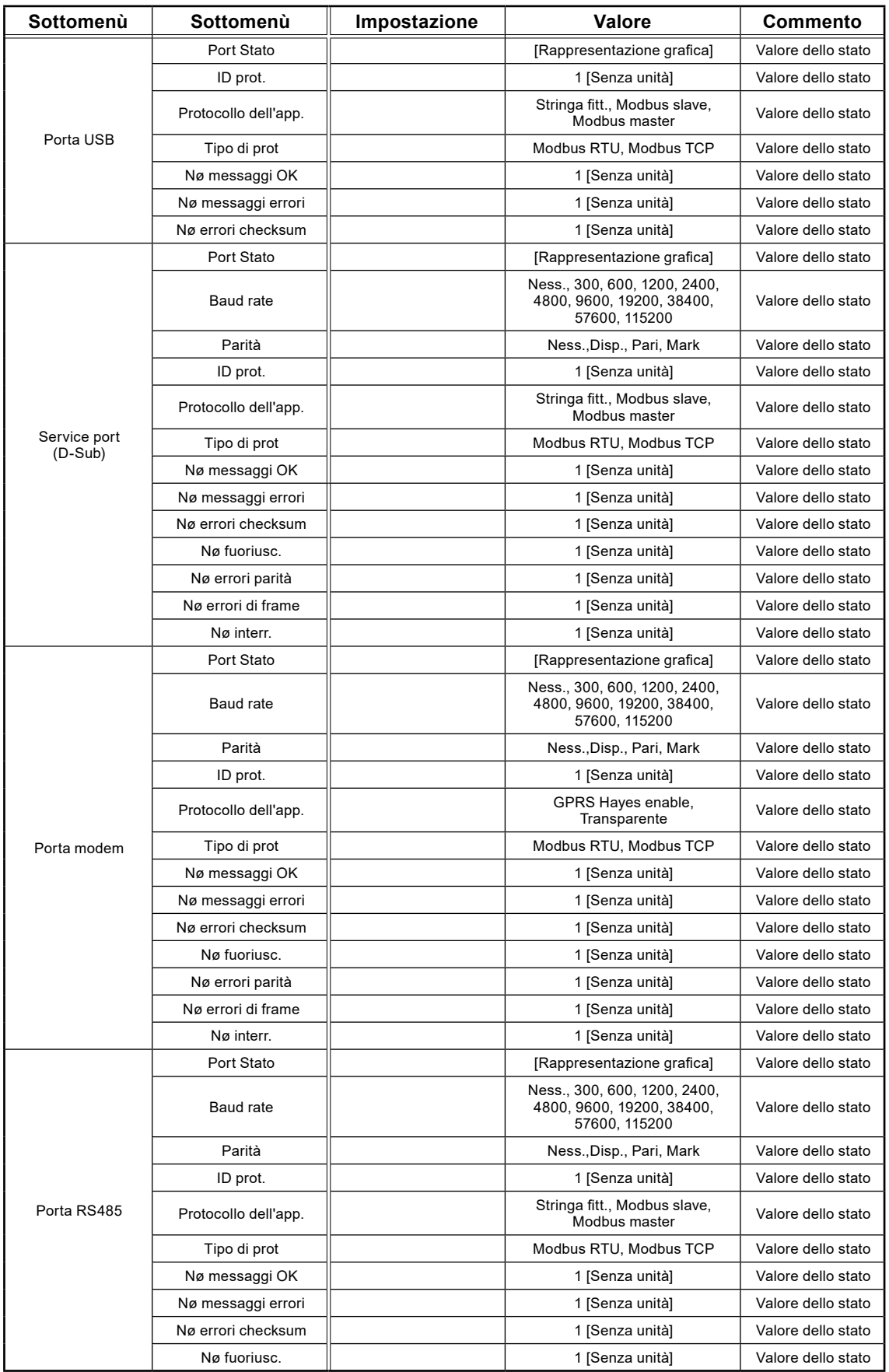

<span id="page-66-0"></span>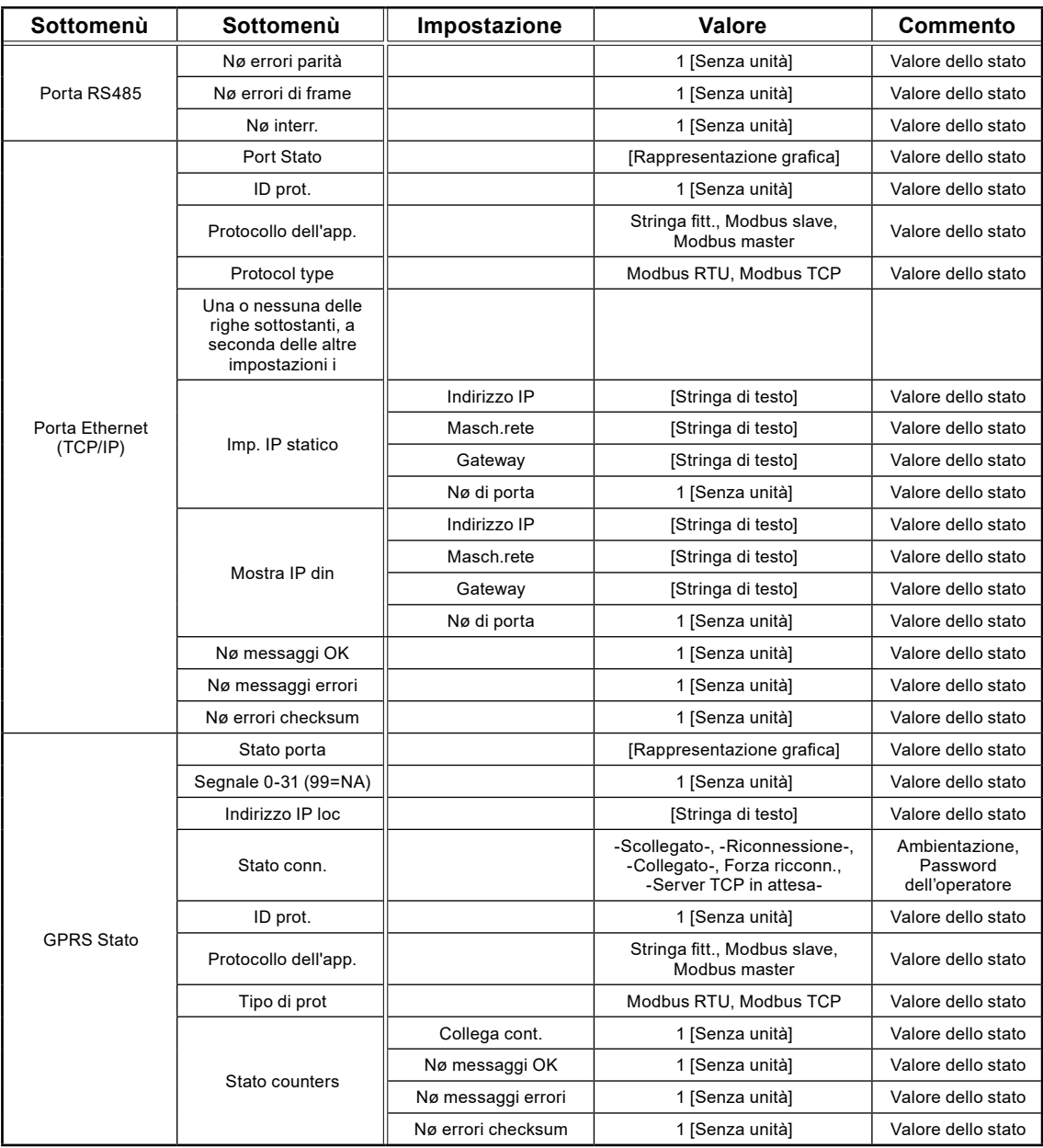

# 5.15 Stato dettagliato: moduli bus di campo (RS 485)

La Tabella 5-15 mostra la vista completa dello stato dettagliato nei sottomenù Moduli bus di campo (RS 485)

**Tabella 5-1: Stato dettagliato Moduli bus di campo (RS 485)**

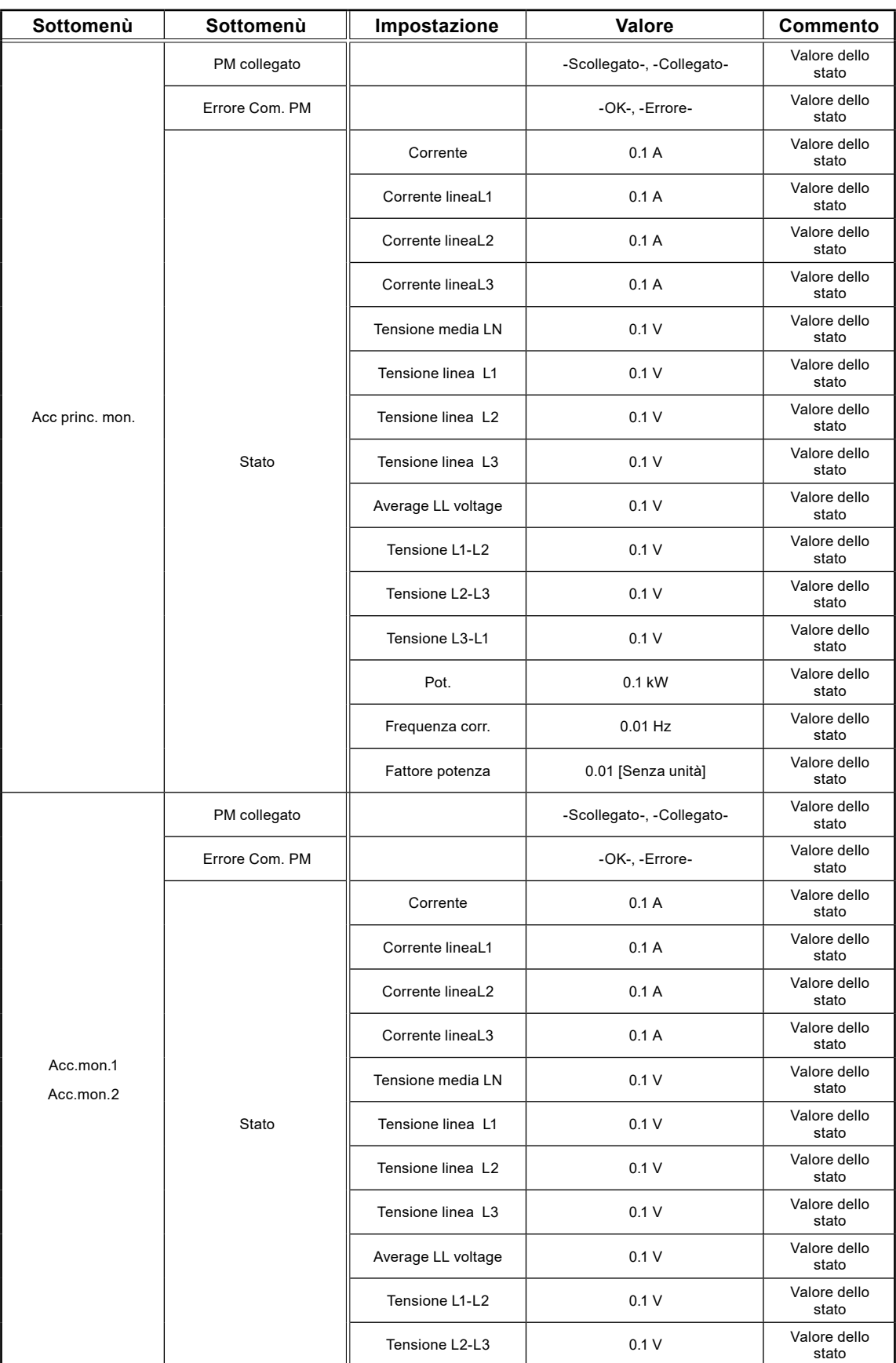

<span id="page-68-0"></span>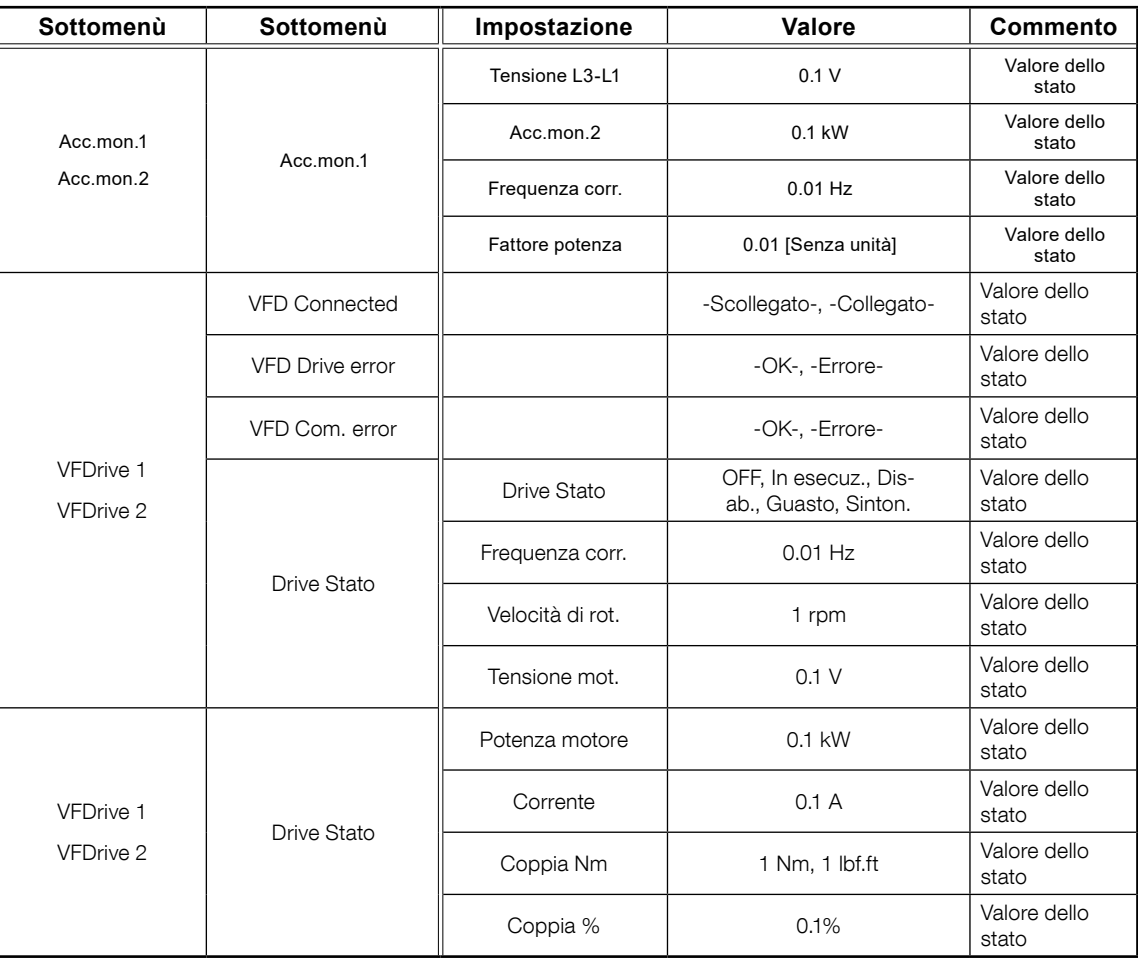

## <span id="page-68-1"></span>5.16 Impostazioni: legenda degli allarmi

La Tabella 5-16 mostra le impostazioni generali per Allarmi Digitali e Analogici

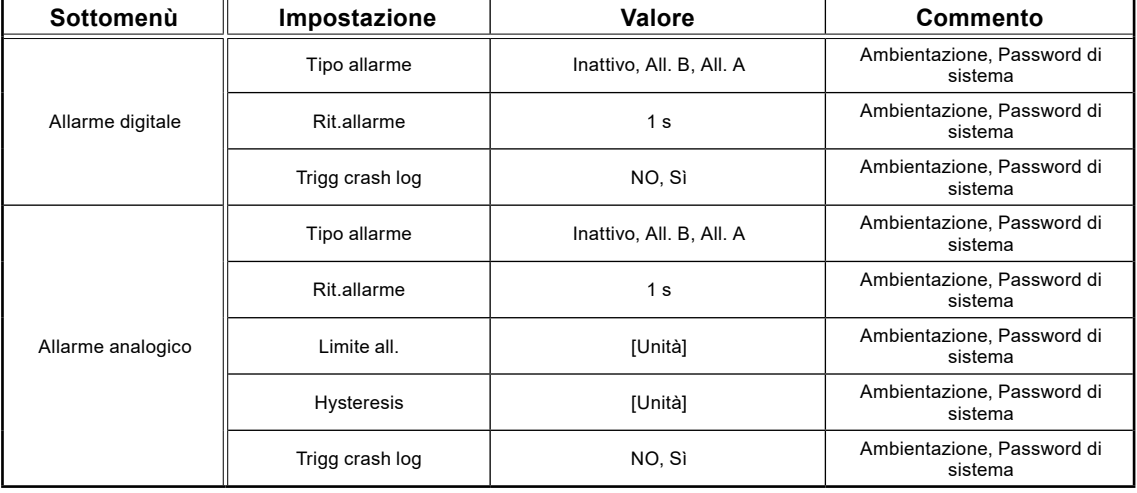

**Tabella 5-16: Impostazioni generali per Allarmi Digitali e Analogici**

# <span id="page-69-0"></span>5.17 Impostazioni: sistema

La Tabella 5-17 mostra l'elenco completo delle impostazioni di Sistema

**Tabella 5-17: elenco completo delle impostazioni di sistema, alla voce di menù Impostazione – Sistema**

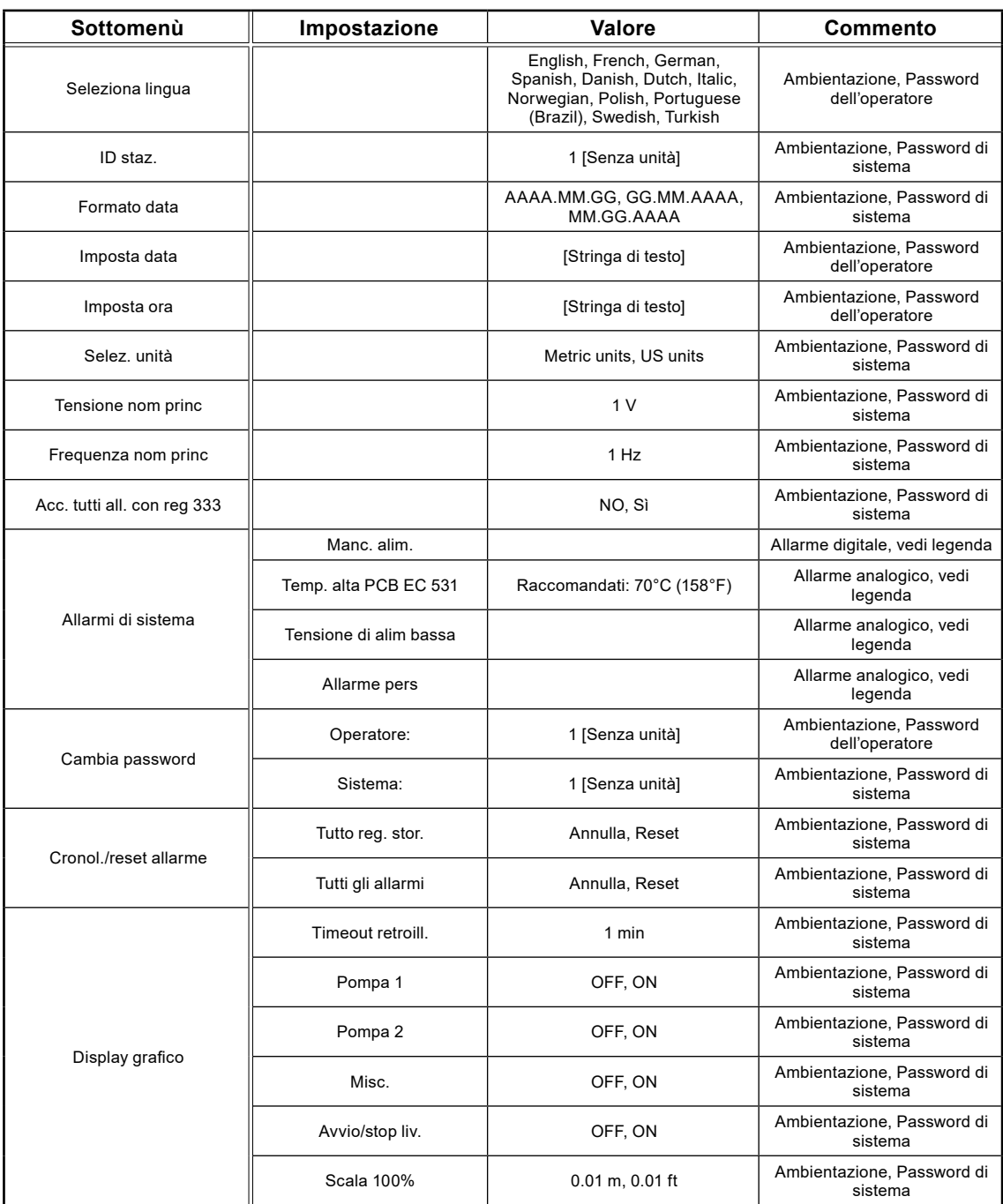

# <span id="page-70-0"></span>5.18 Impostazioni: fossa della pompa

La Tabella 5-18 mostra l'elenco completo delle impostazioni della Fossa della pompa

**Tabella 5-18: elenco completo delle impostazioni della fossa della pompa, alla voce di menù Impostazione – Fossa della pompa**

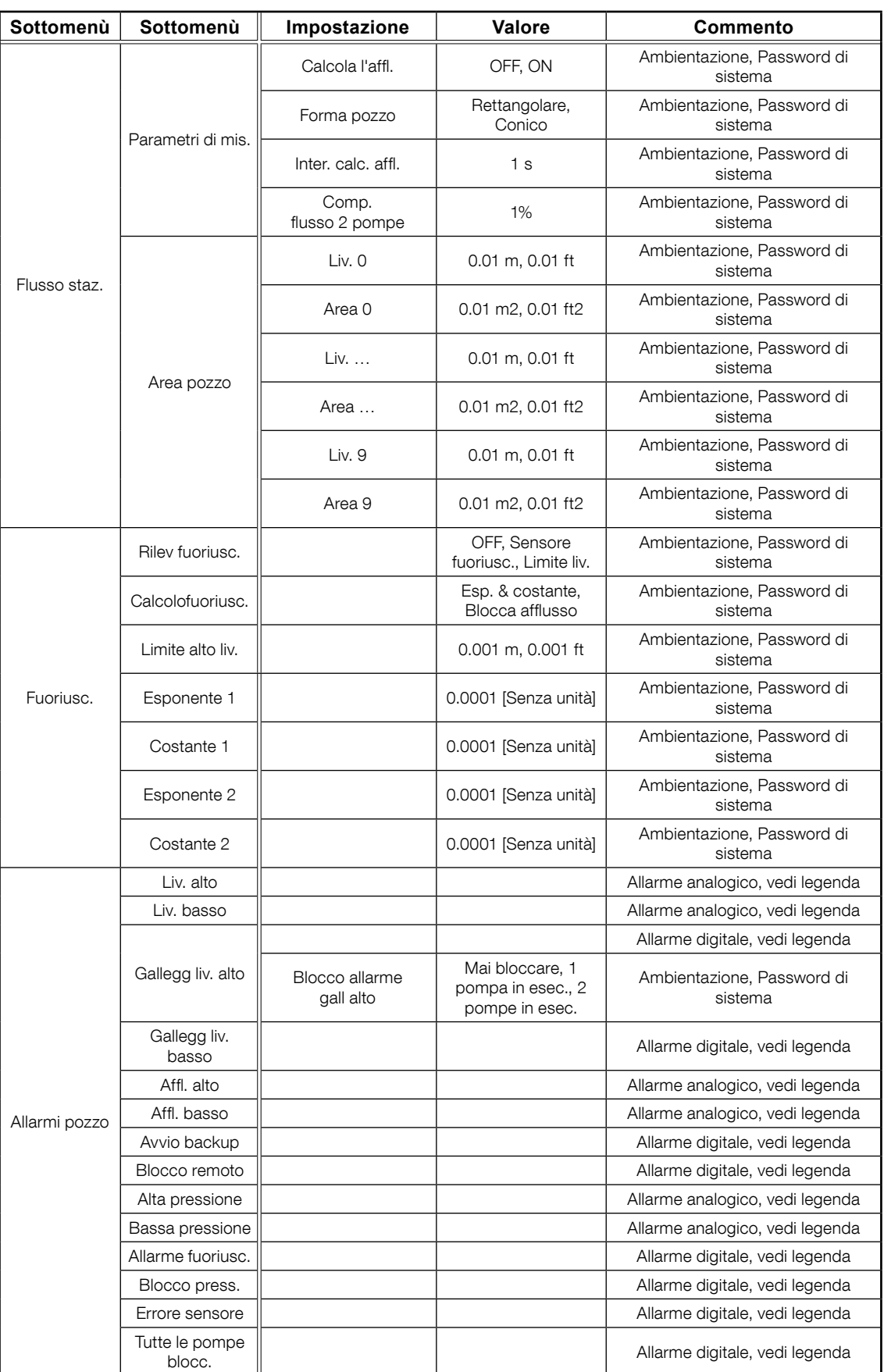

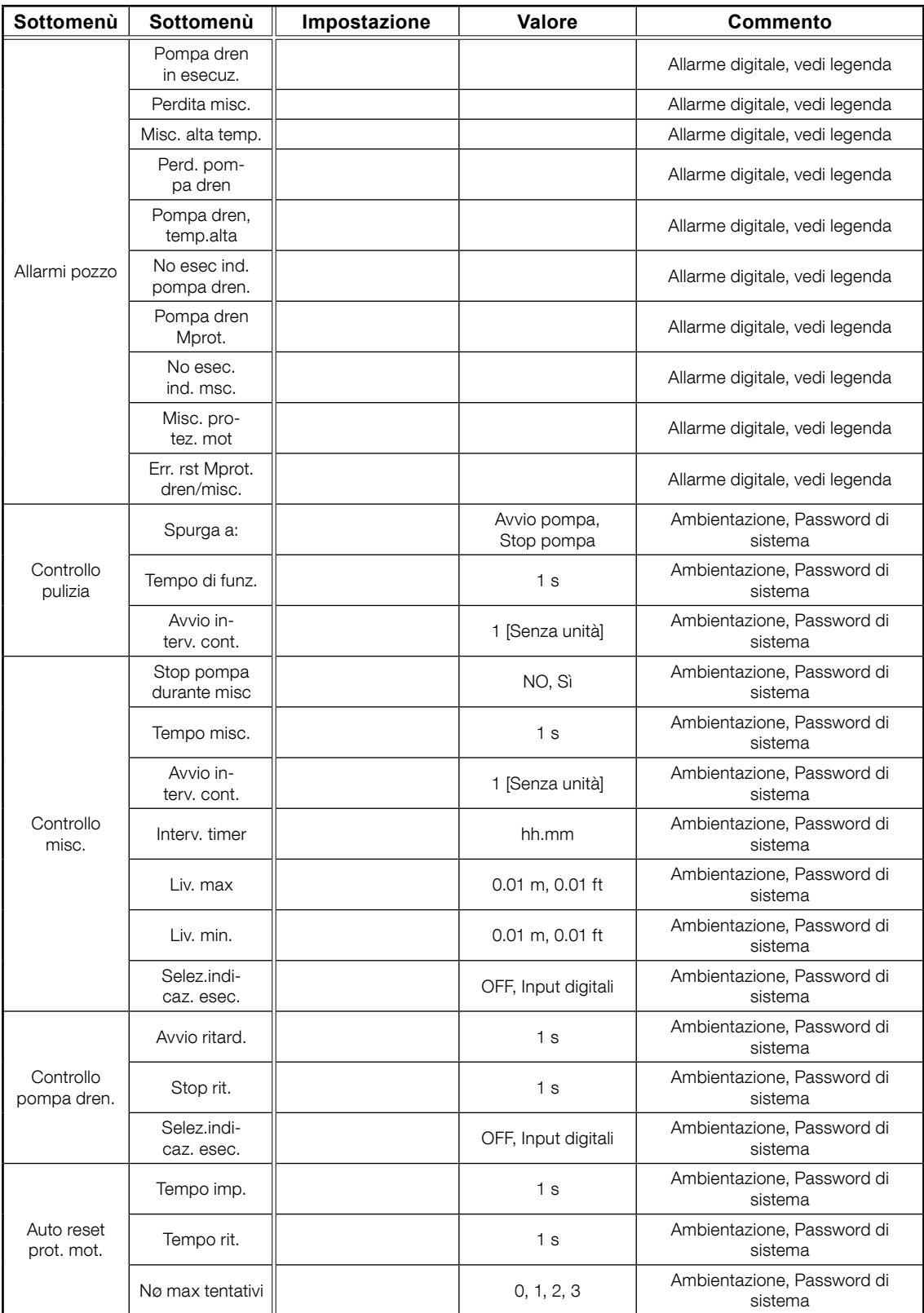
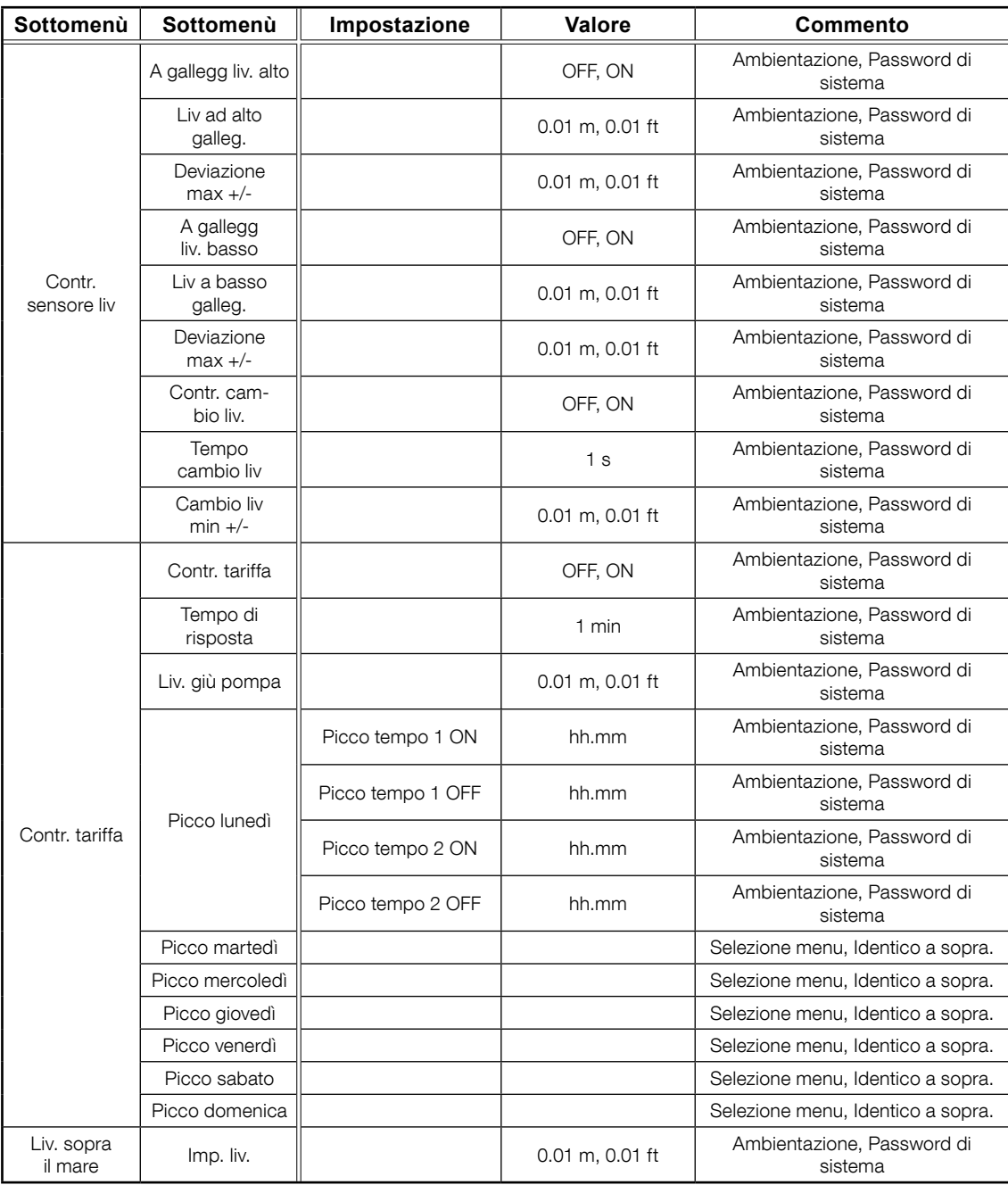

#### 5.19 Impostazioni: pompa 1 e pompa 2

La Tabella 5-19 mostra l'elenco completo delle impostazioni della Pompa 1 e della Pompa 2

# **Tabella 5-19: elenco completo delle impostazioni della pompa 1 e della pompa 2, alla voce di menù Impostazione**

**– Pompa 1 o Pompa 2**

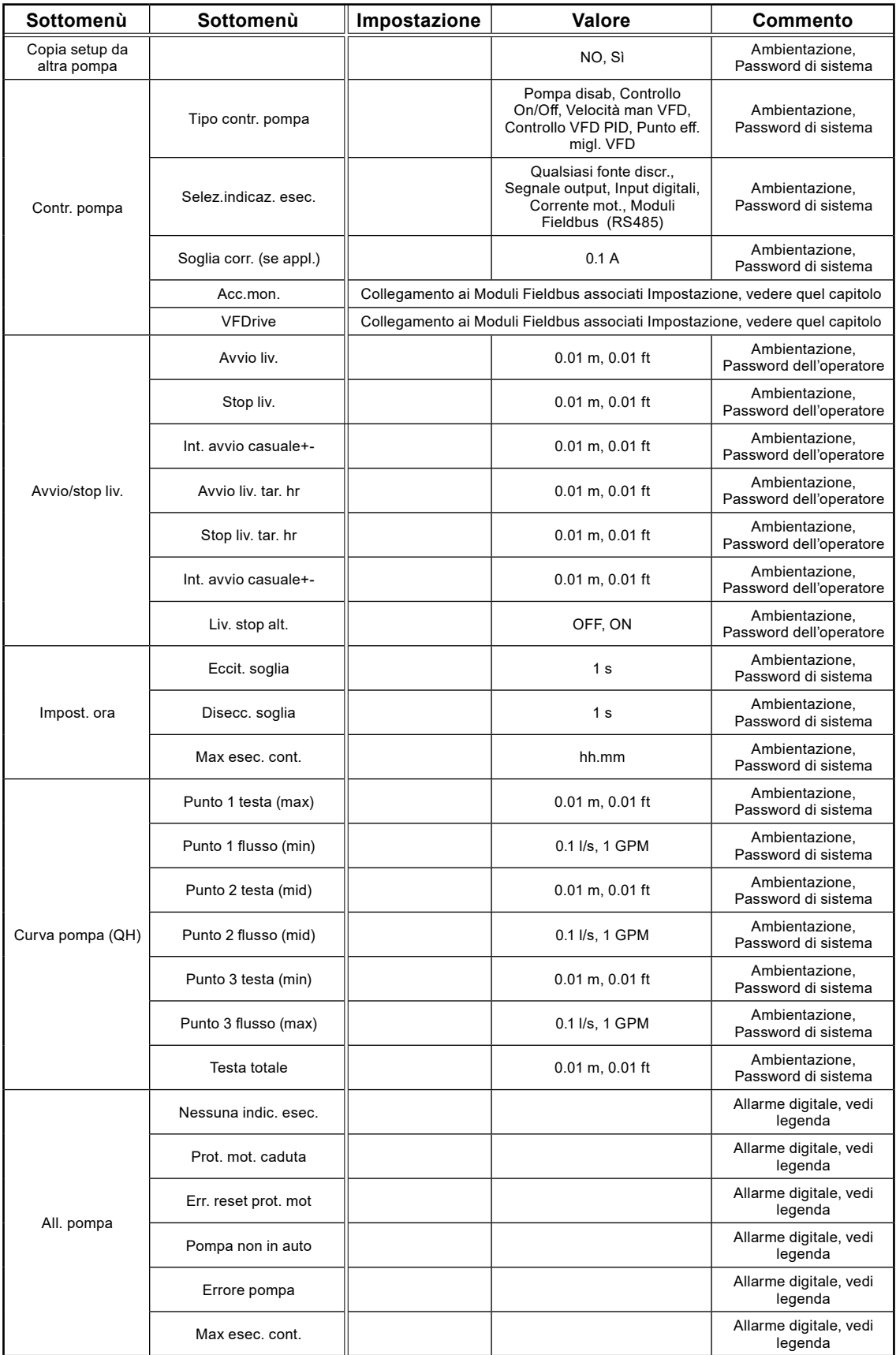

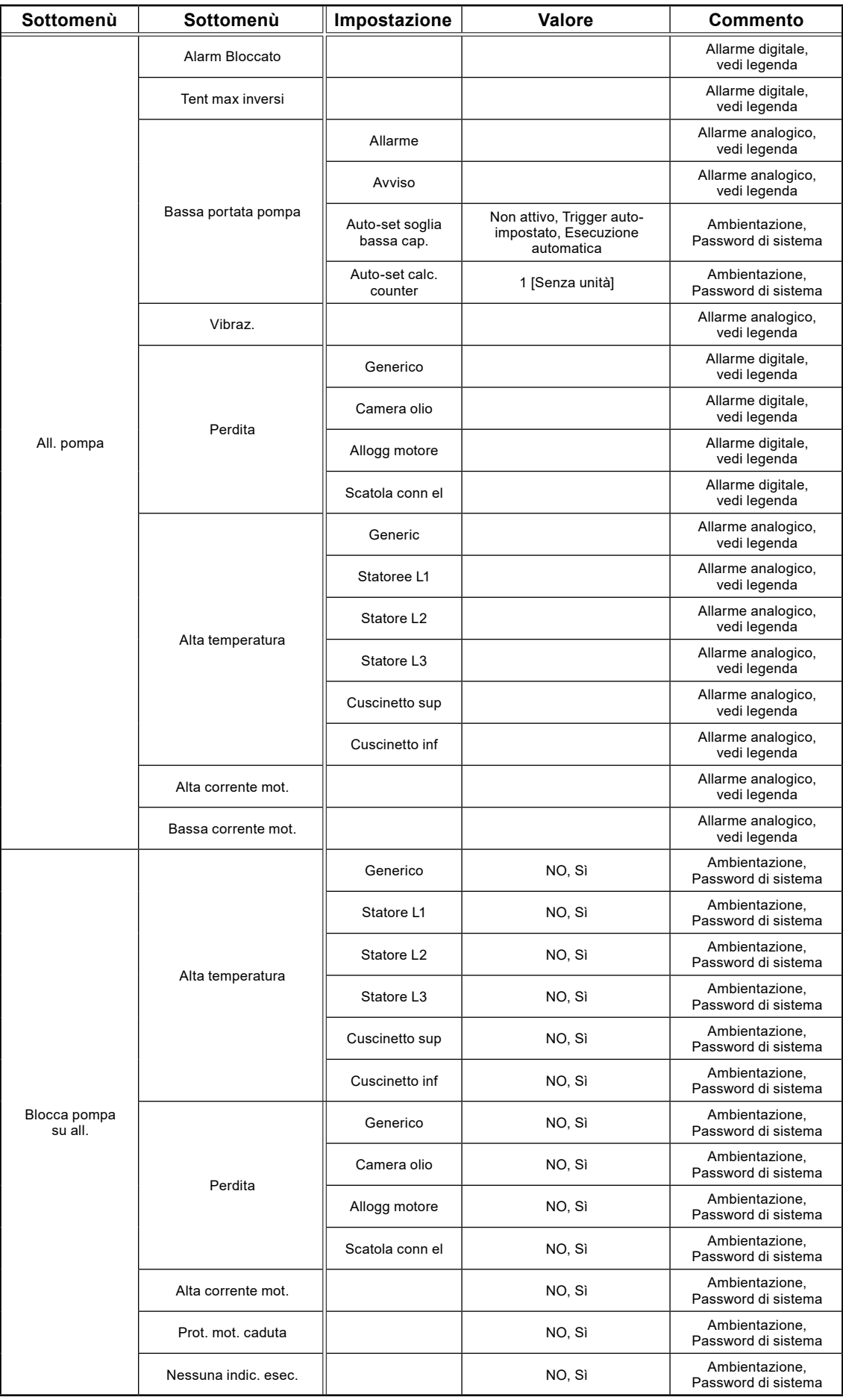

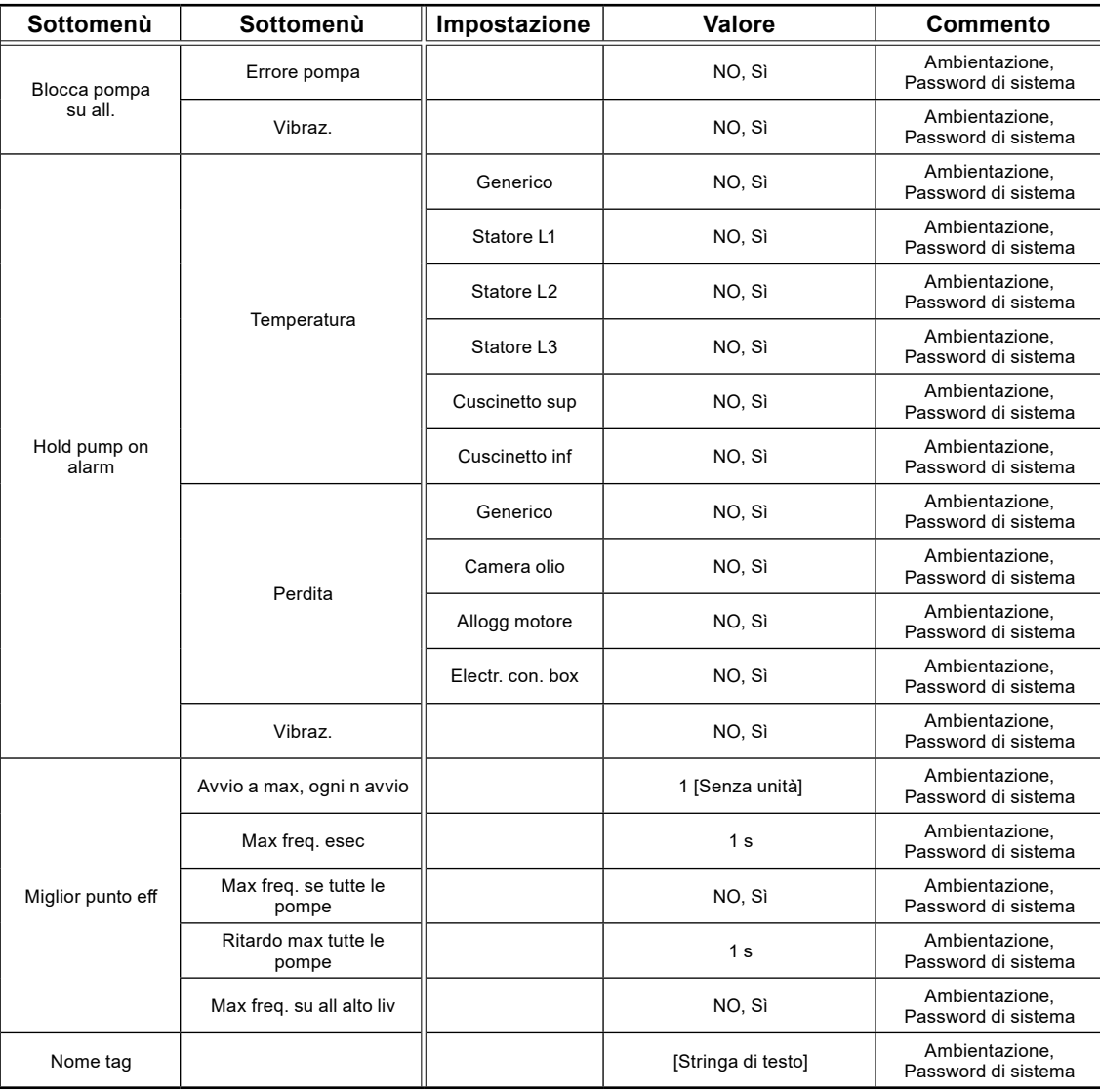

# 5.20 Impostazioni: P1-P2 comune

La Tabella 5-20 mostra l'elenco completo delle impostazioni di P1-P2 comune

**Tabella 5-20: elenco completo delle impostazioni di P1-P2 comune, alla voce di menù Impostazione – P1-P2 comune**

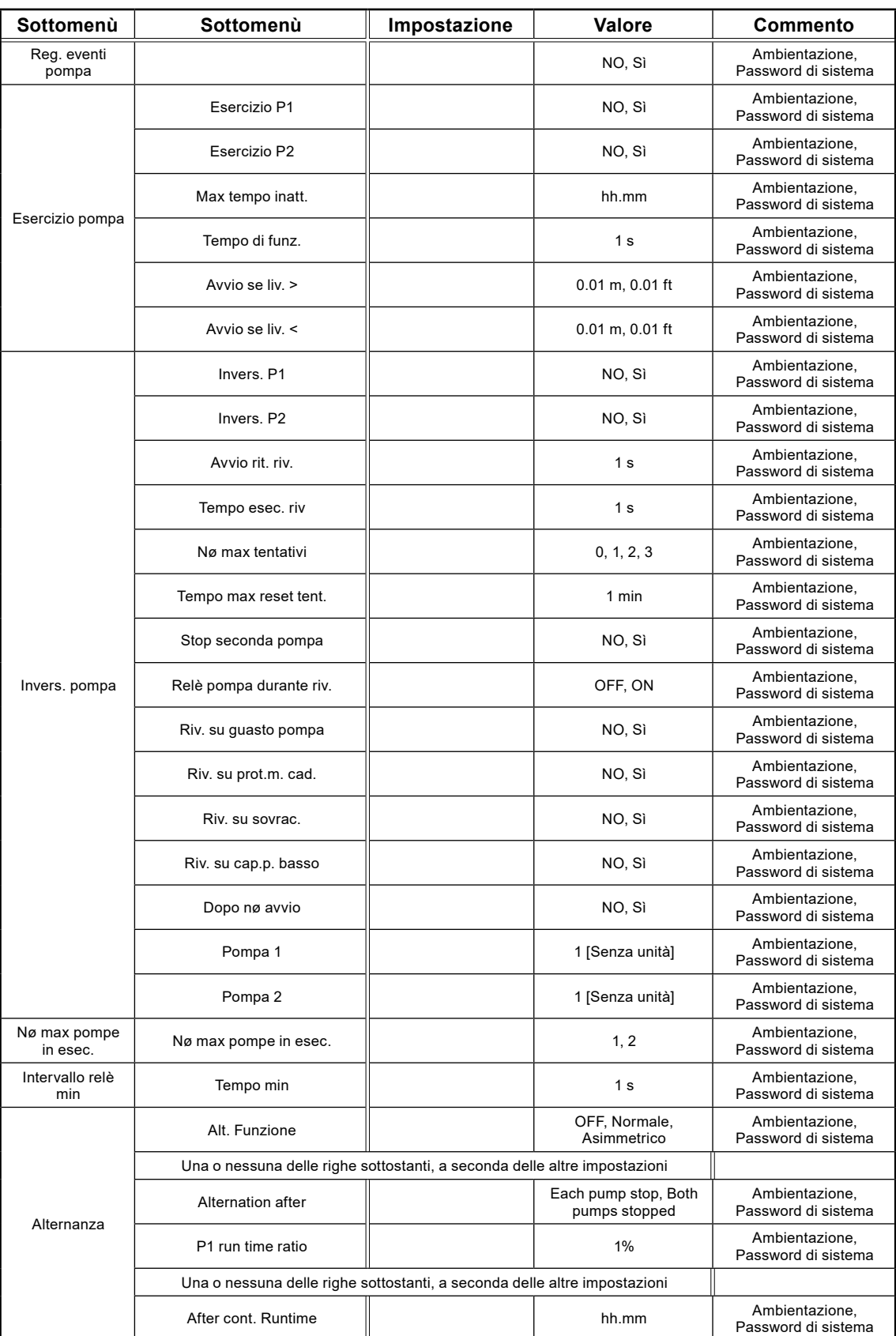

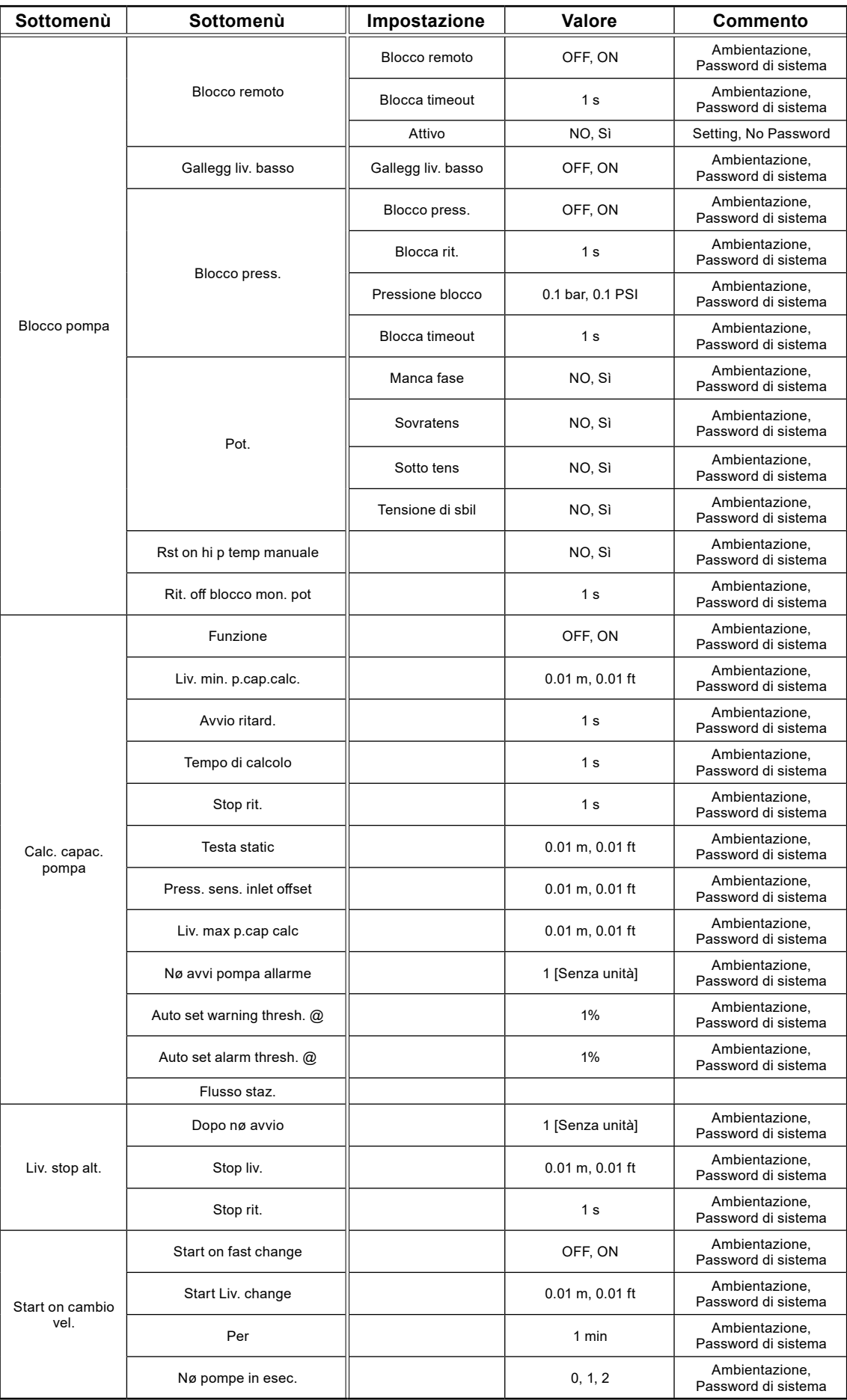

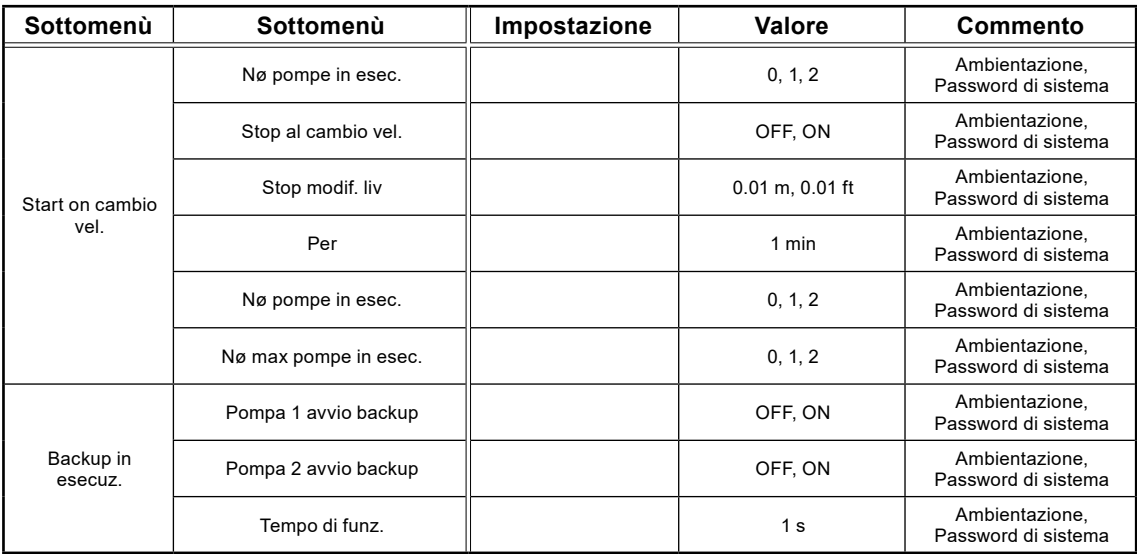

# 5.21 Impostazioni: Regolatore PID

La Tabella 5-21 mostra l'elenco completo delle impostazioni del Regolatore PID

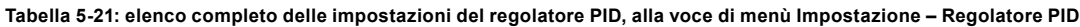

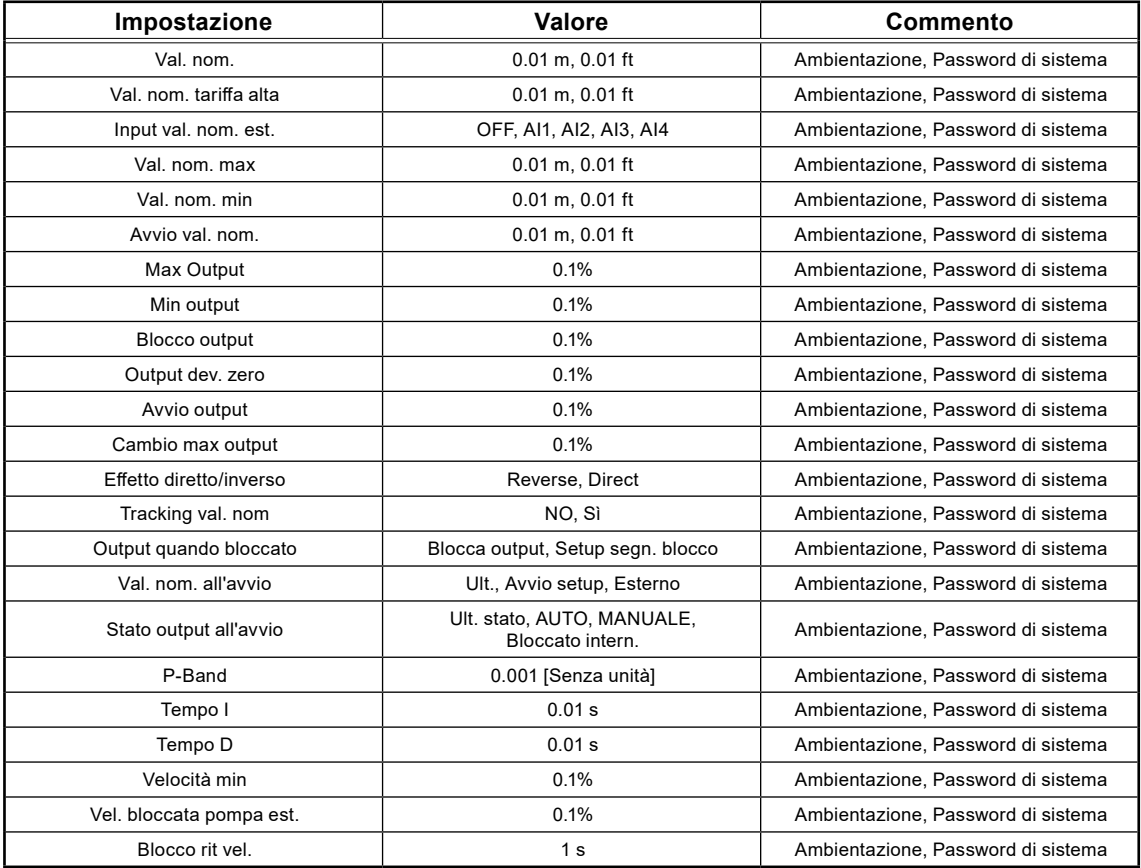

#### 5.22 Impostazioni: canali di impulso

La Tabella 5-22 mostra l'elenco completo delle Impostazioni dei Canali di impulso

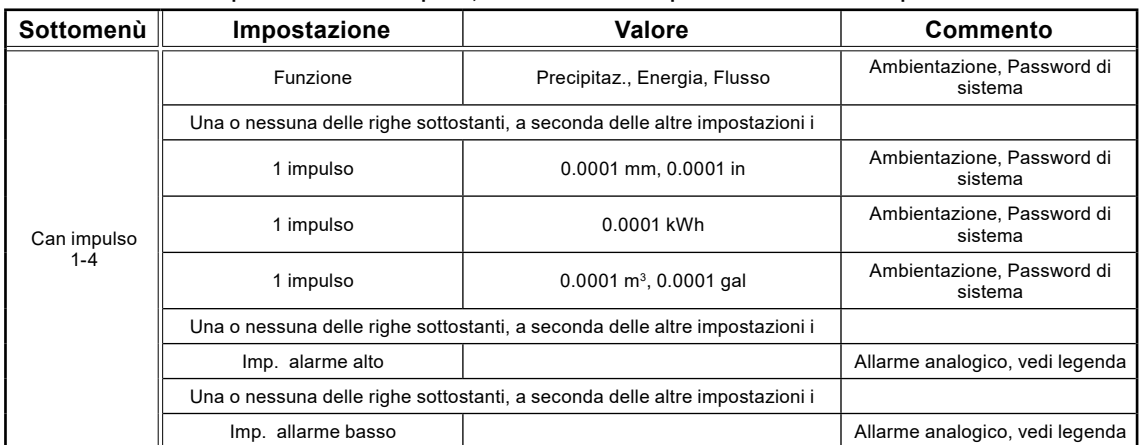

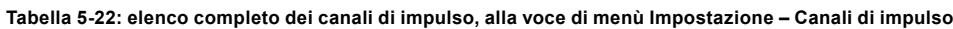

#### 5.23 Impostazioni: analog logging

La Tabella 5-23 mostra l'elenco completo delle impostazioni dei Registri analogici

**Tabella 5-23: elenco completo del registro analogico, alla voce di menù Impostazione – Registro analogico**

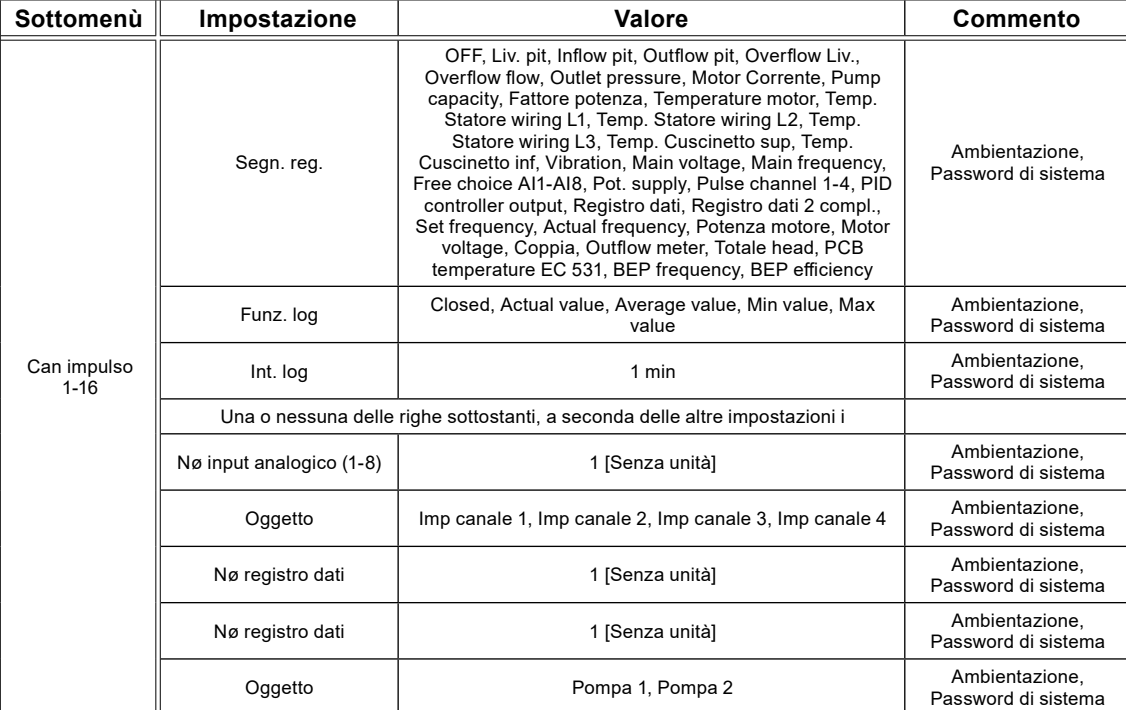

# 5.24 Impostazioni: ingressi analogici

La Tabella 5-24 mostra l'elenco completo delle impostazioni degli Ingressi analogici

**Tabella 5-24: elenco completo degli ingressi analogici, alla voce di menù Impostazione – Ingressi analogici**

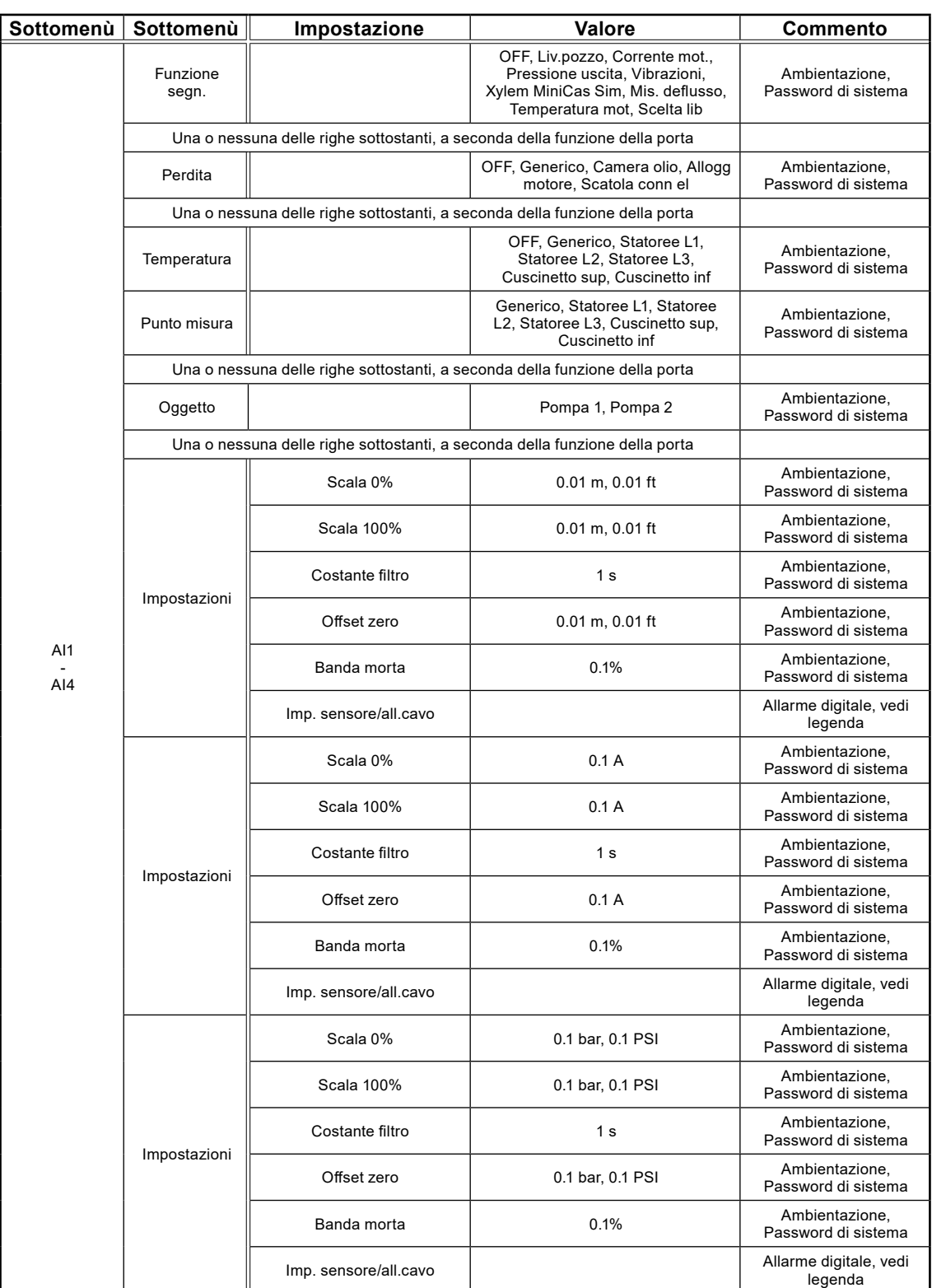

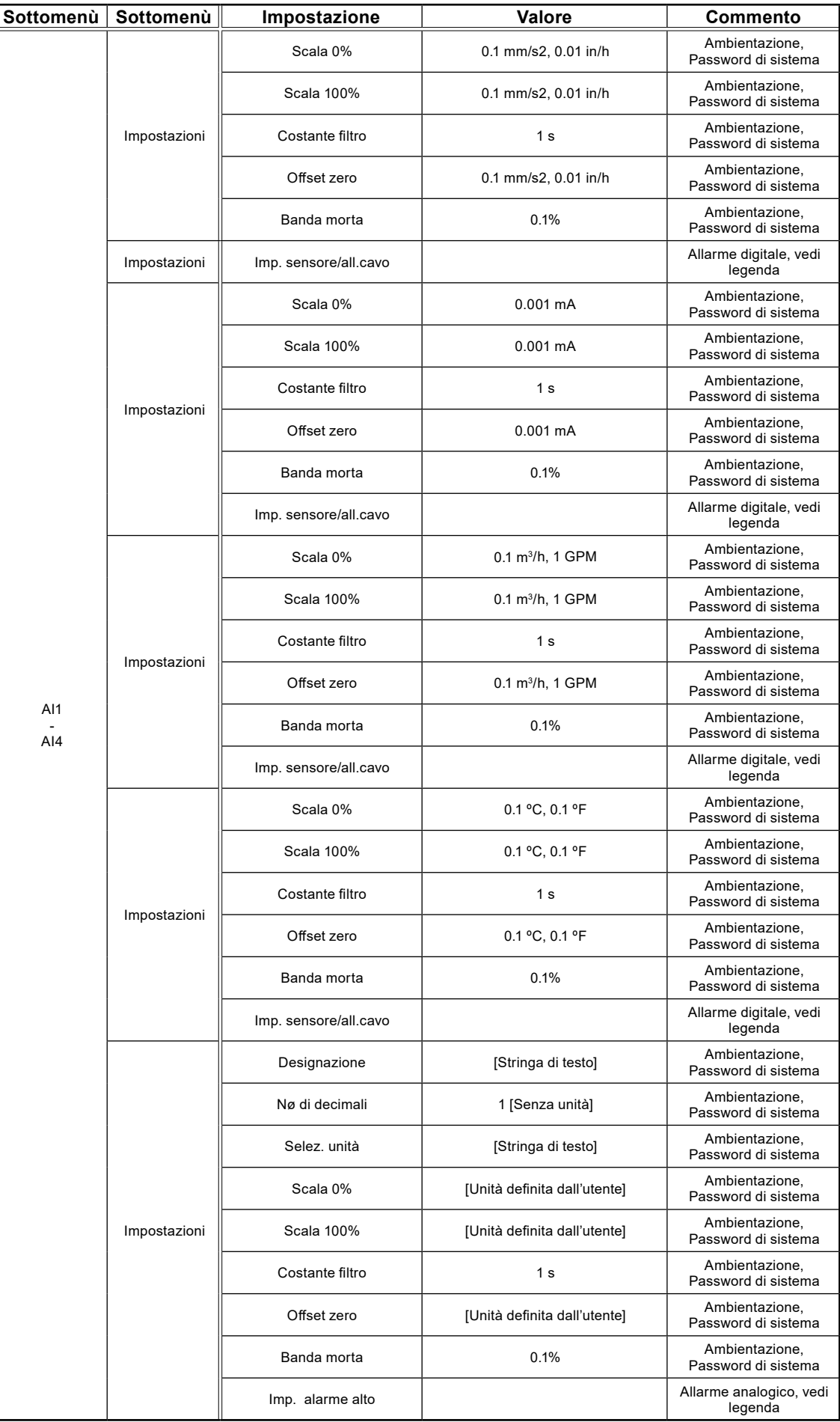

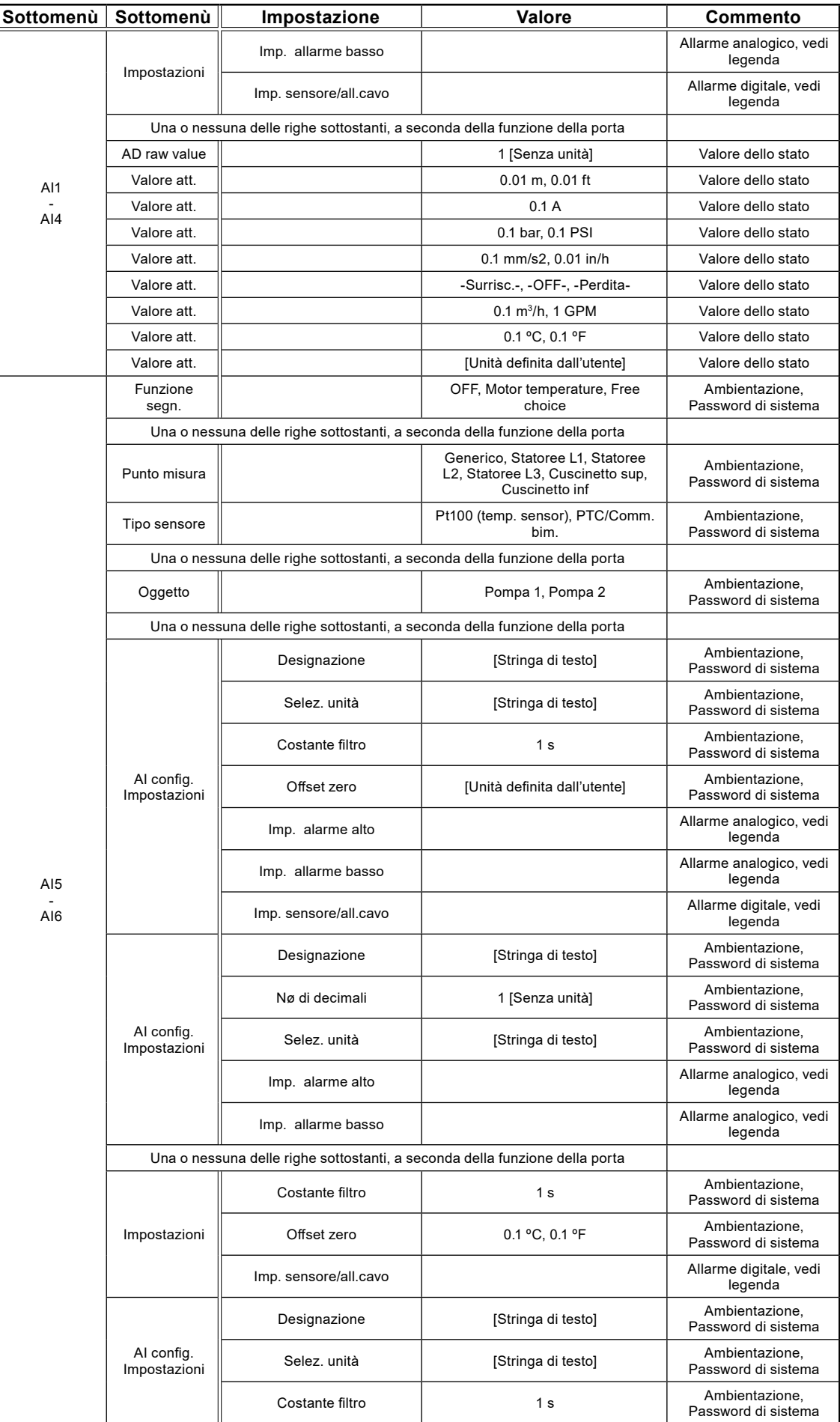

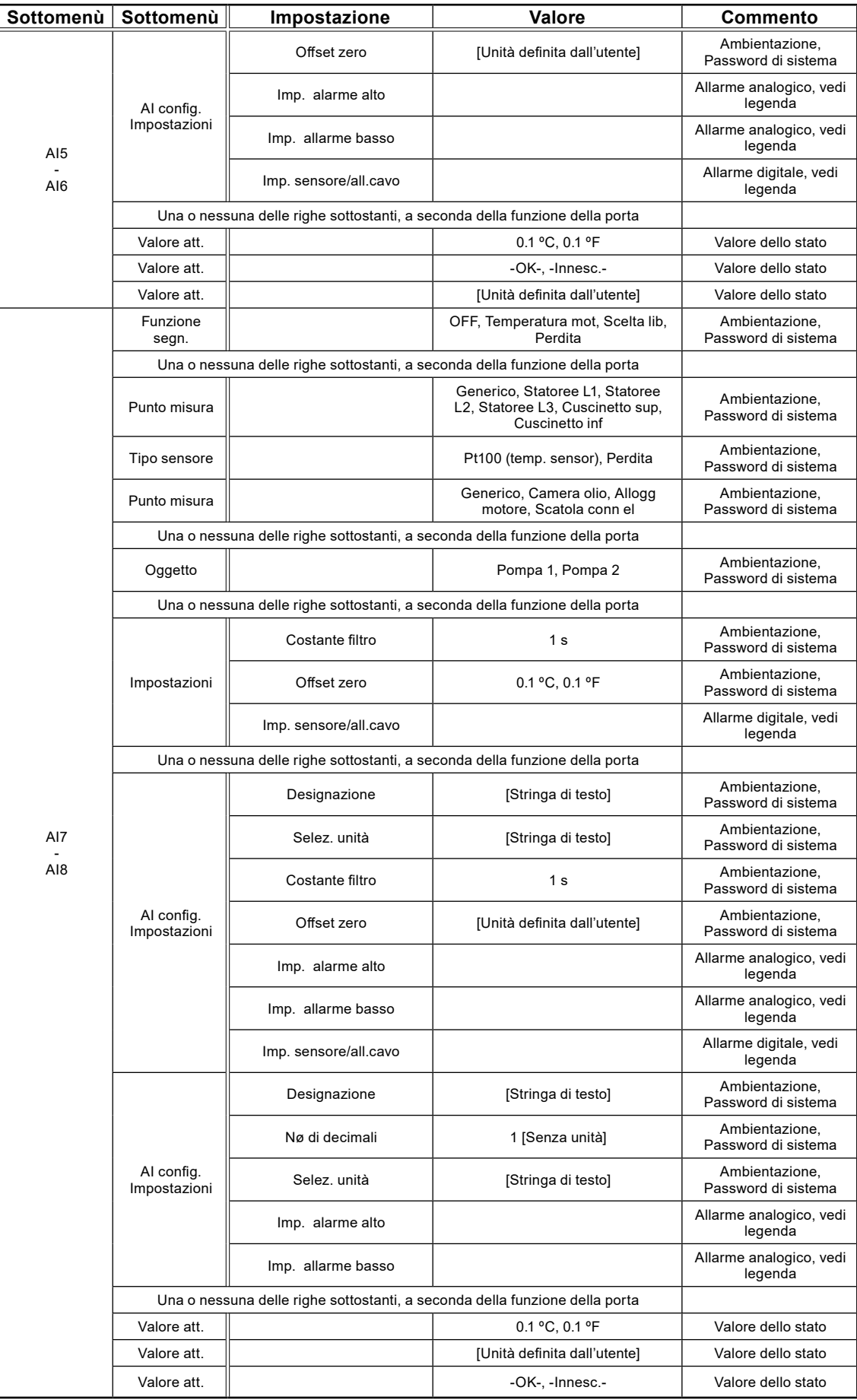

# 5.25 Impostazioni: uscite analogiche

La Tabella 5-25 mostra l'elenco completo delle impostazioni delle Uscite analogiche

**Tabella 5-25: elenco completo delle uscite analogiche, alla voce di menù Impostazione – Uscite analogiche**

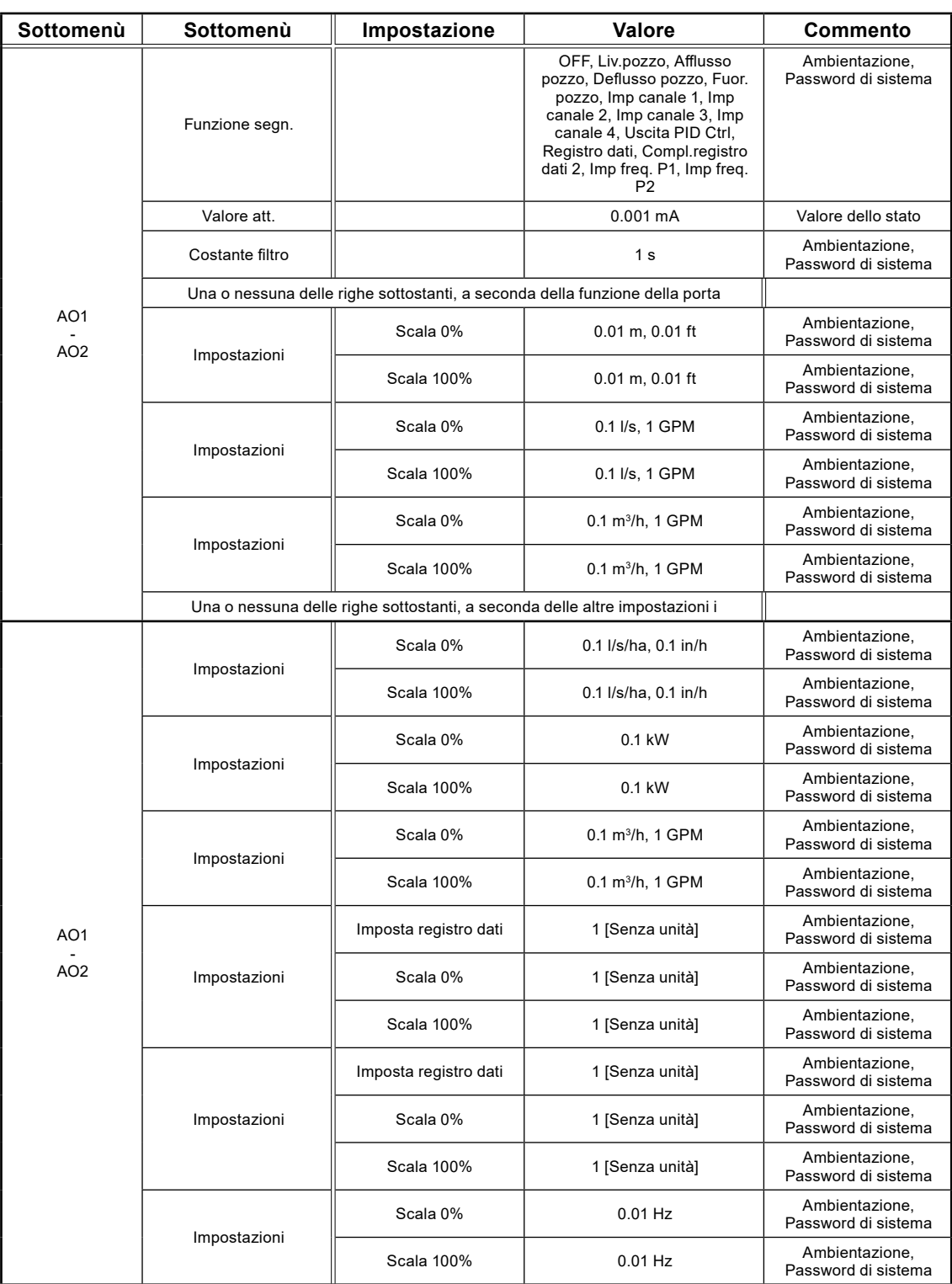

# 5.26 Impostazioni: ingressi digitali

La Tabella 5-26 mostra l'elenco completo delle impostazioni degli Ingressi digitali

**Tabella 5-26: elenco completo degli ingressi digitali, alla voce di menù Impostazione – Ingressi digitali**

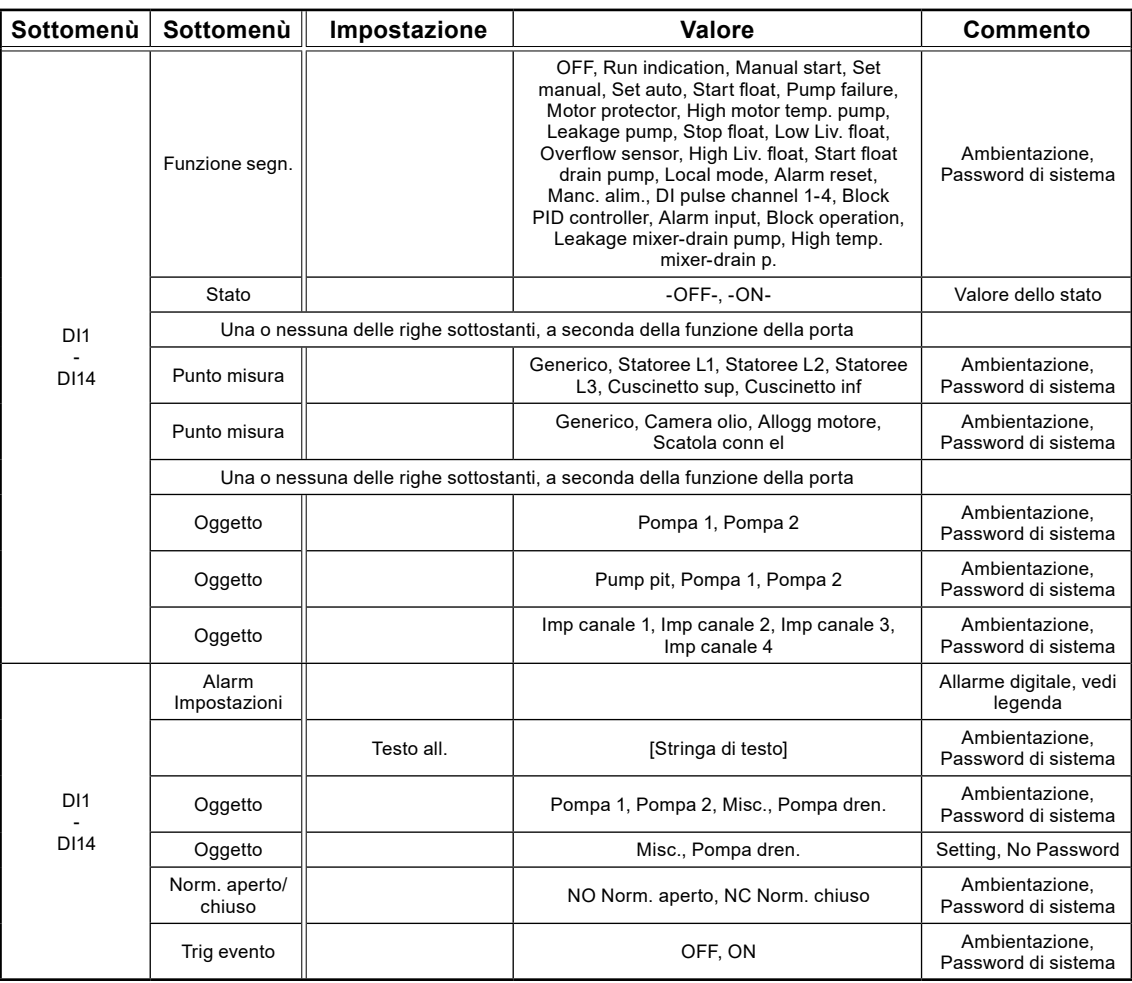

# 5.27 Impostazioni: uscite digitali

La Tabella 5-27 mostra l'elenco completo delle impostazioni delle Uscite digitali

**Tabella 5-27: elenco completo delle uscite digitali, alla voce di menù Impostazione – Uscite digitali**

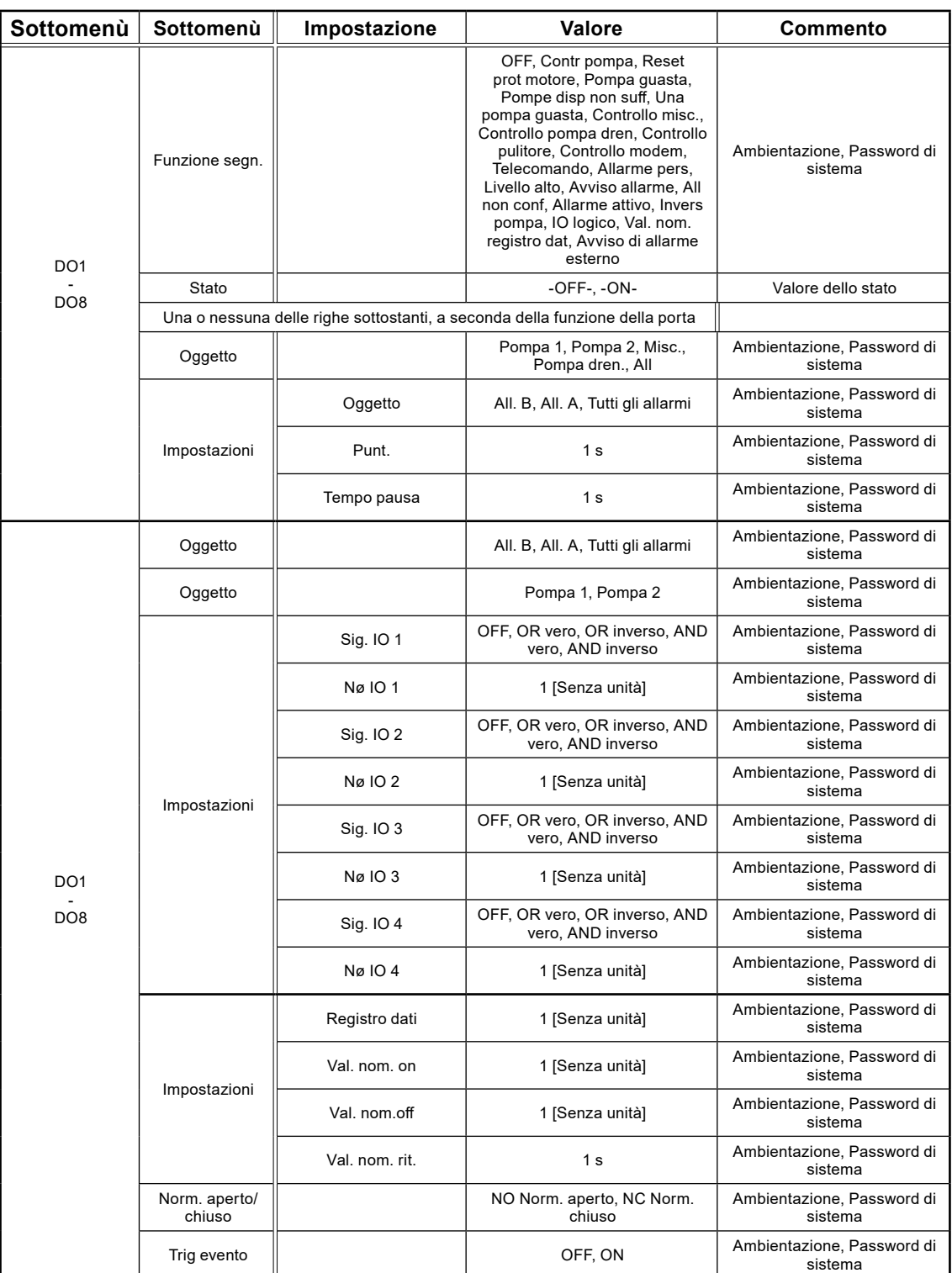

# 5.28 Impostazioni: comunicazione

Table 5-28 shows the complete list of Impostazioni of the Communication

**Table 5-29: complete list of Impostazioni of the communication, under the menu item Setting – Communication**

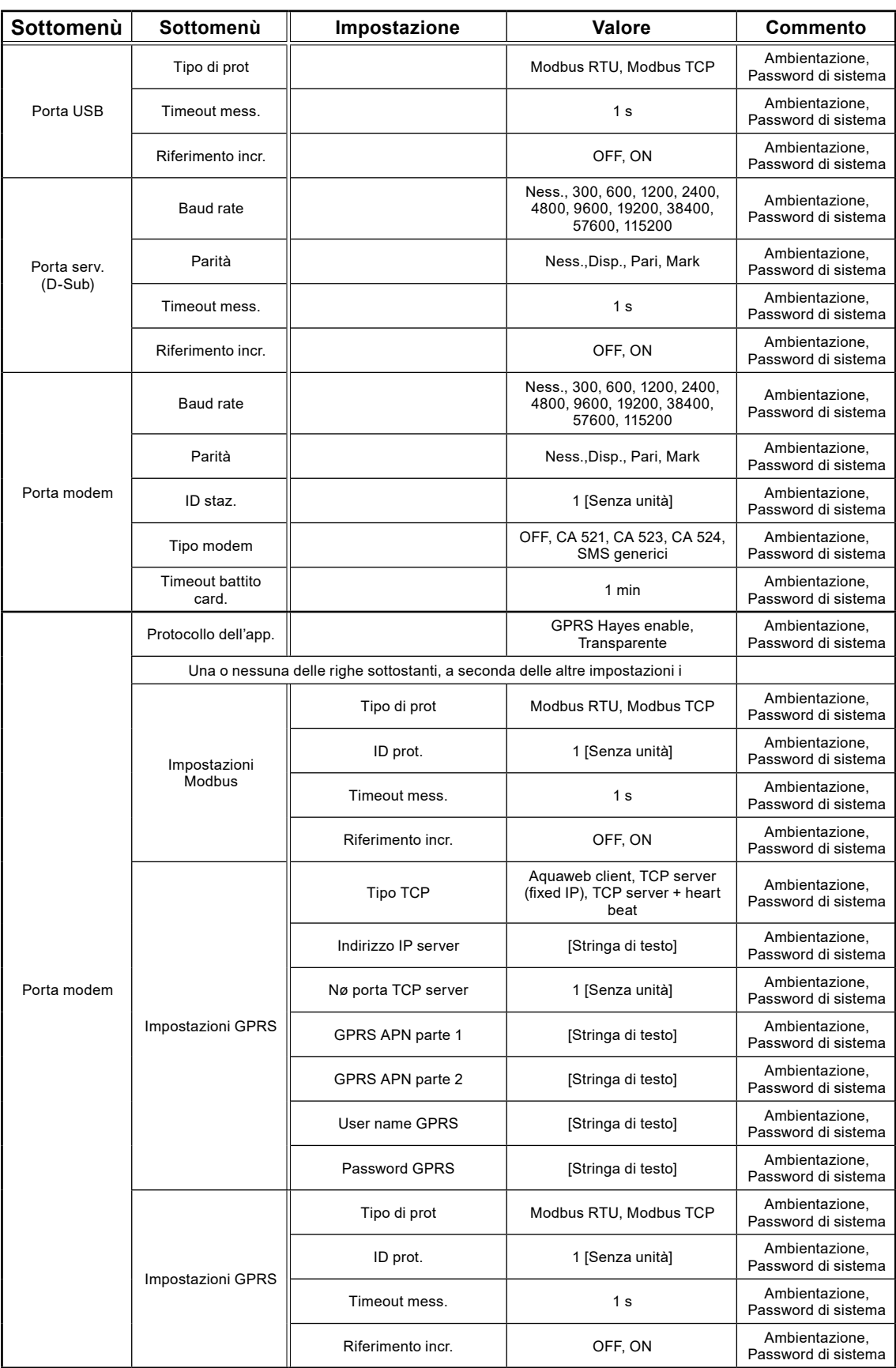

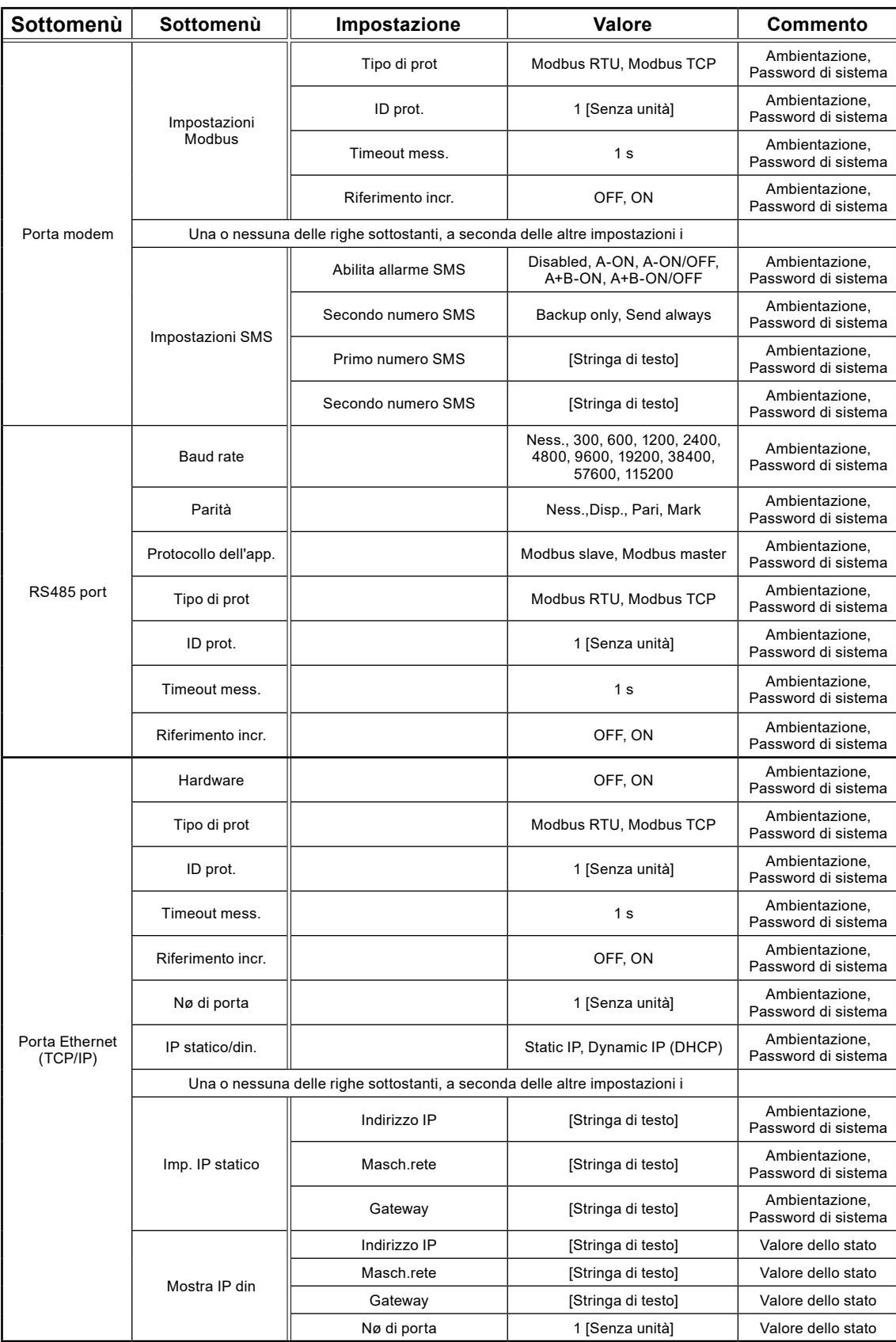

#### 5.29 Impostazioni: moduli bus di campo (RS 485)

La Tabella 5-29 mostra l'elenco completo delle impostazioni dei Moduli bus di campo (RS 485)

**Table 5-29: elenco completo delle impostazioni dei moduli bus di campo (RS 485), alla voce di menù Impostazione – Moduli bus di campo (RS 485)**

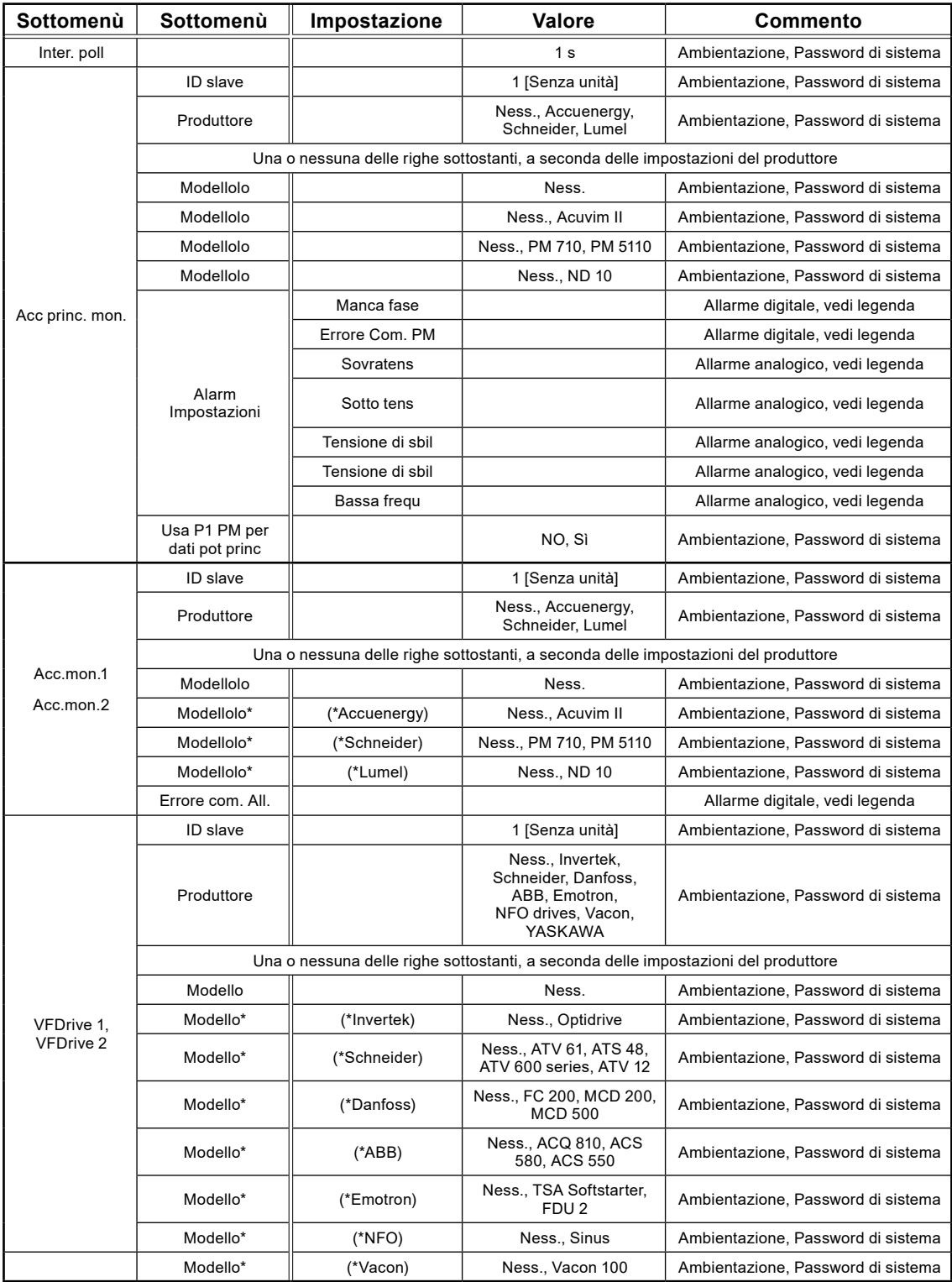

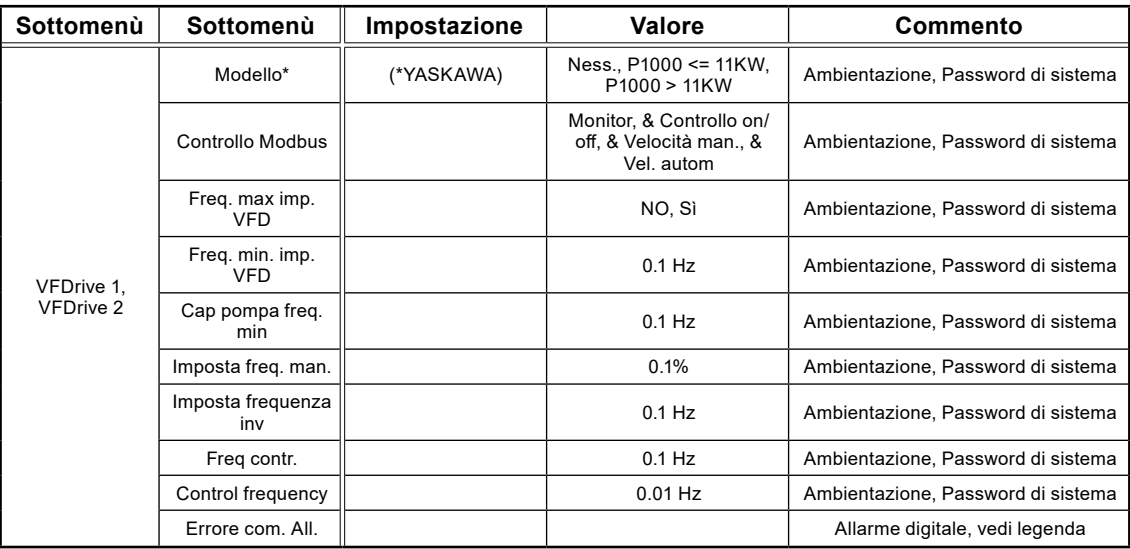

#### 5.30 Impostazioni: selezionare la lingua

La Tabella 5,30-1 mostra l'elenco completo delle impostazioni nella lingua selezionata

**Tabella 5-30: elenco completo delle impostazioni di lingua, alla voce di menù Impostazione – Selezionare la lingua**

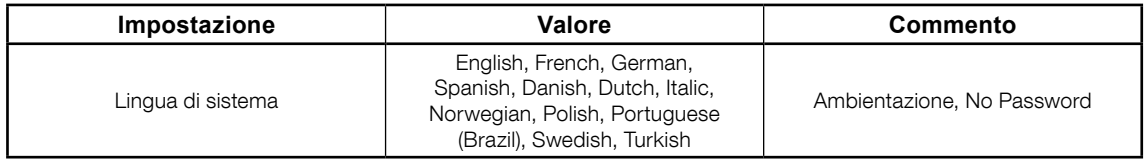

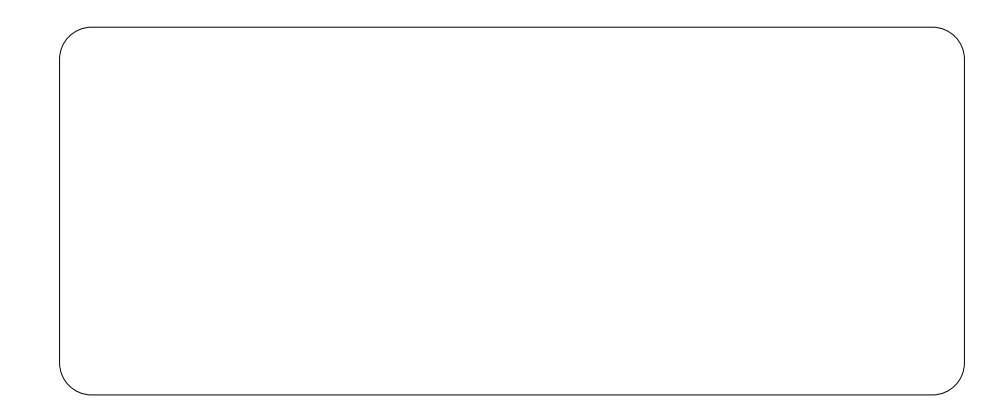

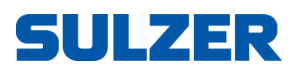

Sulzer Pump Solutions Ireland Ltd., Clonard Road, Wexford, Ireland Tel. +353 53 91 63 200, www.sulzer.com